HP Mini Guía del usuario

© Copyright 2009 Hewlett-Packard Development Company, L.P.

Bluetooth es una marca comercial de su propietario utilizada por Hewlett-Packard Company bajo licencia. Microsoft y Windows son marcas comerciales registradas de Microsoft Corporation en EE. UU. El logotipo de SD es una marca comercial de su propietario.

La información contenida en el presente documento está sujeta a cambios sin previo aviso. Las únicas garantías para los productos y servicios de HP están estipuladas en las declaraciones expresas de garantía que acompañan a dichos productos y servicios. La información contenida en este documento no debe interpretarse como una garantía adicional. HP no se responsabilizará por errores técnicos o de edición ni por omisiones contenidas en el presente documento.

Primera edición: julio de 2009

Número de referencia del documento: 537596-E51

#### **Aviso del producto**

Esta guía del usuario describe los recursos comunes a la mayoría de los modelos. Es posible que algunos recursos no estén disponibles en su equipo.

## **Advertencias de seguridad**

**¡ADVERTENCIA!** Para reducir la posibilidad de lesiones por calor o de sobrecalentamiento del equipo, no coloque el equipo directamente sobre el regazo ni obstruya los orificios de ventilación del equipo. Use el equipo sólo sobre una superficie plana y firme. No permita que ninguna superficie dura, como una impresora opcional adyacente, o una superficie blanda, como cojines, alfombras o ropa, bloqueen el flujo de aire. Tampoco permita que el adaptador de CA entre en contacto con la piel o con una superficie blanda como cojines, alfombras o ropa durante el funcionamiento. El equipo y el adaptador de CA cumplen con los límites de temperatura de superficie accesible por el usuario definidos por el Estándar Internacional para la Seguridad de Tecnología de la Información (IEC 60950).

# Tabla de contenido

#### 1 Recursos

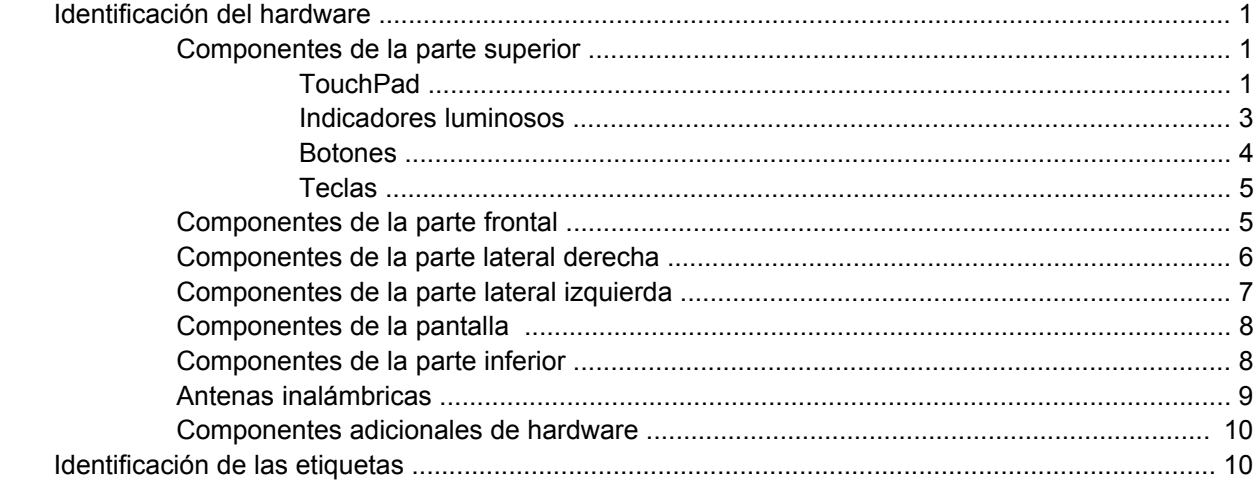

### 2 Administración de energía

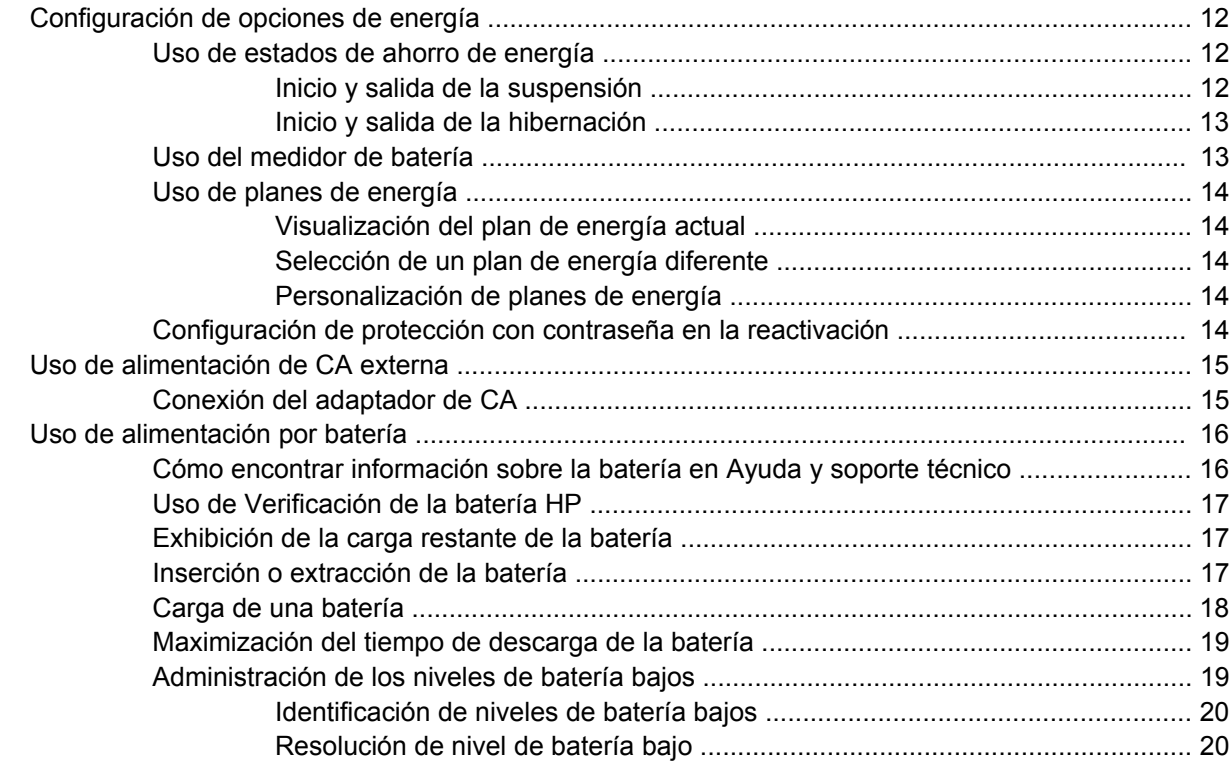

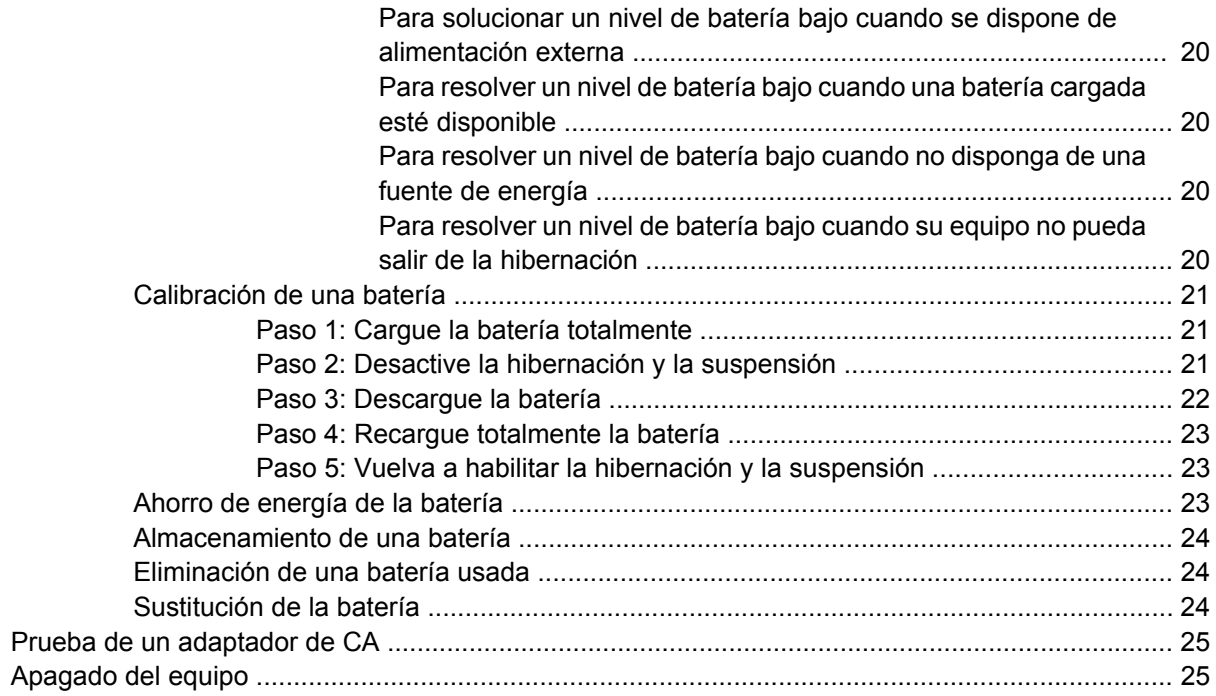

#### 3 Conexiones inalámbricas

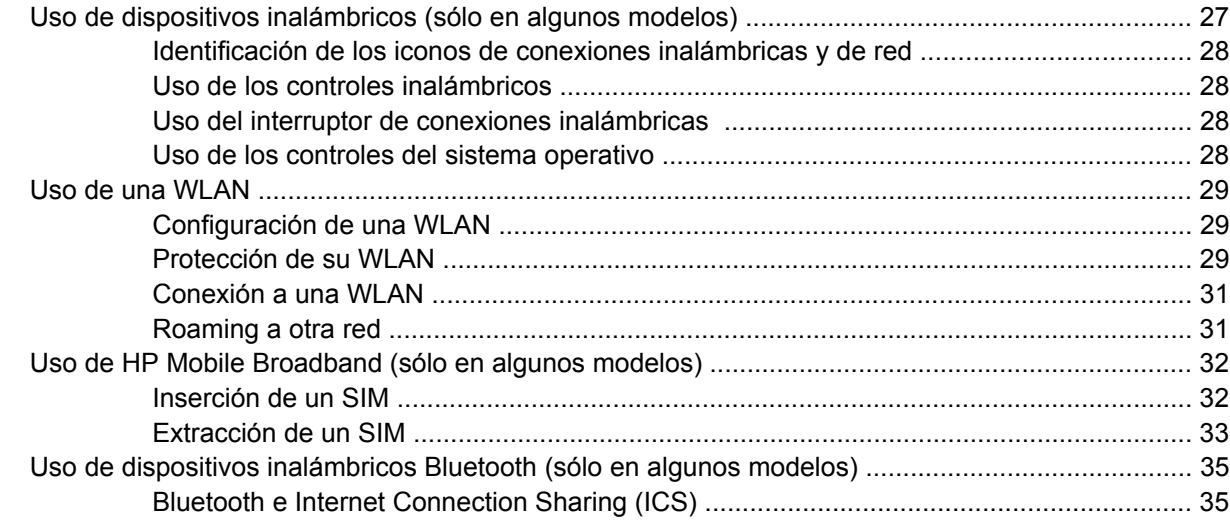

### 4 Multimedia

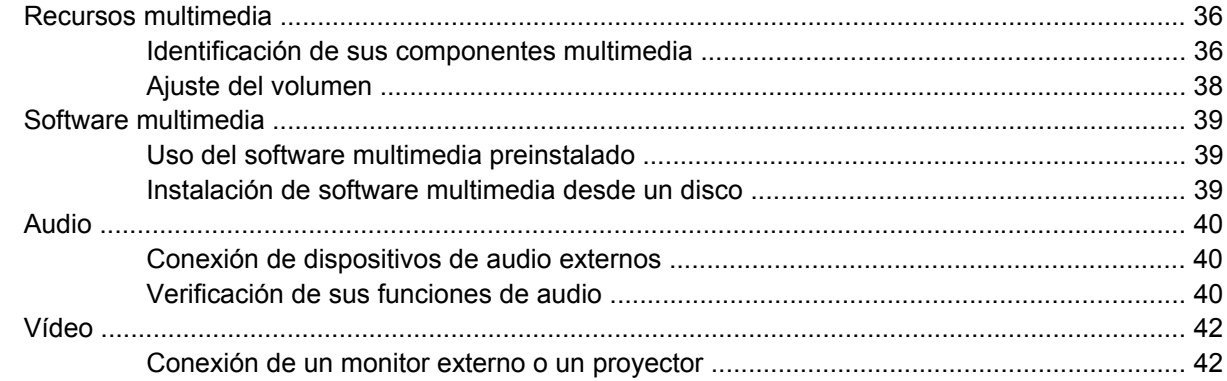

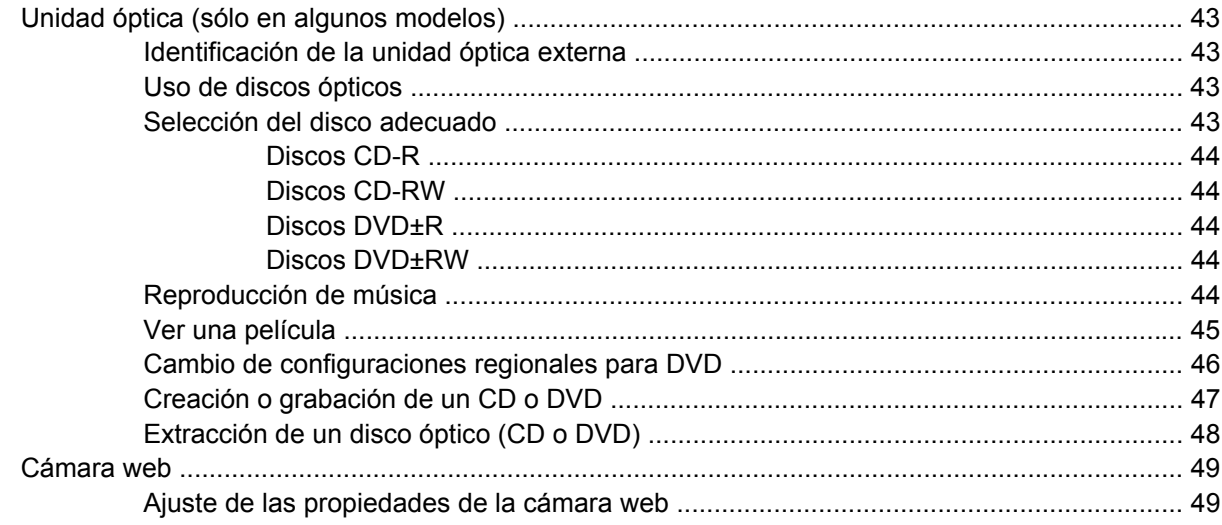

### 5 Seguridad

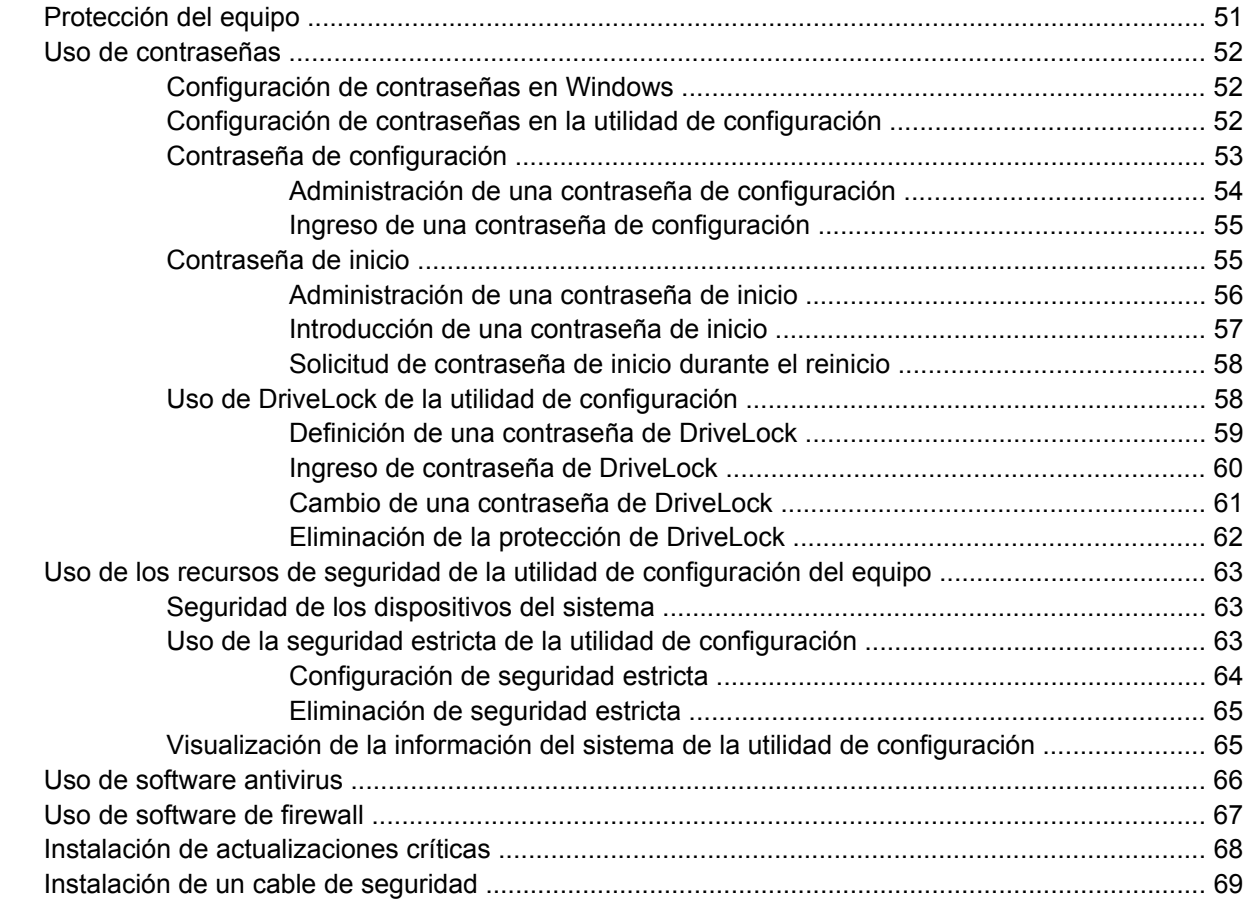

#### **6 Dispositivos externos**

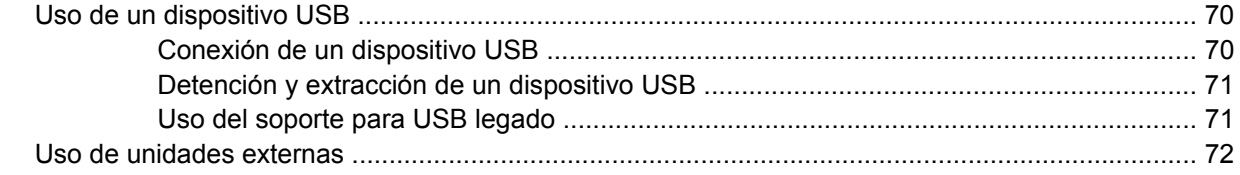

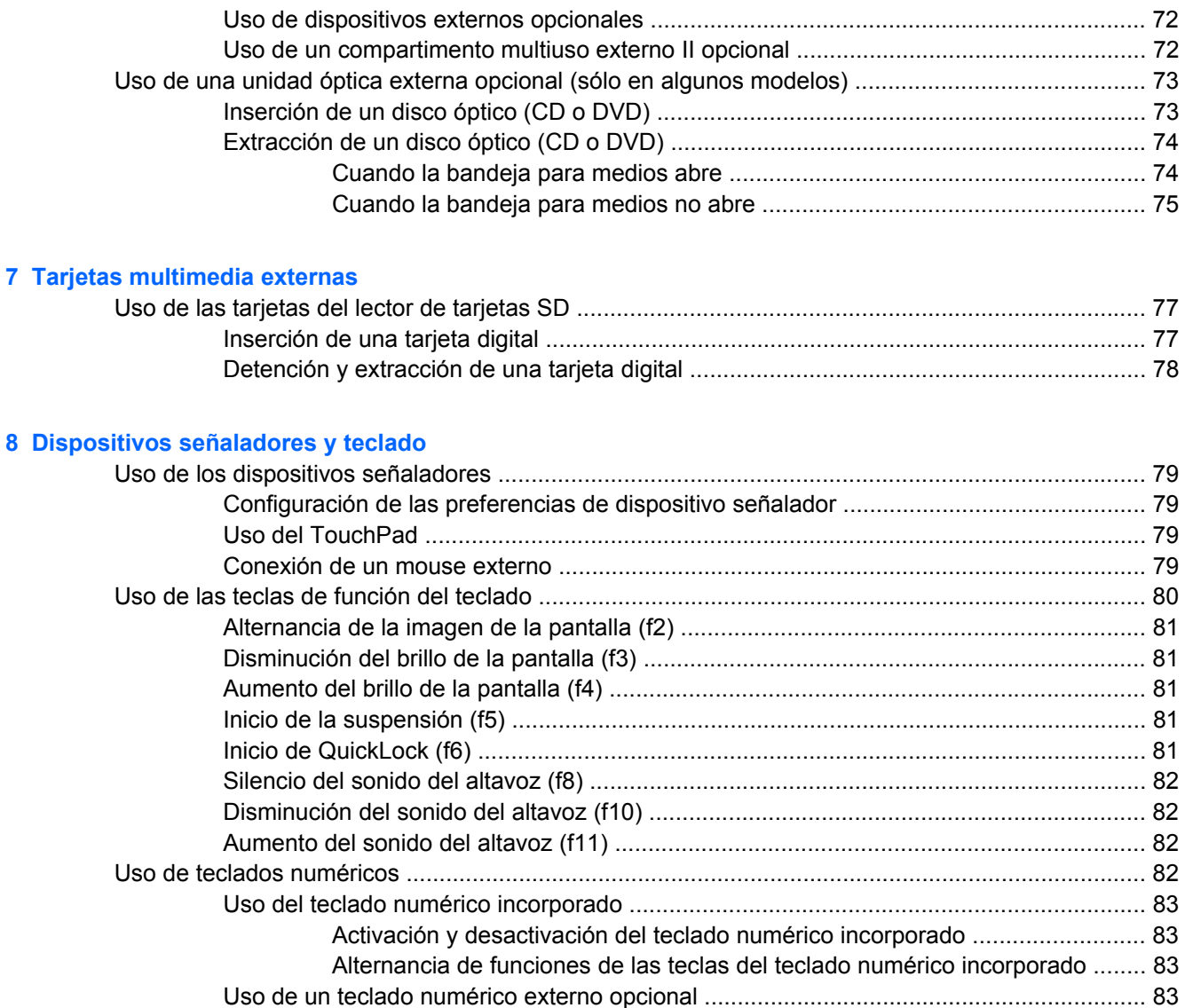

#### **[9 Unidades](#page-94-0)**

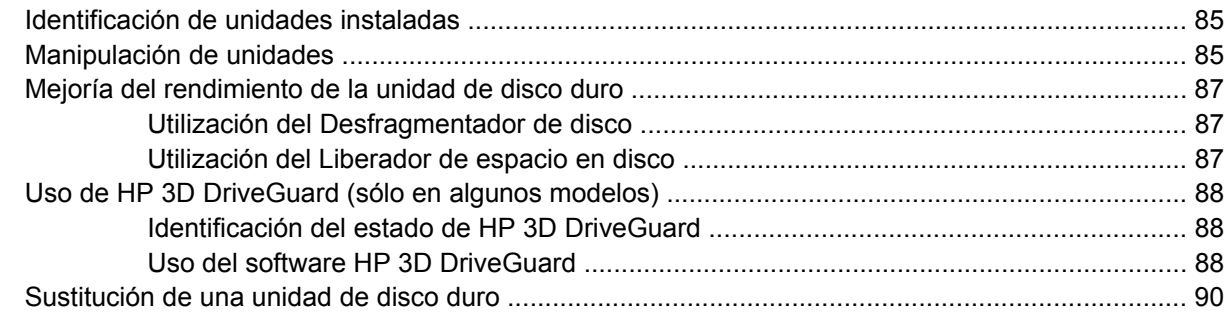

[Limpieza del Touchpad y del teclado ................................................................................................. 84](#page-93-0)

#### **[10 Módulos de memoria](#page-103-0)**

#### **[11 Utilidad de configuración del equipo](#page-107-0)**

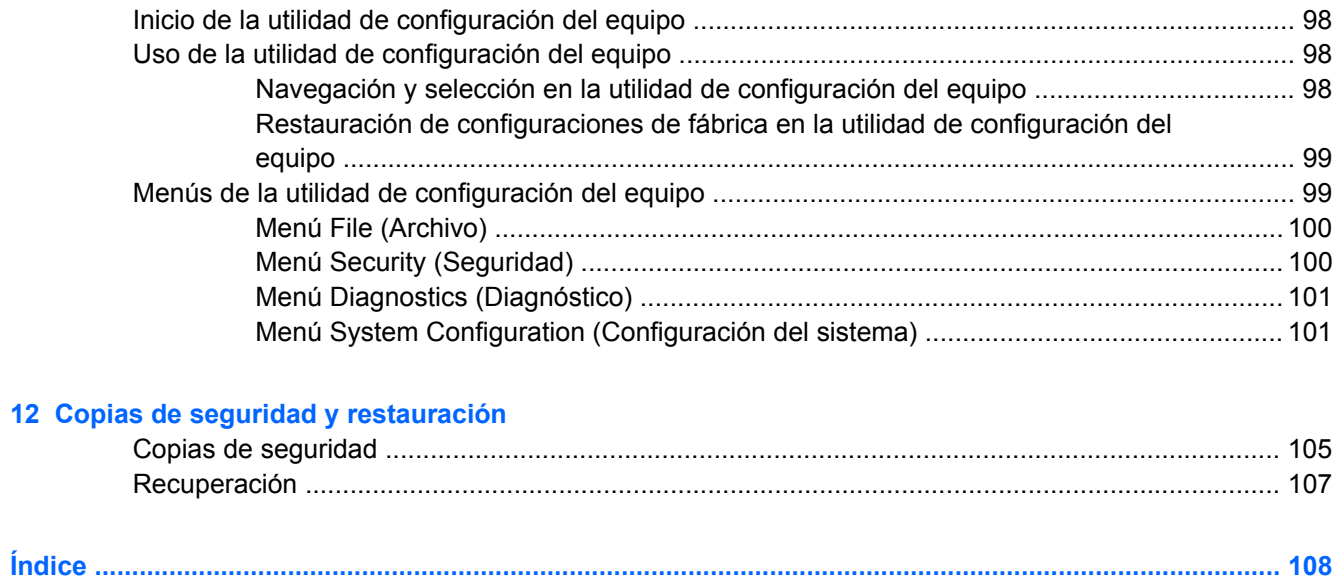

# <span id="page-10-0"></span>**1 Recursos**

## **Identificación del hardware**

Los componentes incluidos con el equipo varían según la región y el modelo. Las ilustraciones que aparecen en este capítulo identifican los recursos estándar incluidos en la mayoría de los modelos de equipo.

Para ver una lista del hardware instalado en el equipo, siga estos pasos:

- **1.** Seleccione **Inicio > Equipo > Propiedades del sistema**.
- **2.** En el panel izquierdo, haga clic en **Administrador de dispositivos**.

También puede agregar hardware o modificar configuraciones de dispositivos con el Administrador de dispositivos.

**ET NOTA:** Windows® incluye el recurso Control de cuentas de usuario para mejorar la seguridad de su equipo. Es posible que se le solicite su permiso o se le pida su contraseña para tareas como la instalación de aplicaciones, la ejecución de utilidades o el cambio de las configuraciones de Windows. Consulte Ayuda y soporte técnico para obtener más información.

## **Componentes de la parte superior**

### **TouchPad**

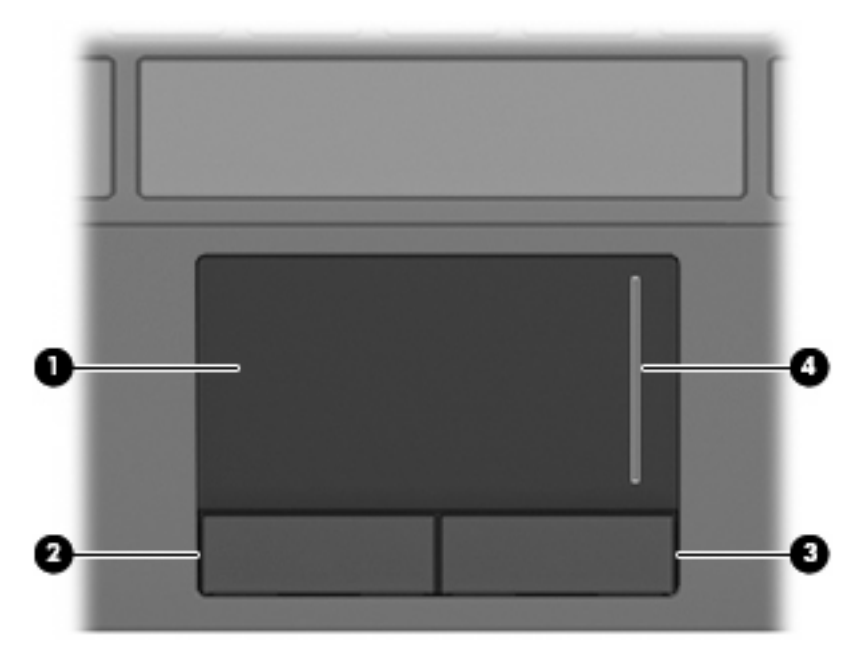

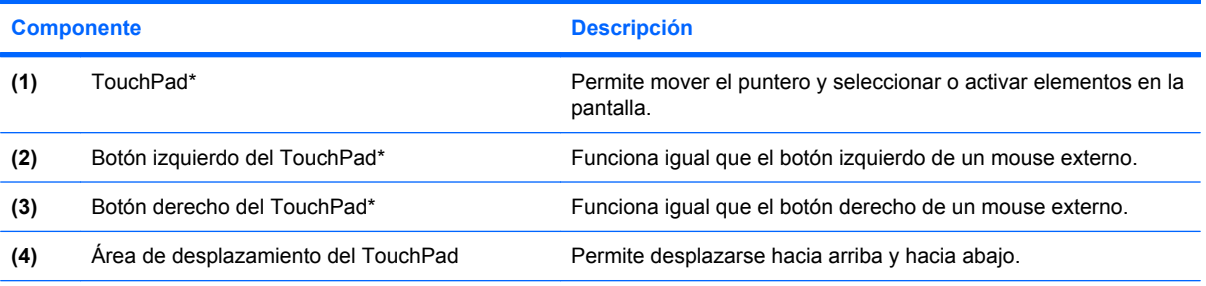

\*Esta tabla describe las configuraciones de fábrica. Para ver o modificar las preferencias del dispositivo señalador, seleccione **Inicio > Panel de control > Hardware y sonido > Mouse**.

### <span id="page-12-0"></span>**Indicadores luminosos**

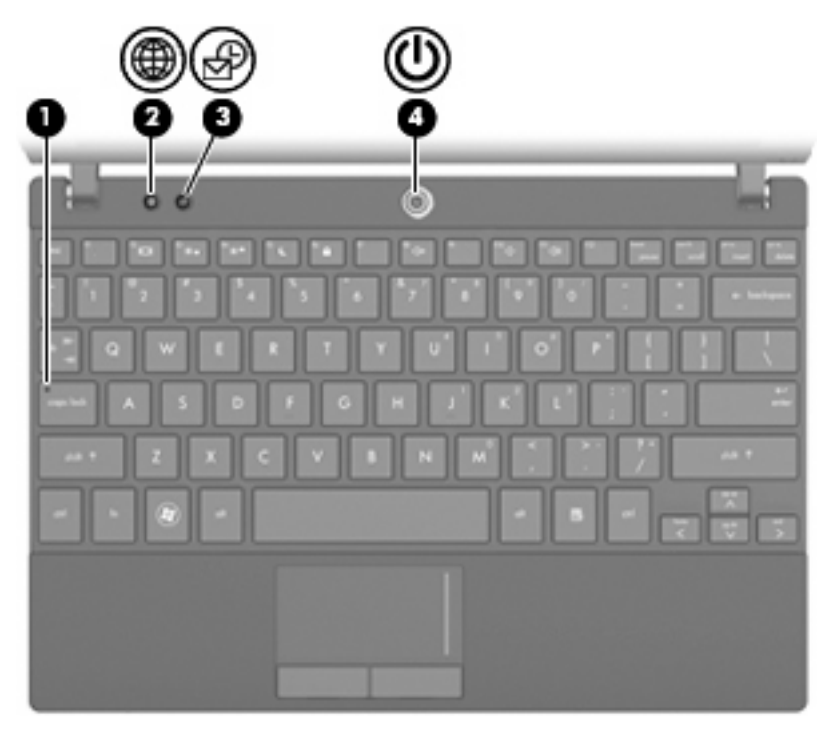

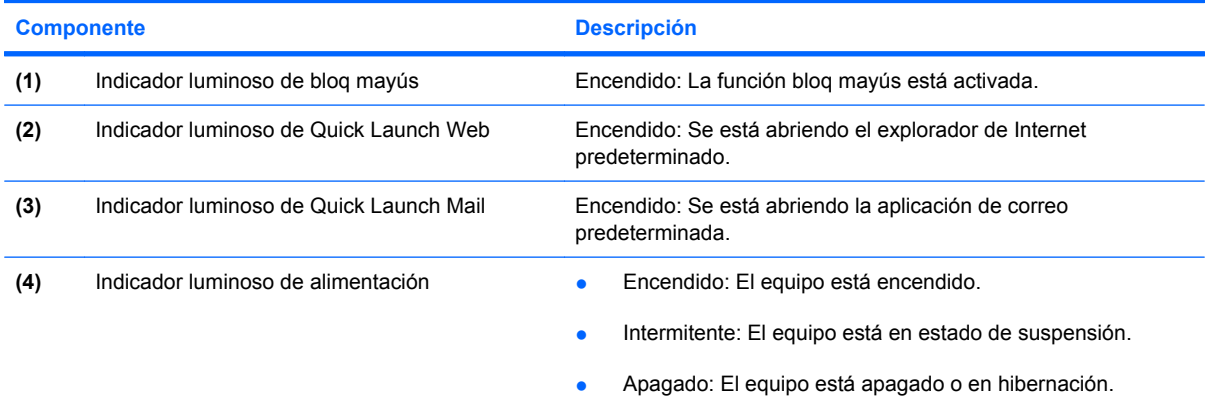

## <span id="page-13-0"></span>**Botones**

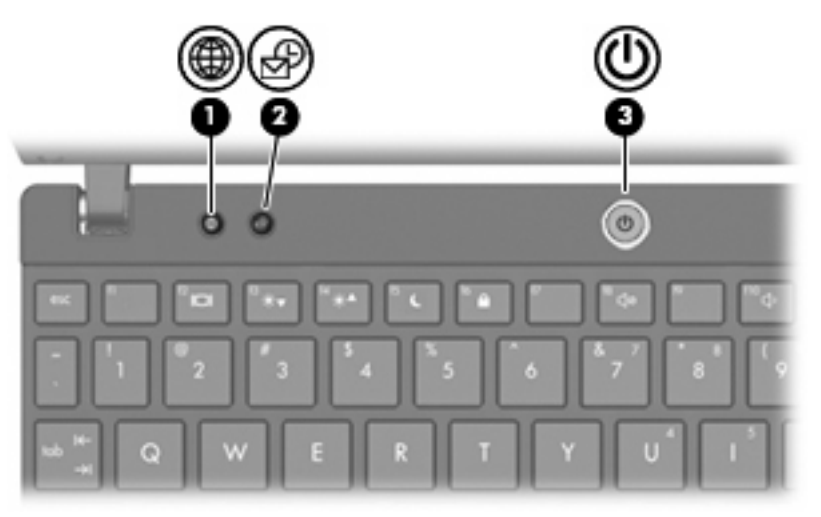

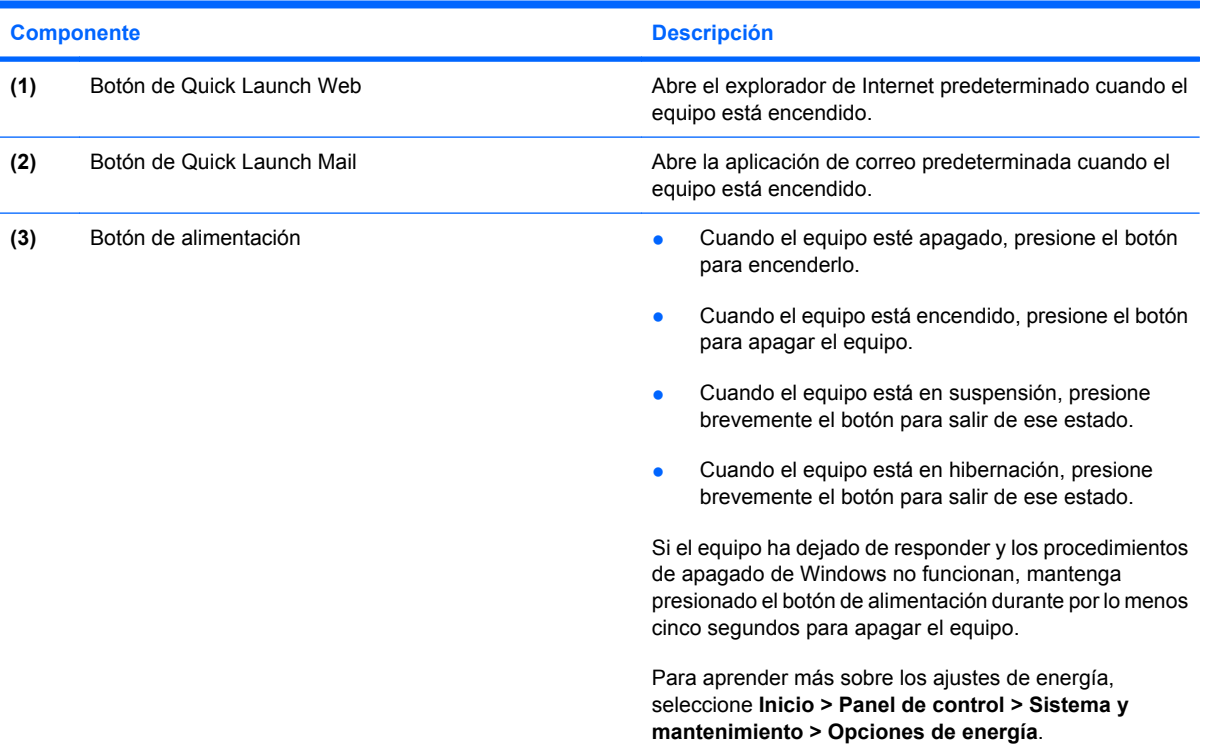

### <span id="page-14-0"></span>**Teclas**

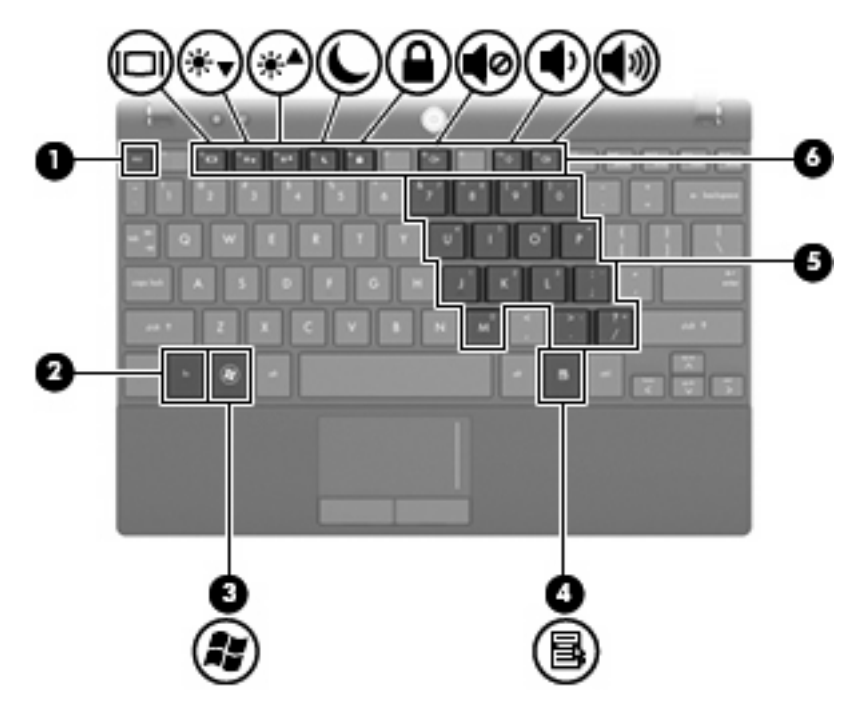

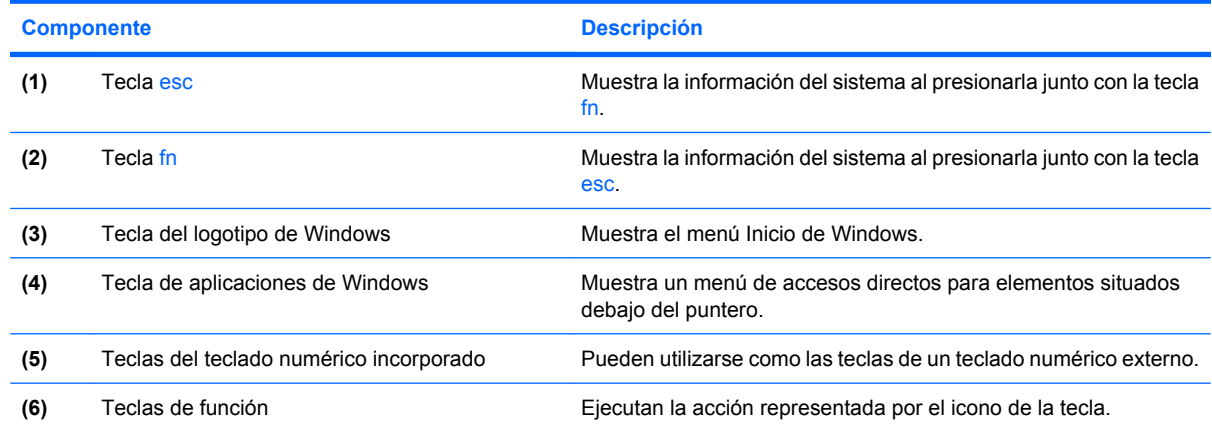

## **Componentes de la parte frontal**

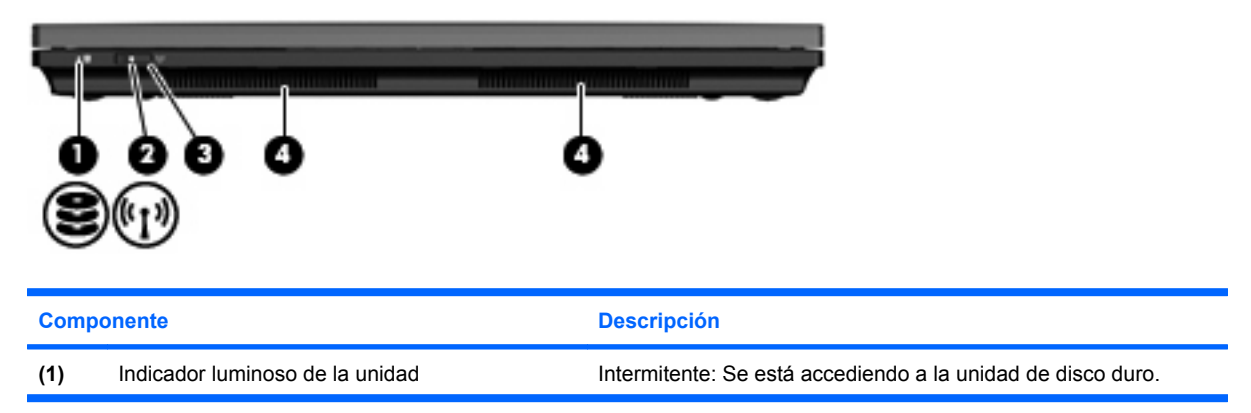

<span id="page-15-0"></span>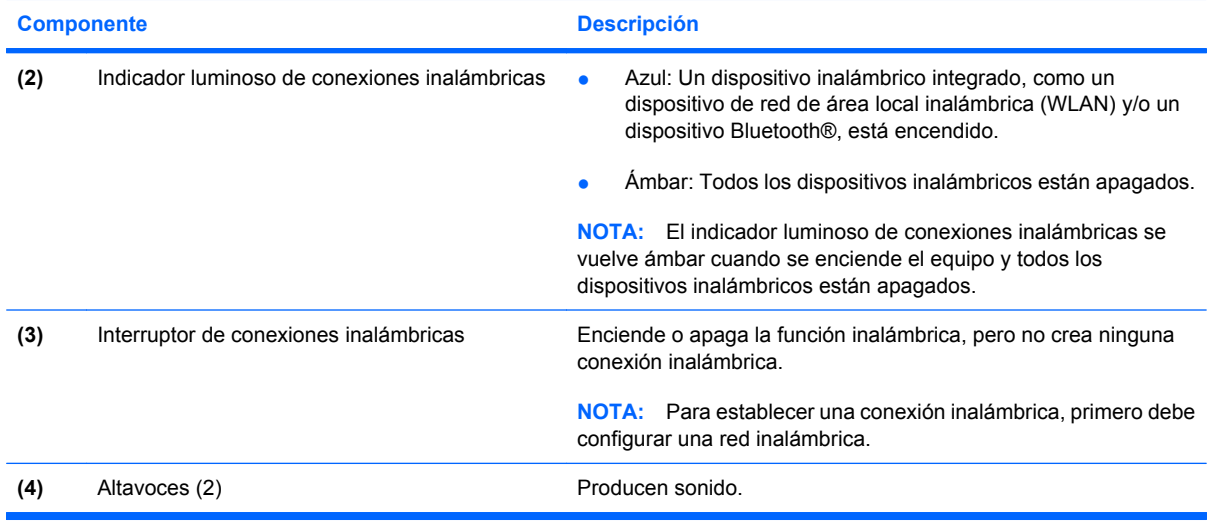

## **Componentes de la parte lateral derecha**

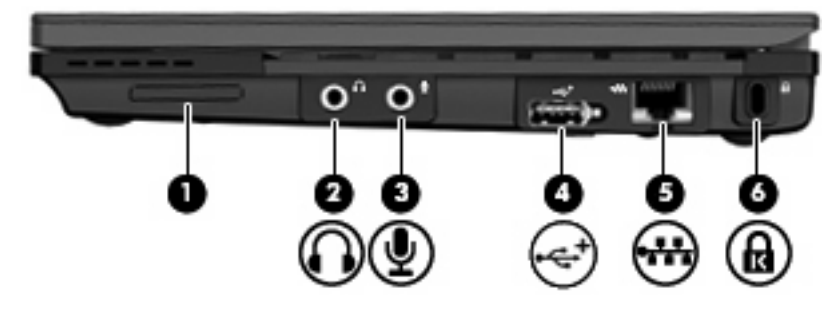

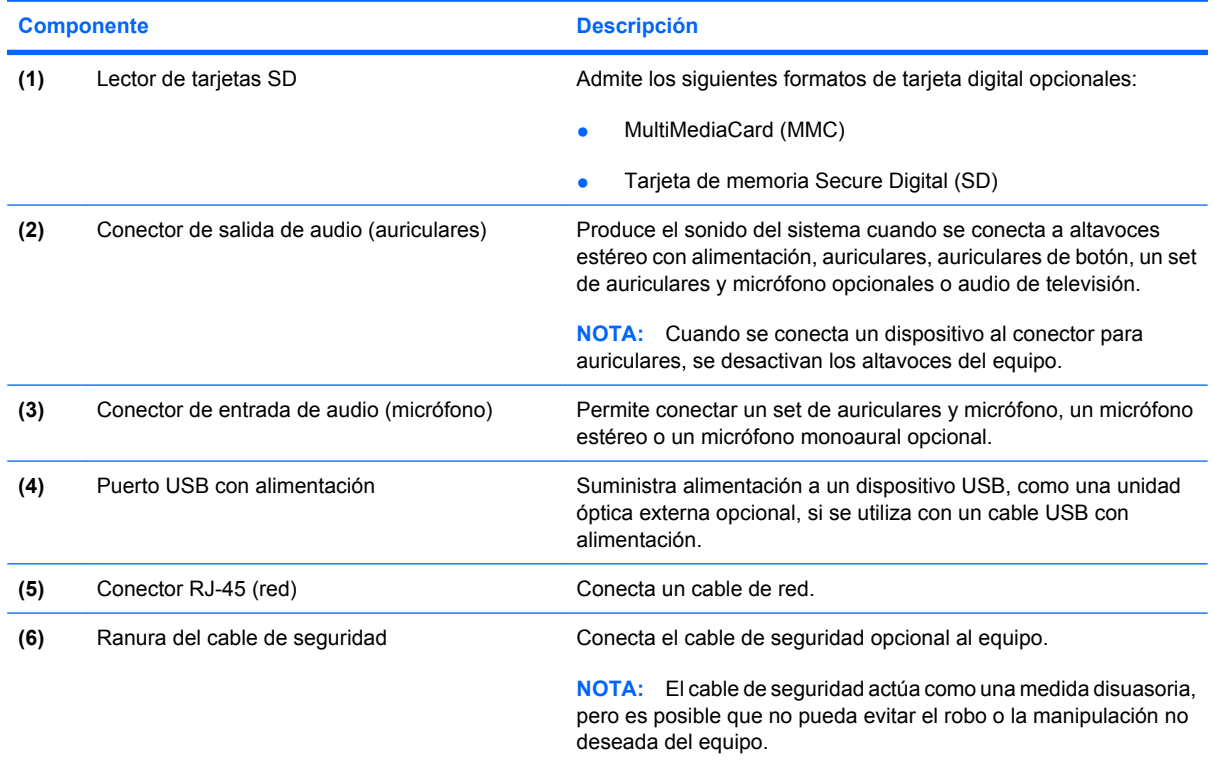

## <span id="page-16-0"></span>**Componentes de la parte lateral izquierda**

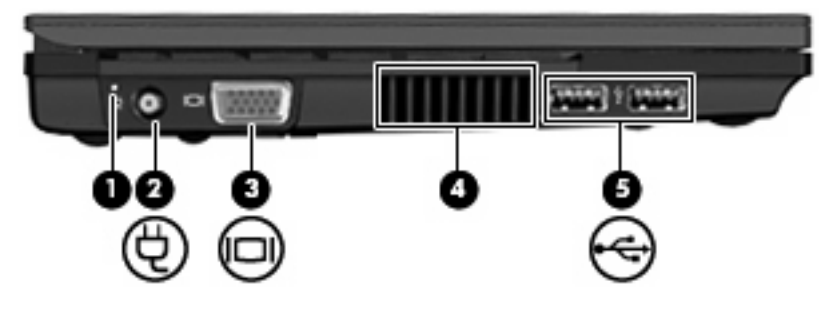

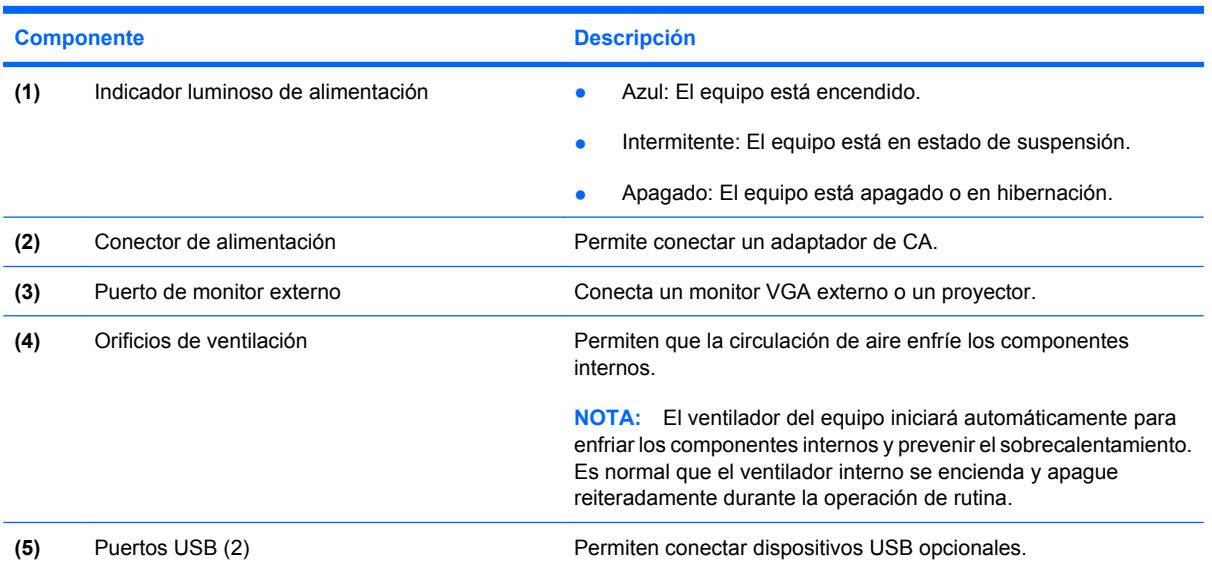

## <span id="page-17-0"></span>**Componentes de la pantalla**

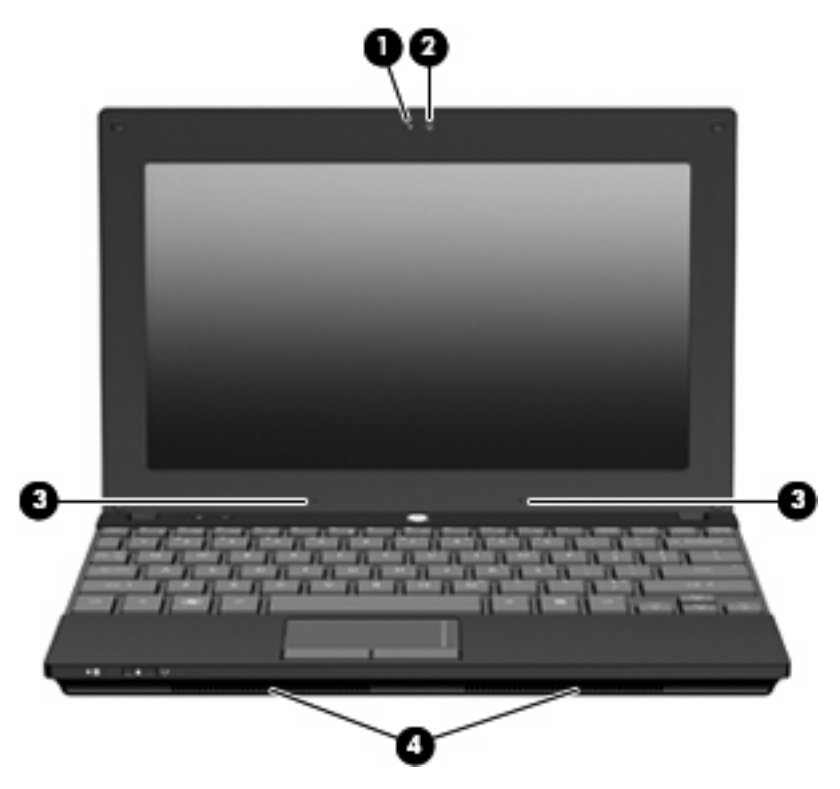

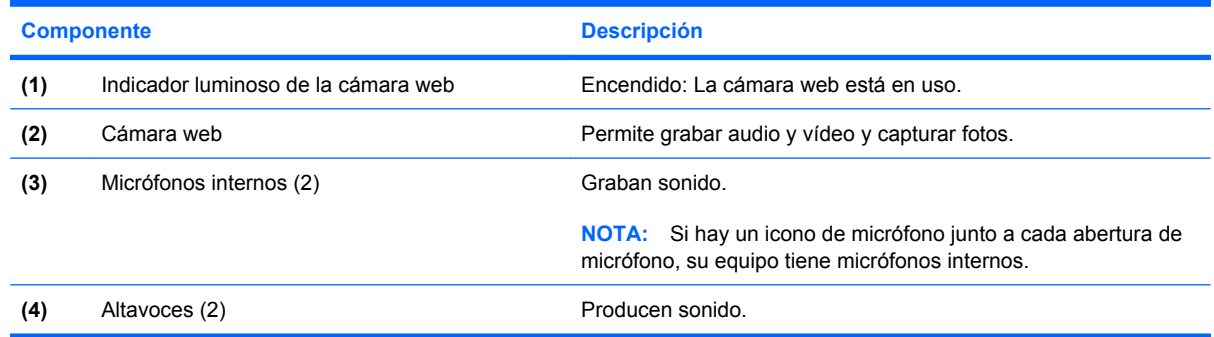

## **Componentes de la parte inferior**

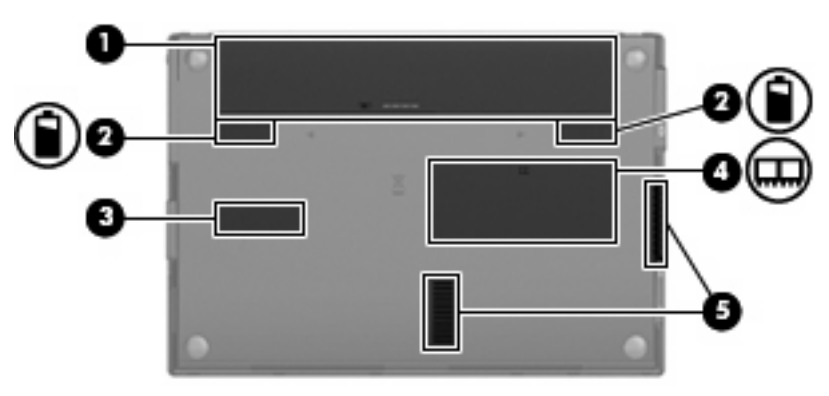

<span id="page-18-0"></span>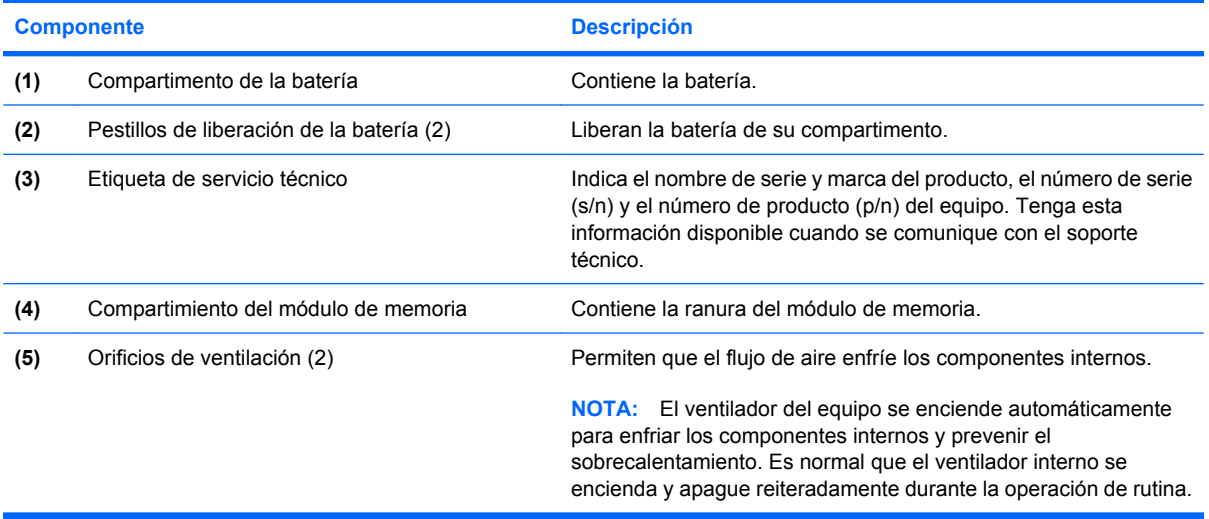

## **Antenas inalámbricas**

En algunos modelos de equipo, hay al menos dos antenas que envían y reciben señales de uno o varios dispositivos inalámbricos. Estas antenas no son visibles desde el exterior del equipo.

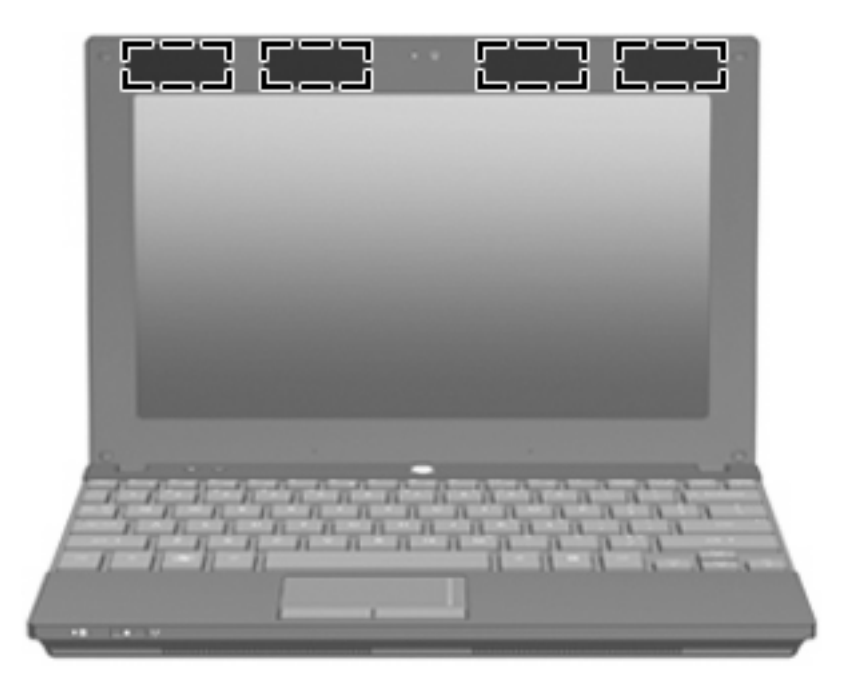

**NOTA:** Para lograr una transmisión óptima, mantenga el entorno de las antenas WLAN y WWAN sin obstrucciones.

Para ver información sobre reglamentación de dispositivos inalámbricos, consulte la sección *Avisos normativos, de seguridad y medioambientales* que se aplica a su país. Estos avisos se encuentran en Ayuda y soporte técnico.

## <span id="page-19-0"></span>**Componentes adicionales de hardware**

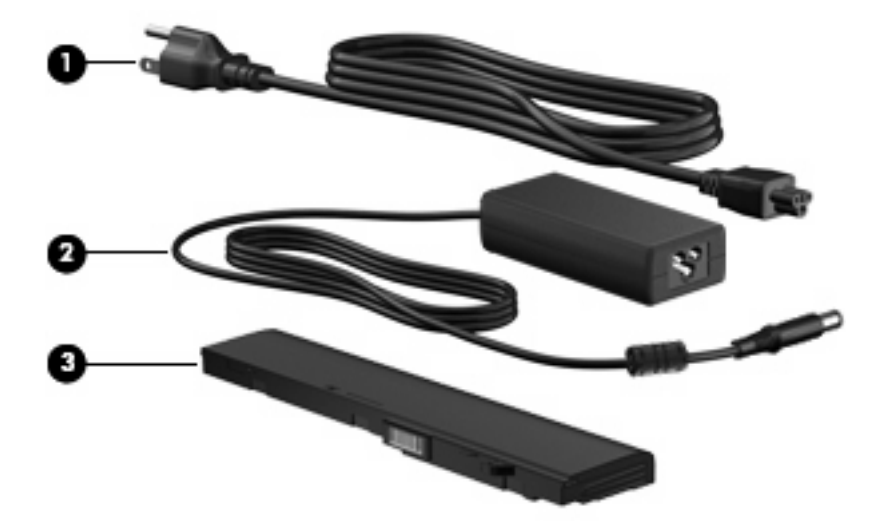

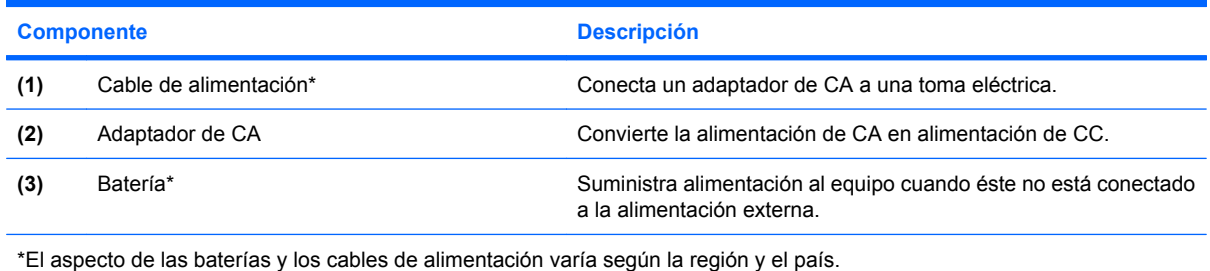

## **Identificación de las etiquetas**

Las etiquetas adheridas al equipo proporcionan información que podría ser necesaria para solucionar problemas del sistema o al realizar viajes al exterior con el equipo.

Etiqueta de servicio técnico: proporciona información importante, como la siguiente:

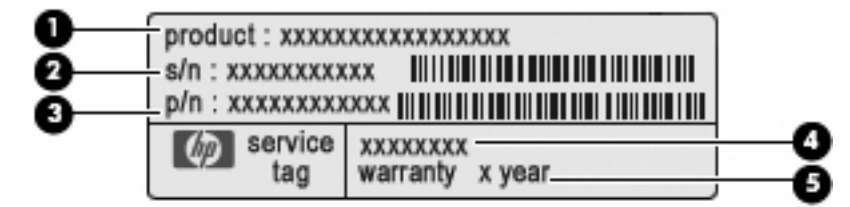

- Nombre del producto **(1)**. Es el nombre del producto adherido a la parte frontal de su equipo.
- Número de serie (s/n) **(2)**. Es un código alfanumérico específico de cada producto.
- Número de pieza/número del producto (p/n) **(3)**. Este número brinda información específica sobre los componentes de hardware del producto. El número de pieza ayuda a un técnico de servicio a determinar qué componentes y piezas se necesitan.
- Descripción del modelo **(4)**. Es el identificador alfanumérico que usa para encontrar documentos, controladores y soporte para su equipo.
- Período de garantía **(5)**. Este número describe la duración (en años) del período de garantía para este equipo.

Tenga esta información disponible cuando se comunique con el soporte técnico. La etiqueta de servicio técnico está adherida a la parte inferior del equipo.

- Certificado de autenticidad de Microsoft®: contiene la clave del producto Windows. Es posible que necesite la clave del producto para solucionar problemas del sistema operativo o actualizarlo. Este certificado está adherido a la parte inferior del equipo.
- Etiqueta reglamentaria: suministra la información normativa acerca del equipo. La etiqueta reglamentaria está adherida a la parte inferior del equipo.
- Etiqueta(s) de certificación inalámbrica (sólo en algunos modelos): proporciona(n) información sobre dispositivos inalámbricos opcionales y las certificaciones de aprobación de algunos países o regiones en los cuales se ha aprobado el uso de los dispositivos. Un dispositivo opcional puede ser un dispositivo de red inalámbrica local (WLAN) o un dispositivo Bluetooth® opcional. Si su modelo de equipo incluye uno o más dispositivos inalámbricos, se incluye también una o más etiquetas de certificación junto con éste. Es posible que necesite esta información cuando viaje al exterior. Las etiquetas de certificación inalámbrica están adheridas en la parte interior del compartimiento de la batería.

# <span id="page-21-0"></span>**2 Administración de energía**

## **Configuración de opciones de energía**

## **Uso de estados de ahorro de energía**

El equipo tiene dos estados de ahorro de energía habilitados de fábrica: suspensión e hibernación.

Al iniciar la suspensión, el indicador luminoso de alimentación se enciende de forma intermitente y la pantalla se pone en blanco. Su trabajo se guarda en la memoria, lo que le permite salir de la suspensión con más rapidez que si saliera de la hibernación. Si su equipo está en el estado de suspensión por un periodo largo de tiempo o la batería alcanza un nivel crítico durante el estado de suspensión, el equipo inicia la hibernación.

Cuando se inicia la hibernación, su trabajo se guarda en un archivo de hibernación en el disco duro y el equipo se apaga.

- **PRECAUCIÓN:** Para evitar la posible degradación de audio y vídeo o la pérdida de funcionalidad de reproducción de audio o vídeo, o en el caso de pérdida de información, no inicie el estado de suspensión o hibernación mientras esté leyendo o grabando para un disco o una tarjeta multimedia externa.
- **EX NOTA:** No es posible iniciar ningún tipo de conexión de red ni realizar funciones del equipo mientras éste esté en estado de suspensión o hibernación.

**NOTA:** Cuando HP 3D DriveGuard ha estacionado una unidad, el equipo no iniciará la suspensión ni la hibernación y la pantalla se apagará.

#### **Inicio y salida de la suspensión**

El sistema está configurado de fábrica para iniciar la suspensión después de 15 minutos de inactividad, cuando el equipo funciona con batería, y 30 minutos de inactividad, cuando recibe alimentación externa.

Es posible modificar las configuraciones de energía y los tiempos de espera mediante Opciones de energía del Panel de control de Windows®.

Con el equipo encendido, podrá iniciar la suspensión en cualquiera de las siguientes maneras:

- Presione f<sub>5</sub>.
- Haga clic en **Inicio**, y entonces haga clic en el botón **Energía**.
- Haga clic en **Inicio**, haga clic en la flecha próxima al botón Bloquear, y luego haga clic en **Suspender**.

Para salir de la suspensión:

Presione brevemente el botón de alimentación.

Cuando el equipo sale de la suspensión, los indicadores luminosos de alimentación se encienden y su trabajo vuelve a la pantalla donde paró de trabajar.

<span id="page-22-0"></span>**NOTA:** En caso de que tenga una contraseña que le sea requerida cuando el equipo sale de la suspensión, deberá digitar su seña de Windows antes para que su trabajo retorne a la pantalla.

#### **Inicio y salida de la hibernación**

El sistema está configurado de fábrica para iniciar la hibernación después de 1080 minutos de inactividad, cuando el equipo funciona con batería, y 1080 minutos (18 horas) de inactividad, cuando recibe alimentación externa o cuando la batería alcanza un nivel de batería crítico.

Es posible modificar las configuraciones de energía y los intervalos de tiempo mediante Opciones de energía del Panel de control de Windows.

Para iniciar la hibernación.

- **1.** Haga clic en **Inicio**, y después haga clic en la flecha próxima del botón Bloquear.
- **2.** Haga clic en **Hibernar**.

Para salir de la hibernación.

Presione brevemente el botón de alimentación.

Los indicadores luminosos de la alimentación se encienden y su trabajo vuelve a la pantalla donde paró de trabajar.

**E**Y **NOTA:** En caso de que tenga una contraseña que le sea requerida cuando el equipo sale de la hibernación, deberá digitar su contraseña de Windows antes para que su trabajo retorne a la pantalla.

## **Uso del medidor de batería**

El medidor de batería está localizado en el área de notificación, en el extremo derecho de la barra de tareas. El medidor de batería le permitirá tener un rápido acceso a las configuraciones de energía, ver la cantidad que resta de la carga de la batería y seleccionar una opción de alimentación diferente.

- Para ver el porcentaje de lo que resta de la carga de la batería y el plan de energía actual, mueva el puntero sobre el icono del medidor de batería.
- Para poder acceder a las Opciones de energía o para cambiar la opción de alimentación, haga clic en el icono del medidor de la batería y seleccione un ítem de la lista.

Los diferentes iconos del medidor de batería indican si el equipo está funcionando con alimentación por batería o con alimentación externa. El icono también exhibe un mensaje en el caso de que la batería se encuentre en un nivel crítico.

Para ocultar o exhibir el icono del medidor de batería:

- **1.** Haga clic con el botón derecho en la barra de tareas y después haga clic en **Propiedades**.
- **2.** Haga clic en **Área de notificación**.
- **3.** Bajo **Íconos del sistema**, desactive la casilla de verificación **Energía** para ocultar el icono del medidor de la batería o seleccione la casilla de verificación **Energía** para exhibir el icono del medidor de batería.
- **4.** Haga clic en **Aceptar**.

## <span id="page-23-0"></span>**Uso de planes de energía**

Un plan de energía es un conjunto de configuraciones del sistema que administra la forma en la que el equipo usa la energía. Los planes de energía pueden ayudarle a conservar energía o a maximizar el desempeño.

Podrá cambiar las configuraciones de los planes de energía o crear su propio plan.

#### **Visualización del plan de energía actual**

Mueva el puntero sobre el icono del medidor de la batería en el área de notificación, en el extremo derecho de la barra de tareas.

o

Seleccione **Inicio > Panel de control > Sistema y mantenimiento > Opciones de energía**.

#### **Selección de un plan de energía diferente**

▲ Haga clic en el icono del medidor de batería en el área de notificación y luego seleccione un plan de energía de la lista.

o

Seleccione **Inicio > Panel de control > Sistema y mantenimiento > Opciones de energía** y luego seleccione un plan de energía de la lista.

#### **Personalización de planes de energía**

**1.** Haga clic en el ícono del medidor de batería en el área de notificación y luego haga clic en **Más opciones de energía**.

o

Seleccione **Inicio > Panel de control > Sistema y mantenimiento > Opciones de energía**.

- **2.** Seleccione un plan de energía y luego haga clic en **Cambiar la configuración del plan**.
- **3.** Cambie las configuraciones de tiempo de espera **Apagar la pantalla** y **Poner al equipo en estado de suspensión** cuando sea necesario.
- **4.** Para cambiar configuraciones adicionales, haga clic en **Cambiar la configuración avanzada de energía** y haga sus cambios.

### **Configuración de protección con contraseña en la reactivación**

Para que el equipo solicite una contraseña cuando sale de la suspensión o de la hibernación, siga estos pasos:

- **1.** Seleccione **Inicio > Panel de control > Sistema y mantenimiento > Opciones de energía**.
- **2.** En el panel izquierdo, haga clic en **Requerir contraseña al reactivarse**.
- **3.** Haga clic en **Cambiar la configuración actualmente no disponible**.
- **4.** Haga clic en **Requerir contraseña (recomendado)**.
- **5.** Haga clic en **Guardar cambios**.

## <span id="page-24-0"></span>**Uso de alimentación de CA externa**

La alimentación de CA externa es suministrada a través de uno de los siguientes dispositivos:

- **¡ADVERTENCIA!** Para reducir posibles problemas de seguridad, debe usar sólo el adaptador de CA que se suministra con el equipo, un adaptador de CA de repuesto suministrado por HP o un adaptador de CA compatible adquirido a HP.
	- Adaptador de CA aprobado
	- Dispositivo de acoplamiento o producto de expansión opcional

Conecte el equipo a la alimentación de CA externa en cualquiera de las siguientes condiciones:

**△ ¡ADVERTENCIA!** No cargue la batería del equipo a bordo de un avión.

- Cuando cargue o calibre una batería
- Cuando esté instalando o modificando el software del sistema
- Cuando esté grabando información en un CD o DVD

Cuando conecte el equipo a la alimentación de CA externa, ocurrirán los siguientes eventos:

- La batería comienza a cargarse.
- Si se enciende el equipo, el icono del medidor de batería en el área de notificación cambia su apariencia.

Cuando desconecte la alimentación de CA externa, ocurrirán los siguientes eventos:

- El equipo cambia a alimentación por batería.
- El brillo de la pantalla disminuye automáticamente para permitir que la batería dure más tiempo. Para aumentar el brillo de la pantalla, presione la tecla f4 o conecte nuevamente el adaptador de CA.

## **Conexión del adaptador de CA**

**¡ADVERTENCIA!** Para reducir el riesgo de que se produzcan descargas eléctricas o daños en el equipo:

Conecte el cable de alimentación a una toma eléctrica de CA a la que pueda acceder con facilidad en todo momento.

Desconecte la alimentación del equipo desenchufando el cable de alimentación de la fuente de alimentación de CA (sin desenchufar el cable desde el equipo).

Si el cable de alimentación del equipo que se le suministra dispone de un enchufe de tres patas, conéctelo a una fuente de alimentación de tres patas con conexión a tierra. No desactive la pata de conexión a tierra del cable de alimentación, por ejemplo conectando un adaptador de dos patas. El enchufe de conexión a tierra es un recurso de seguridad muy importante.

Para conectar el equipo a la fuente de alimentación externa de CA, siga estos pasos:

- **1.** Conecte el adaptador de CA al conector de alimentación **(1)** en el equipo.
- **2.** Conecte el cable de alimentación al adaptador de CA **(2)**.

<span id="page-25-0"></span>**3.** Conecte el otro extremo del cable de alimentación a una toma eléctrica de CA **(3)**.

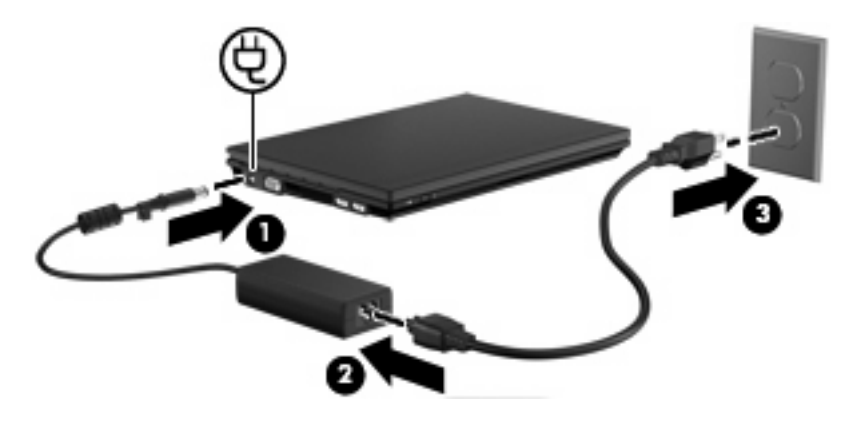

## **Uso de alimentación por batería**

Cuando hay una batería cargada en el equipo y éste no está conectado a una fuente de alimentación externa, el equipo funciona con alimentación por batería. Cuando el equipo está conectado a la fuente de alimentación de CA externa, el equipo funciona con alimentación de CA.

Si el equipo contiene una batería cargada y está funcionando con alimentación de CA externa suministrada a través del adaptador de CA, el equipo cambiará a alimentación por batería si el adaptador de CA se desconecta.

**E NOTA:** El brillo de la pantalla disminuye para permitir que la batería dure más tiempo cuando se desconecta la alimentación de CA. Para aumentar el brillo de la pantalla, use la tecla f4 o conecte nuevamente el adaptador de CA.

Puede dejar una batería en el equipo o guardarla en otro lugar según la forma en que trabaje. Mantener la batería en el equipo siempre que esté conectado a una fuente de alimentación de CA externa permite que se cargue la batería y también protege su trabajo en caso de que se produzca una pérdida de energía. Sin embargo, una batería en el equipo se descarga lentamente cuando el equipo está apagado y desconectado de una fuente de alimentación externa.

**¡ADVERTENCIA!** Para reducir riesgos a la seguridad, use solamente la batería suministrada con el equipo, una batería de reemplazo suministrada por HP, o una batería compatible comprada a HP.

La vida útil de una batería varía de acuerdo con las configuraciones de administración de la energía, los programas que contiene el equipo, la luminosidad exhibida, los dispositivos externos conectados al equipo y otros factores.

## **Cómo encontrar información sobre la batería en Ayuda y soporte técnico**

La sección "Información de la batería" en el Centro de capacitación de Ayuda y soporte técnico suministra las siguientes herramientas e información:

- La herramienta Verificación de la Batería HP para examinar el desempeño de la batería
- Información sobre calibración, administración de energía y sobre el cuidado y almacenamiento apropiados para maximizar la vida útil de la batería
- Información sobre los tipos de baterías, sus especificaciones, ciclos de vida y capacidad
- Para acceder a información sobre la batería:

Seleccione **Inicio > Ayuda y soporte técnico > Centro de capacitación > Centro de capacitación de alimentación y batería HP**.

### <span id="page-26-0"></span>**Uso de Verificación de la batería HP**

Verificación de la Batería HP, parte de Total Care Advisor, proporciona información sobre el estado de la batería instalada en el equipo.

Para ejecutar Verificación de la batería HP:

- **1.** Conecte el adaptador de CA al equipo.
- **NOTA:** El equipo debe estar conectado a la alimentación externa para que Verificación de la Batería HP funcione correctamente.
- **2.** Seleccione **Inicio > Ayuda y soporte técnico > Herramientas de solución de problemas > Verificación de la batería HP**.

Verificación de la batería HP analiza la batería y sus celdas para ver si están funcionando apropiadamente y luego informa los resultados del análisis.

### **Exhibición de la carga restante de la batería**

Mueva el puntero sobre el ícono del medidor de batería en el área de notificación, en el extremo derecho de la barra de tareas.

o

Vea la cantidad estimada de minutos que restan de la carga de la batería en el Centro de movilidad de Windows:

▲ Haga clic en el icono del medidor de batería y luego haga clic en **Centro de movilidad de Windows**.

o

Seleccione **Inicio > Panel de control > Equipo portátil > Centro de movilidad de Windows**.

El tiempo indica el tiempo de funcionamiento aproximado restante en la batería *si ésta continúa suministrando alimentación al nivel actual*. Por ejemplo, el tiempo restante disminuirá cuando esté reproduciendo un DVD y aumentará si se deja de reproducir el DVD.

### **Inserción o extracción de la batería**

**PRECAUCIÓN:** La extracción de una batería que es la única fuente de alimentación puede causar la pérdida de información. Para evitar la pérdida de información, inicie la hibernación o apague el equipo a través de Windows antes de retirar la batería.

Para insertar la batería:

**1.** Voltee el equipo sobre una superficie plana, con el compartimento de la batería orientado hacia usted.

<span id="page-27-0"></span>**2.** Inserte la batería en el compartimiento de la batería **(1)** y empújela hasta que encaje.

Los pestillos de liberación de la batería **(2)** fijan automáticamente la batería en su posición correcta.

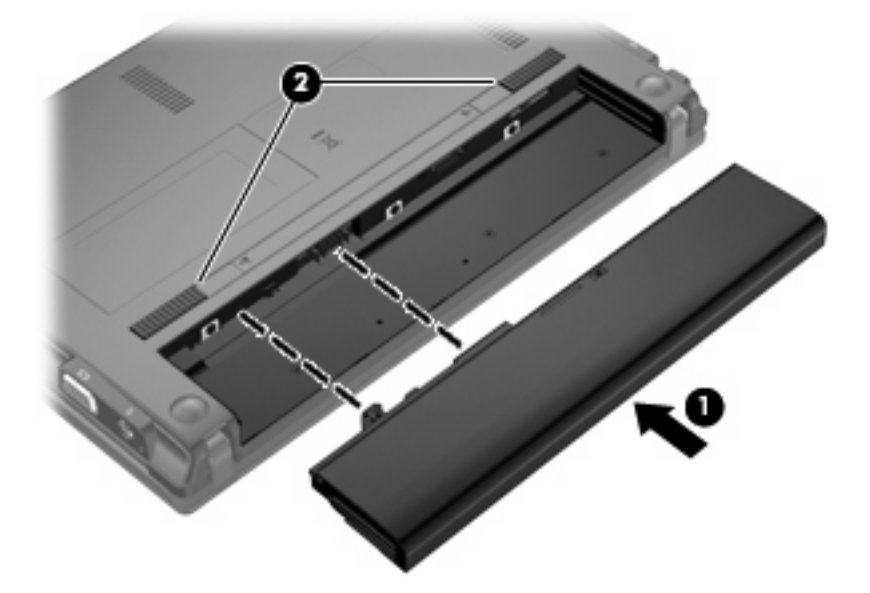

Para extraer la batería:

- **1.** Voltee el equipo sobre una superficie plana, con el compartimento de la batería orientado hacia usted.
- **2.** Deslice los pestillos de liberación de la batería **(1)** para liberarla.
- **3.** Extraiga la batería **(2)** del equipo.

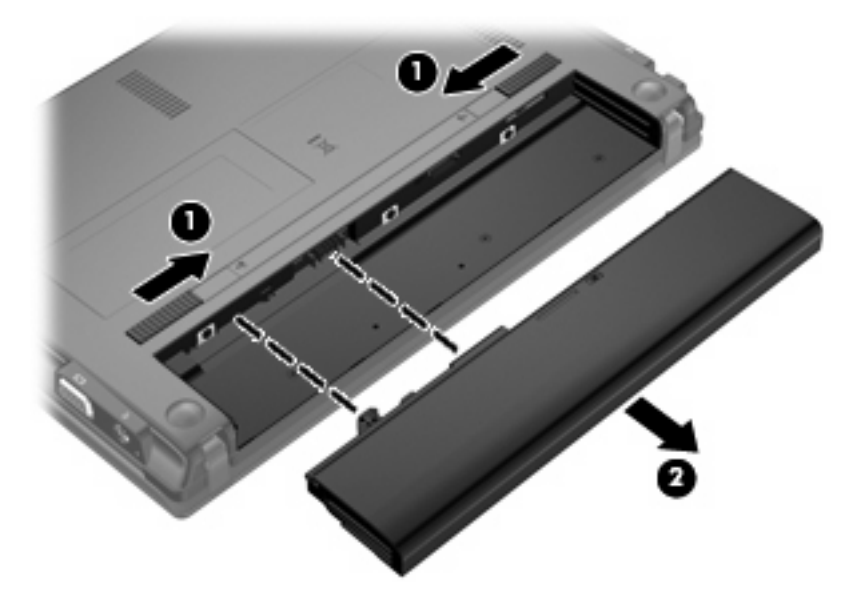

## **Carga de una batería**

**A ¡ADVERTENCIA!** No cargue la batería del equipo a bordo de un avión.

<span id="page-28-0"></span>La batería insertada en un equipo se carga siempre que el equipo esté conectado a la energía externa a través del adaptador de CA, un adaptador de alimentación, una base de expansión opcional, o un dispositivo de acoplamiento opcional.

Una batería puede cargarse con el equipo apagado o en uso, pero se cargará más rápido si está apagado.

La carga puede tardar más si la batería es nueva, si no se ha utilizado durante dos o más semanas, o si su temperatura es muy superior o muy inferior a la temperatura ambiente.

Para prolongar la vida útil de la batería y optimizar la precisión de los mensajes de carga de la batería, siga estas recomendaciones:

- Si está cargando una batería nueva, cárguela por completo antes de encender el equipo.
- Cargue la batería hasta que el indicador luminoso de la batería se apague.
- **ET NOTA:** Si el equipo está encendido mientras la batería está cargándose, el medidor de la batería en el área de notificación puede indicar un 100 por ciento de la carga antes de que la batería esté completamente cargada.
- Deje que la batería se descargue menos del cinco por ciento de la carga total utilizándola de forma normal antes de cargarla.
- Si no se ha utilizado la batería durante uno o varios meses, calíbrela en lugar de simplemente cargarla.

El indicador luminoso de la batería muestra el estado de la carga:

- Encendido: Se está cargando la batería.
- Intermitente: La batería ha alcanzado un nivel de batería baja o un nivel crítico de batería y no está cargándose.
- Apagado: La batería está totalmente cargada, en uso o no está instalada.

### **Maximización del tiempo de descarga de la batería**

El tiempo de descarga de la batería varía dependiendo de los recursos que use mientras el equipo funciona con la alimentación de la batería. El tiempo de descarga máxima se acorta gradualmente a medida que la capacidad de almacenamiento de la batería disminuye de manera natural.

Consejos para maximizar el tiempo de descarga de la batería:

- Disminuya el brillo de la pantalla.
- Seleccione la configuración **Economizador** en Opciones de energía.
- Saque la batería del equipo cuando no se esté usando o cargando.
- Guarde la batería en un lugar fresco y seco.

## **Administración de los niveles de batería bajos**

La información de esta sección describe las alertas y las respuestas del sistema configuradas de fábrica. Algunas alertas de condición de batería baja y respuestas del sistema pueden modificarse utilizando Opciones de energía en el Panel de control de Windows. Las preferencias configuradas en Opciones de energía no afectan a los indicadores luminosos.

#### <span id="page-29-0"></span>**Identificación de niveles de batería bajos**

Cuando la batería es la única fuente de energía del equipo y alcanza un nivel de batería bajo, el indicador luminoso de la batería parpadea.

Si no se resuelve un nivel de batería bajo, el equipo entra en un nivel crítico de batería y el indicador luminoso de la batería continúa encendiéndose de forma intermitente.

El equipo toma las siguientes acciones en los casos de nivel de batería crítico:

- Si la hibernación está activada y el equipo está encendido o en suspensión, el equipo iniciará la hibernación.
- Si la hibernación está desactivada y el equipo está encendido o en estado de suspensión, éste permanecerá unos instantes en suspensión y, a continuación, se apagará. La información que no se haya guardado se perderá.

#### **Resolución de nivel de batería bajo**

**PRECAUCIÓN:** Para reducir el riesgo de pérdida de información cuando el equipo alcanza un nivel crítico de batería y ha iniciado la hibernación, no restaure la alimentación hasta que se apaguen los indicadores luminosos de alimentación.

#### **Para solucionar un nivel de batería bajo cuando se dispone de alimentación externa**

- ▲ Conecte uno de los siguientes dispositivos:
	- Adaptador de CA
	- Producto de expansión opcional o dispositivo de acoplamiento
	- Adaptador de corriente opcional

#### **Para resolver un nivel de batería bajo cuando una batería cargada esté disponible**

- **1.** Apague el equipo o inicie la hibernación.
- **2.** Remueva la batería descargada y luego insiera una batería cargada.
- **3.** Encienda el equipo.

#### **Para resolver un nivel de batería bajo cuando no disponga de una fuente de energía**

Iniciar la hibernación.

o

Guarde su trabajo y apague el equipo.

#### **Para resolver un nivel de batería bajo cuando su equipo no pueda salir de la hibernación**

Cuando el equipo no tenga alimentación suficiente para salir de la hibernación, siga los siguientes pasos:

- **1.** Inserte una batería cargada o conecte el equipo a la alimentación externa.
- **2.** Salga de la hibernación presionando brevemente el botón de alimentación.

## <span id="page-30-0"></span>**Calibración de una batería**

Calibre la batería en las siguientes condiciones:

- Cuando los mensajes de carga de la batería parezcan imprecisos.
- Cuando observe un cambio importante en el tiempo de funcionamiento de la batería.

Aunque una batería se utilice con mucha frecuencia, no precisará calibrarla más de una vez al mes. Tampoco es necesario calibrar una batería nueva.

#### **Paso 1: Cargue la batería totalmente**

- **¡ADVERTENCIA!** No cargue la batería del equipo a bordo de un avión.
- **E** NOTA: Una batería puede cargarse cuando el equipo está apagado o en uso, pero se cargará más rápido si está apagado.

Para cargar la batería totalmente:

- **1.** Inserte la batería en el equipo.
- **2.** Conecte el equipo a un adaptador de CA, un adaptador de alimentación opcional, un producto de expansión opcional o un dispositivo de acoplamiento opcional, y luego conecte el adaptador o dispositivo a la fuente de alimentación externa.

El indicador luminoso de la batería del equipo se enciende.

**3.** Deje el equipo conectado a la alimentación externa hasta que la batería esté completamente cargada.

El indicador luminoso de la batería del equipo se apaga.

#### **Paso 2: Desactive la hibernación y la suspensión**

**1.** Haga clic en el icono del medidor de batería en el área de notificación y luego haga clic en **Más opciones de energía**.

o

Seleccione **Inicio > Panel de control > Sistema y mantenimiento > Opciones de energía**.

- **2.** Bajo la actual combinación de energía, haga clic en **Cambiar la configuración del plan**.
- **3.** Tome nota de las configuraciones **Apagar la pantalla** y **Poner al equipo en estado de suspensión**, listadas en la columna **Con batería**, de tal forma que pueda restablecerlas después de la calibración.
- **4.** Cambie las configuraciones **Apagar la pantalla** y **Poner al equipo en estado de suspensión** en **Nunca**.
- **5.** Haga clic en **Cambiar la configuración avanzada de energía**.
- **6.** Haga clic en el signo más al lado de **Suspender** y después haga clic en el signo más al lado de **Hibernar tras**.
- **7.** Tome nota de la configuración **Con batería** bajo **Hibernar tras** de tal forma que pueda restablecerla después de la calibración.
- <span id="page-31-0"></span>**8.** Cambie la opción **Con batería** por **Nunca**.
- **9.** Haga clic en **Aceptar**.
- **10.** Haga clic en **Guardar cambios**.

#### **Paso 3: Descargue la batería**

El equipo debe permanecer encendido mientras se descarga la batería. La batería puede descargarse con el equipo en uso o apagado pero se descargará más rápido con el equipo en uso.

- Si planea dejar el equipo sin supervisión durante la descarga, guarde la información antes de comenzar el procedimiento de descarga.
- Si utiliza ocasionalmente el equipo durante el procedimiento de descarga y ha configurado tiempos de espera de ahorro de energía, observará el siguiente comportamiento del sistema durante el proceso de descarga:
	- La pantalla no se apagará automáticamente.
	- La velocidad de la unidad de disco duro no disminuirá automáticamente mientras el equipo esté inactivo.
	- No comenzará la hibernación iniciada por el sistema.

Para descargar una batería:

- **1.** Desenchufe el equipo de su fuente de alimentación externa, pero *no* lo apague.
- **2.** Ponga el equipo en funcionamiento con alimentación por batería hasta que la batería se descargue. El indicador luminoso de la batería empezará a parpadear cuando la batería se haya descargado y esté en una condición de batería baja. Cuando la batería esté descargada, el indicador luminoso de la batería se apagará y el equipo se desactivará.

#### <span id="page-32-0"></span>**Paso 4: Recargue totalmente la batería**

Para recargar la batería:

**1.** Conecte el equipo a la alimentación externa y manténgalo así hasta que la batería se haya recargado completamente. Cuando la batería esté recargada, el indicador luminoso de la batería del equipo se apagará.

Puede utilizar el equipo mientras la batería se está recargando, pero ésta se carga más rápido con el equipo apagado.

**2.** Si el equipo está apagado, enciéndalo cuando la batería esté completamente cargada y el indicador luminoso de la batería se haya apagado.

#### **Paso 5: Vuelva a habilitar la hibernación y la suspensión**

- **PRECAUCIÓN:** Si no rehabilita la hibernación después de la calibración, esto puede resultar en la descarga total de la batería y en que se pierda la información en caso de que el equipo llegue a un nivel crítico de batería.
	- **1.** Haga clic en el icono del medidor de la batería en el área de notificación y luego presione en **Más opciones de energía**.

o

Seleccione **Inicio > Panel de control > Sistema y mantenimiento > Opciones de energía**.

- **2.** Bajo la actual combinación de energía, haga clic en **Cambiar la configuración del plan**.
- **3.** Reingrese las configuraciones que registró para los elementos en la columna **Con batería**.
- **4.** Haga clic en **Cambiar la configuración avanzada de energía**.
- **5.** Haga clic en el signo más al lado de **Suspender** y después haga clic en el signo más al lado de **Hibernar tras**.
- **6.** Reingrese la configuración que registró para los elementos en la columna **Con batería**.
- **7.** Haga clic en **Aceptar**.
- **8.** Haga clic en **Guardar cambios**.

#### **Ahorro de energía de la batería**

- Seleccione las configuraciones de baja energía por medio de las Opciones de energía en el Panel de control de Windows.
- Apague las conexiones inalámbricas y de red de área local (LAN) y salga de las aplicaciones de módem cuando no esté utilizándolas.
- Desconecte los dispositivos externos que no estén conectados en una fuente de energía externa cuando no esté usándolos.
- Detenga, desactive o extraiga cualquier tarjeta multimedia externa que no esté utilizando.
- Use las teclas f $3 \vee 14$  para ajustar el brillo de la pantalla conforme sea necesario.
- Si interrumpe su trabajo, inicie el estado de suspensión o la hibernación, o apague el equipo.

## <span id="page-33-0"></span>**Almacenamiento de una batería**

**PRECAUCIÓN:** Para evitar dañar la batería, no la exponga a altas temperaturas durante períodos de tiempo prolongados.

Si el equipo no va a utilizarse y va a permanecer desconectado de una fuente de alimentación externa durante más de dos semanas, retire la batería y guárdela por separado.

Para prolongar la carga de una batería almacenada, colóquela en un lugar frío y seco.

**E** NOTA: Una batería guardada debe verificarse cada seis meses. Si la capacidad es de menos del 50 por ciento, recargue la batería antes de volver a guardarla.

Calibre la batería antes de utilizarla si ha estado almacenada durante un mes o más.

### **Eliminación de una batería usada**

**¡ADVERTENCIA!** Para reducir el riesgo de incendio o de quemaduras, no debe desarmar, aplastar, perforar o causar cortocircuitos externos a la batería, ni arrojarla al fuego o al agua.

Consulte los *Avisos normativos, de seguridad y medioambientales* para obtener instrucciones acerca de la eliminación de una batería.

### **Sustitución de la batería**

La vida útil de una batería varía de acordo con las configuraciones de administración de energía, los programas en ejecución en el equipo, la luminosidad de la pantalla, los dispositivos externos conectados al equipo y otros factores.

Verificación de la batería HP le informa que debe sustituir la batería cuando una celda interna no se está cargando correctamente o cuando la capacidad de almacenamiento de la batería ha alcanzado un estado "débil". Un mensaje lo remite al sitio web de HP para obtener más información sobre cómo solicitar una batería de repuesto. Si la batería está cubierta por una garantía de HP, las instrucciones incluyen una identificación de la garantía.

**E** NOTA: Para garantizar que siempre tenga alimentación por batería cuando la desee, HP recomienda la compra de una batería nueva cuando el indicador de capacidad de almacenamiento cambia de verde a amarillo.

## <span id="page-34-0"></span>**Prueba de un adaptador de CA**

Pruebe el adaptador de CA en caso de que el equipo muestre alguno de los siguientes síntomas:

- El equipo no se enciende cuando se conecta al adaptador de CA.
- La pantalla no se enciende cuando el equipo está conectado al adaptador de CA.
- El indicador luminoso de alimentación está apagado cuando el equipo está conectado al adaptador de CA.

Para probar el adaptador de CA:

- **1.** Extraiga la batería del equipo.
- **2.** Conecte el adaptador de CA.
- **3.** Encienda el equipo.
	- Si el indicador luminoso de alimentación se **enciende**, el adaptador de CA funciona correctamente.
	- Si el indicador luminoso de alimentación sigue **apagado**, el adaptador de CA no está funcionando y debe sustituirse.

Entre en contacto con el soporte técnico para obtener información sobre cómo conseguir un adaptador de CA de repuesto seleccionando **Inicio > Ayuda y soporte técnico > Comuníquese con Soporte técnico**.

## **Apagado del equipo**

**PRECAUCIÓN:** La información que no se haya guardado se perderá cuando apague el equipo.

El comando Apagar cierra todos los programas abiertos, incluyendo el sistema operativo y luego apaga la pantalla y el equipo.

Apague el equipo en cualquiera de las siguientes condiciones:

- Cuando precise substituir la batería o tener acceso a los componentes dentro del equipo
- Cuando conecta un dispositivo externo de hardware que no se conecta a un puerto USB
- Cuando el equipo no se vaya a utilizar y sea desconectado de una fuente de alimentación externa durante un período prolongado

Para apagar el equipo, siga estos pasos:

- **Eta NOTA:** Si el equipo está en el estado de suspensión o hibernación, deberá primero salir de la suspensión o hibernación antes de apagarlo, si posible.
	- **1.** Guarde su trabajo y cierre todas los programas abiertos.
	- **2.** Haga clic en **Inicio** y después haga clic en la flecha próxima al botón **Bloquear**.
	- **3.** Haga clic en **Apagar**.

Si el equipo ha dejado de responder y no puede utilizar los procedimientos de apagado anteriores, intente los siguientes procedimientos de emergencia en el orden en que aparecen:

- Presione ctrl+alt+supr y a continuación haga clic en el botón Energía.
- Mantenga presionado el botón de alimentación por lo menos durante cinco segundos.
- Desconecte su equipo de la fuente de alimentación externa y retire la batería.
# **3 Conexiones inalámbricas**

# **Uso de dispositivos inalámbricos (sólo en algunos modelos)**

La tecnología inalámbrica transmite datos a través de ondas de radio, en vez de cables. El equipo puede estar equipado con uno o más de los siguientes dispositivos inalámbricos:

- Dispositivo de red de área local inalámbrica (WLAN): Conecta el equipo a redes de área local inalámbricas (generalmente denominadas redes Wi-Fi, LAN inalámbricas o WLAN) de empresas, domicilios y lugares públicos como aeropuertos, restaurantes, cafeterías, hoteles o universidades. En una WLAN, cada dispositivo inalámbrico móvil se comunica con un enrutador inalámbrico o un punto de acceso inalámbrico.
- Dispositivo Bluetooth®: Crea una red de área personal (PAN) para conectarse a otros dispositivos compatibles con Bluetooth, como por ejemplo equipos, teléfonos, impresoras, sets de auriculares y micrófono, altavoces y cámaras. En una PAN, cada dispositivo se comunica directamente con otros dispositivos que deben estar relativamente cerca, habitualmente a una distancia de no más de 10 metros (aproximadamente 33 pies) entre sí.

Equipos con dispositivos WLAN admiten uno o más de las siguientes estándares IEEE del sector:

- El dispositivo 802.11b es el primer estándar común que admite velocidades de transferencia de datos de hasta 11 Mbps y funciona a una frecuencia de 2,4 GHz.
- 802.11g admite velocidades de transmisión de datos de hasta 54 Mbps y funciona a una frecuencia de 2,4 GHz. Un dispositivo WLAN 802.11g es retroactivamente compatible con dispositivos 802.11b, de modo que puede operar en la misma red.
- 802.11a admite velocidades de transmisión de datos de hasta 54 Mbps y funciona a una frecuencia de 5 GHz.
- **NOTA:** 802.11a no es compatible con 802.11b ni con 802.11g.
- La CERTIFICACIÓN Wi-Fi 802.11n provisoria 2.0 es compatible con velocidades de datos de hasta 300 Mbps y puede funcionar a 2,4 GHz ó 5 GHz, lo que la hace compatible retroactivamente con 802.11a, b y g.
- **E** NOTA: Las especificaciones de WLAN 802.11n son provisorias y no definitivas. Si las especificaciones finales difieren de las provisorias, esto puede afectar la capacidad del equipo para comunicarse con otros dispositivos WLAN 802.11n.

Para obtener más información sobre tecnología inalámbrica, consulte la información y los enlaces a sitios web que aparecen en Ayuda y soporte técnico.

# **Identificación de los iconos de conexiones inalámbricas y de red**

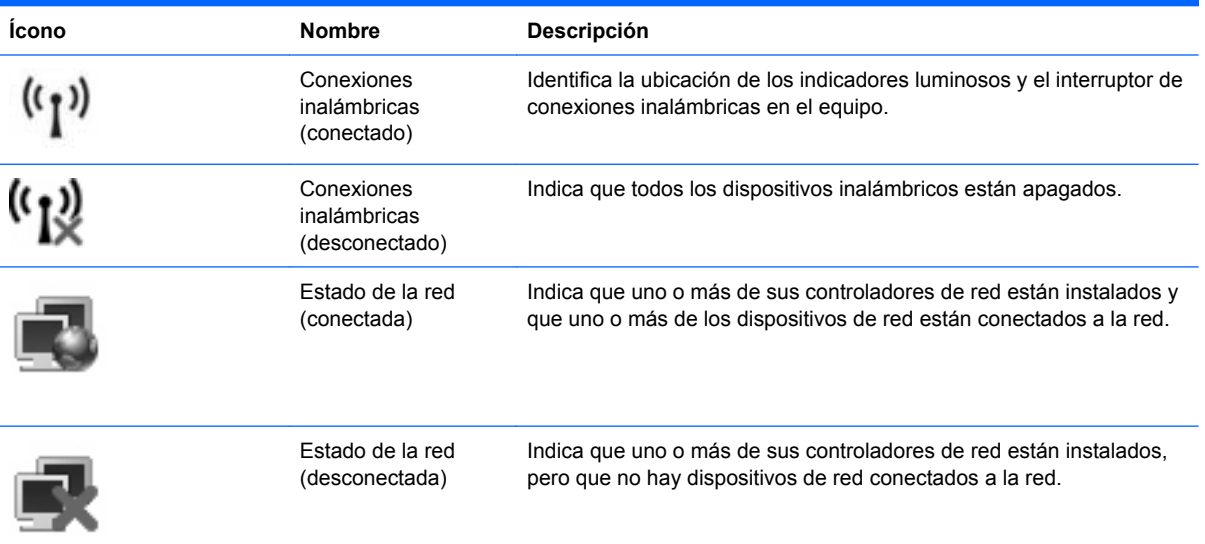

# **Uso de los controles inalámbricos**

Puede controlar los dispositivos inalámbricos de su equipo usando estos recursos:

- Interruptor de conexiones inalámbricas
- Controles del sistema operativo

# **Uso del interruptor de conexiones inalámbricas**

El equipo posee un interruptor de conexiones inalámbricas, uno o más dispositivos inalámbricos y uno o dos indicadores luminosos de conexiones inalámbricas, dependiendo del modelo. Todos los dispositivos inalámbricos del equipo vienen activados de fábrica, de manera que el indicador luminoso de conexiones inalámbricas se enciende (en azul) cuando se inicia el equipo.

El indicador luminoso de conexiones inalámbricas indica el estado general de la energía de sus dispositivos inalámbricos, no el estado de cada dispositivo en forma individual. Si este indicador luminoso está azul, al menos un dispositivo inalámbrico está encendido. Si el indicador luminoso de conexiones inalámbricas está ámbar, todos los dispositivos inalámbricos están apagados.

Debido a que los dispositivos inalámbricos vienen habilitados de fábrica, puede usar el interruptor de conexiones inalámbricas para encender o apagar los dispositivos inalámbricos simultáneamente. Los dispositivos inalámbricos pueden ser controlados a través de la utilidad de configuración del equipo.

**NOTA:** Si los dispositivos inalámbricos están deshabilitados por la utilidad de configuración del equipo, el interruptor de conexiones inalámbricas no funcionará hasta que vuelva a habilitar los dispositivos.

### **Uso de los controles del sistema operativo**

Algunos sistemas operativos también ofrecen una forma de administrar los dispositivos inalámbricos integrados y las conexiones inalámbricas. Para obtener información adicional, consulte la documentación del sistema operativo.

# **Uso de una WLAN**

Un dispositivo WLAN le permite acceder a una red de área local inalámbrica (WLAN), que está integrada por otros equipos y accesorios conectados mediante un enrutador inalámbrico o un punto de acceso inalámbrico.

**NOTA:** Los términos *enrutador inalámbrico* y *punto de acceso inalámbrico* a menudo se utilizan de forma indistinta.

- Una WLAN de gran escala, como una WLAN corporativa o pública, por lo general emplea puntos de acceso inalámbricos capaces de admitir una gran cantidad de equipos y accesorios y puede separar las funciones de red importantes.
- Una WLAN doméstica o para pequeñas oficinas, por lo general emplea un enrutador inalámbrico que permite que varios equipos inalámbricos y cableados compartan una conexión a Internet, una impresora y archivos sin necesidad de utilizar recursos de hardware o software adicionales.
- **E** NOTA: Para usar un dispositivo WLAN en su equipo, debe conectarse a una infraestructura de WLAN (suministrada a través de un proveedor de servicios o una red pública o corporativa).

### **Configuración de una WLAN**

Para configurar una WLAN y conectarse a Internet, necesita el siguiente equipo:

- Un módem de banda ancha (DSL o cable) **(1)** y un servicio de Internet de alta velocidad contratado con un proveedor de servicios de Internet (ISP)
- Un enrutador inalámbrico (se adquiere por separado) **(2)**
- El equipo inalámbrico **(3)**

La siguiente ilustración muestra un ejemplo de instalación de una red inalámbrica completa conectada a Internet.

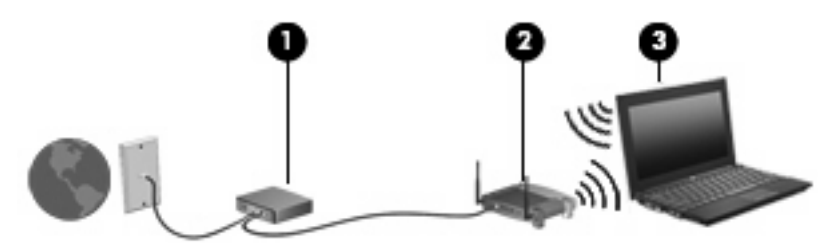

A medida que su red se expande, es posible conectar a ella equipos inalámbricos y cableados adicionales para acceder a Internet.

Para obtener ayuda para la configuración de su WLAN, consulte la información proporcionada por el fabricante de su enrutador o su ISP.

#### **Protección de su WLAN**

Como el estándar de WLAN se diseñó solo con recursos de seguridad limitados, básicamente para impedir la interceptación casual en lugar de formas más poderosas de ataque, es esencial entender que las WLAN son vulnerables a debilidades de seguridad bien conocidas y documentadas.

Es posible que las WLAN en áreas públicas o puntos de acceso, como cafeterías y aeropuertos, no brinden seguridad. Los fabricantes de dispositivos inalámbricos y los proveedores de servicio de punto de acceso están desarrollando nuevas tecnologías para hacer que el entorno público sea más seguro

y anónimo. Si le preocupa la seguridad de su equipo en un punto de acceso, limite sus actividades en la red a correo electrónico no crítico y navegación básica por Internet.

Cuando configure una WLAN o acceda a una WLAN existente, active siempre los recursos de seguridad para proteger su red de un acceso no autorizado. Los niveles de seguridad comunes son acceso protegido a Wi-Fi (WPA) y privacidad equivalente a cable (WEP). Debido a que las señales de radio inalámbricas viajan fuera de la red, otros dispositivos WLAN pueden captar señales sin protección y conectarse a su red (sin invitación) o capturar información que se está enviando a través de ella. Sin embargo, usted puede tomar precauciones para proteger su WLAN:

#### ● **Use un transmisor inalámbrico con seguridad incorporada**

Muchas estaciones de base inalámbricas, gateways y enrutadores proporcionan recursos de seguridad incorporados como protocolos de seguridad inalámbrica y firewalls. Con el transmisor inalámbrico correcto, usted puede proteger su red de los riesgos de seguridad inalámbrica más comunes.

#### **• Trabaje detrás de un firewall**

Un firewall es una barrera que comprueba tanto los datos como las solicitudes de datos que se envían a su red y luego descarta cualquier elemento sospechoso. Existen diversos tipos de firewall, tanto de software como de hardware. Algunas redes usan una combinación de ambos tipos.

#### ● **Use encriptación inalámbrica**

Se encuentra disponible una variedad de sofisticados protocolos de encriptación para su WLAN. Encuentre la solución que funcione mejor para la seguridad de su red:

- **Privacidad equivalente a cable (WEP)**: Es un protocolo de seguridad que utiliza una clave WEP para codificar o encriptar todos los datos de la red antes de que se transmitan. Por lo general, usted puede permitir que la red asigne la clave WEP. De manera alternativa, puede configurar su propia clave, generar una clave distinta o elegir otras opciones avanzadas. Sin la clave correcta, otros no podrán usar la WLAN.
- **WPA (acceso protegido a Wi-Fi)**: Al igual que WEP, utiliza configuraciones de seguridad para encriptar y desencriptar datos que se transmiten a través de la red. Sin embargo, en lugar de utilizar una clave de seguridad estática para encriptaciones, como lo hace WEP, WPA emplea un *protocolo de integridad de claves temporal* (TKIP) para generar de manera dinámica una nueva clave para cada paquete. También genera diferentes conjuntos de claves para cada equipo en la red.

#### **Cierre su red**

Si es posible, impida que el nombre de su red (SSID) sea transmitido por el transmisor inalámbrico. La mayoría de las redes transmiten inicialmente el nombre, lo que le indica a cualquier equipo en las cercanías que su red está disponible. Al cerrar la red, es menos probable que otros equipos sepan que existe su red.

**T NOTA:** Si su red está cerrada y no se transmite el SSID, necesitará saber o recordar el SSID para conectar nuevos dispositivos a la red. Anote el SSID y guárdelo en un lugar seguro antes de cerrar la red.

# **Conexión a una WLAN**

Para conectarse a la WLAN, siga estos pasos:

- **1.** Asegúrese de que el dispositivo WLAN está encendido. Si está encendido, el indicador luminoso de conexiones inalámbricas estará encendido. Si el indicador luminoso de conexiones inalámbricas está ámbar, deslice el interruptor de conexiones inalámbricas.
- **2.** Seleccione **Inicio > Conectar a**.
- **3.** Seleccione su WLAN en la lista y escriba la clave de seguridad de la red, si es necesario.
	- Si la red no es segura, lo que significa que cualquiera puede acceder a ella, aparecerá una advertencia. Haga clic en **Conectarse de cualquier forma** para aceptar la advertencia y completar la conexión.
	- Si la red es una WLAN con seguridad activada, se le pedirá que ingrese una clave de seguridad de red, que es un código de seguridad. Escriba el código y luego haga clic en **Conectar** para realizar la conexión.
	- **EX NOTA:** Si no hay WLAN listadas, usted está fuera del alcance de un punto de acceso o de un enrutador inalámbrico.

**NOTA:** Si no ve la red a la que desea conectarse, haga clic en **Mostrar todas las conexiones**. Aparecerá una lista de opciones que incluye la creación de una nueva conexión de red, así como también la solución de problemas de conexión.

Una vez establecida la conexión, coloque el puntero del mouse sobre el icono de estado de la red en el área de notificación, en el extremo derecho de la barra de tareas, para verificar el nombre y estado de la conexión.

**ET NOTA:** El radio de acción (la distancia que recorrerán sus señales inalámbricas) depende de la implementación de la WLAN, del fabricante del enrutador y de la interferencia de otros dispositivos electrónicos o de barreras estructurales como paredes y pisos.

Se dispone de información adicional acerca del uso de una WLAN a través de los siguientes recursos:

- Información de su ISP y las instrucciones del fabricante incluidas con su enrutador inalámbrico y otros equipos de WLAN
- Información y los enlaces a sitios web que se proporcionan en Ayuda y soporte técnico.

Para obtener una lista de las WLAN públicas cercanas a su ubicación, póngase en contacto con su ISP o busque en la web. Algunos de los sitios Web que ofrecen listas de WLAN públicas son los de Cisco Internet Mobile Office Wireless Locations, Hotspotlist y Geektools. Consulte en cada ubicación de WLAN pública el coste y los requerimientos de la conexión.

Para obtener información adicional sobre cómo conectar el equipo a la WLAN de una empresa, póngase en contacto con el administrador de la red o con el departamento de TI.

#### **Roaming a otra red**

Cuando mueve su equipo dentro del alcance de otra WLAN, Windows intenta conectarse a esa red. Si el intento tiene éxito, su equipo se conecta automáticamente a la nueva red. Si Windows no reconoce la nueva red, siga el mismo procedimiento que utilizó inicialmente para conectarse a su WLAN.

# **Uso de HP Mobile Broadband (sólo en algunos modelos)**

HP Mobile Broadband permite que su equipo use redes de área amplia inalámbricas (WWAN) para acceder a Internet desde más lugares y en áreas más extensas que las que puede cubrir una WLAN. Para usar HP Mobile Broadband se necesita un proveedor de servicio de red (conocido como *operador de red móvil*) que, en la mayoría de los casos, es un operador de red de telefonía móvil. La cobertura de HP Mobile Broadband es parecida a la cobertura de voz de la telefonía móvil.

Al utilizarlo con el servicio de un operador de red de telefonía móvil, HP Mobile Broadband le da la libertad de permanecer conectado a Internet, enviar correo electrónico o conectarse a su red corporativa mientras se desplaza y está fuera del alcance de puntos de acceso Wi-Fi.

HP es compatible con las siguientes tecnologías:

- HSPA (High Speed Packet Access), que proporciona acceso a redes con base en la norma de telecomunicaciones Global System for Mobile Communications (GSM).
- EV-DO (Evolution Data Optimized), que brinda acceso a redes con base en la norma de telecomunicaciones Code Division Multiple Access (CDMA).

Es posible que necesite el número de serie del módulo HP Mobile Broadband para activar el servicio de banda ancha móvil. El número de serie viene impreso en una etiqueta dentro del compartimento de la batería de su equipo.

Algunas operadoras de red móvil requieren el uso de un módulo de identidad del suscriptor (SIM). Un SIM contiene información básica sobre usted, como un PIN (número de identificación personal), al igual que información de la red. Algunos equipos incluyen un SIM que viene preinstalado en el compartimento de la batería. Si el SIM no viene preinstalado, puede proporcionarse en la información de HP Mobile Broadband que viene con su equipo o bien la operadora de la red móvil puede suministrarlo de forma separada del equipo.

Para obtener información sobre la inserción o extracción del SIM, consulte las secciones "Inserción de un SIM" y "Extracción de un SIM" en este capítulo.

Para obtener información sobre HP Mobile Broadband y sobre cómo activar el servicio con un operador de red de telefonía móvil preferido, consulte la información sobre banda ancha móvil incluida con su equipo. Para obtener más información, vaya al sitio web de HP en [http://www.hp.com/go/](http://www.hp.com/go/mobilebroadband) [mobilebroadband](http://www.hp.com/go/mobilebroadband) (sólo en EE.UU.).

### **Inserción de un SIM**

**PRECAUCIÓN:** Para evitar dañar los conectores, utilice la mínima fuerza posible cuando inserte un SIM.

Para insertar un SIM:

- **1.** Apague el equipo. Si no está seguro si el equipo está apagado o en hibernación, encienda el equipo presionando el botón de alimentación. A continuación, apáguelo a través del sistema operativo.
- **2.** Cierre la pantalla.
- **3.** Desconecte todos los dispositivos externos conectados al equipo.
- **4.** Desconecte el cable de alimentación de la toma eléctrica de CA.
- **5.** Voltee el equipo hacia abajo sobre una superficie plana, con el compartimento de la batería orientado hacia usted.
- **6.** Extraiga la batería.
- **7.** Inserte el SIM en la ranura para SIM y entonces presione suavemente el SIM en la ranura hasta que se encaje firmemente.

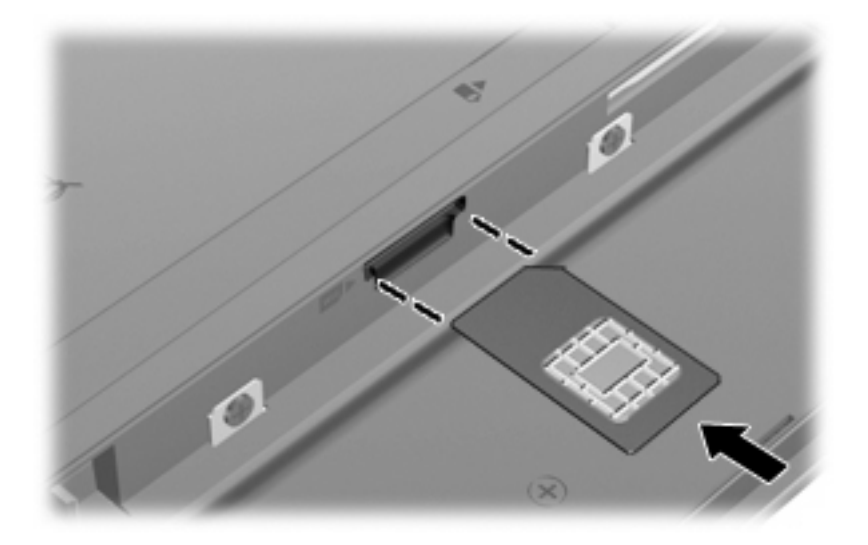

- **8.** Vuelva a colocar la batería.
- **E** NOTA: HP Mobile Broadband se desactivará en caso de que no se vuelva a colocar la batería.
- **9.** Reconecte la alimentación externa.
- **10.** Reconecte los dispositivos externos.
- **11.** Encienda el equipo.

#### **Extracción de un SIM**

Para extraer un SIM:

- **1.** Apague el equipo. Si no está seguro si el equipo está apagado o en hibernación, encienda el equipo presionando el botón de alimentación. A continuación, apáguelo a través del sistema operativo.
- **2.** Cierre la pantalla.
- **3.** Desconecte todos los dispositivos externos conectados al equipo.
- **4.** Desconecte el cable de alimentación de la toma eléctrica de CA.
- **5.** Voltee el equipo hacia abajo sobre una superficie plana, con el compartimento de la batería orientado hacia usted.
- **6.** Extraiga la batería.

**7.** Presione el SIM **(1)**, y luego retírelo de la ranura **(2)**.

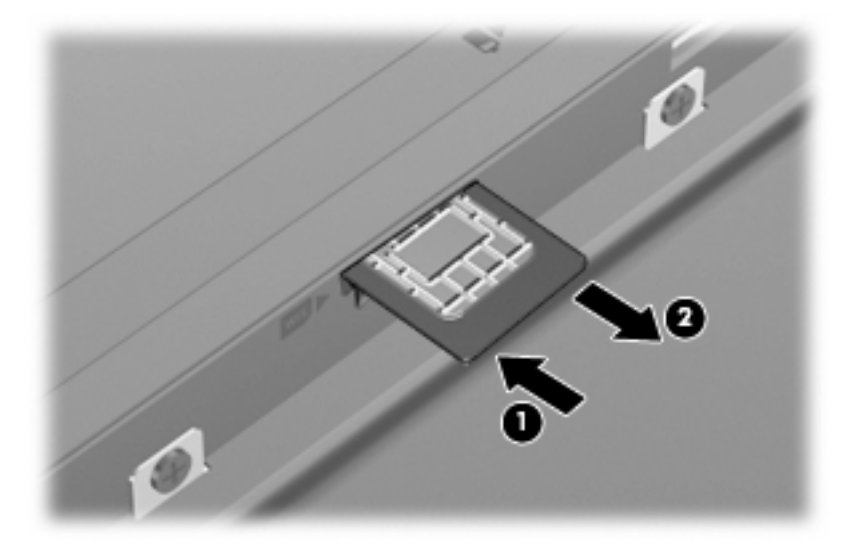

- **8.** Vuelva a colocar la batería.
- **9.** Reconecte la alimentación externa.
- **10.** Reconecte los dispositivos externos.
- **11.** Encienda el equipo.

# **Uso de dispositivos inalámbricos Bluetooth (sólo en algunos modelos)**

Un dispositivo Bluetooth proporciona comunicaciones inalámbricas de corto alcance que sustituyen las conexiones físicas por cable que tradicionalmente enlazan los dispositivos electrónicos, como por ejemplo:

- Equipos (de escritorio, PC portátil, PDA)
- Teléfonos (celulares, inalámbricos, smartphone)
- Dispositivos de imágenes (impresora, cámara)
- Dispositivos de audio (set de auriculares y micrófono, altavoces)

Los dispositivos Bluetooth brindan capacidad de conexión punto a punto que le permite configurar una red de área personal (PAN) de dispositivos Bluetooth. Para obtener información sobre la configuración y el uso de dispositivos Bluetooth, consulte la Ayuda del software Bluetooth.

# **Bluetooth e Internet Connection Sharing (ICS)**

HP **no** recomienda configurar un equipo con Bluetooth como host y usarlo como gateway a través de la cual otros equipos podrían conectarse a Internet. Cuando hay dos o más equipos conectados usando Bluetooth e Internet Connection Sharing (ICS) está activado en uno de los equipos, es posible que los otros equipos no puedan conectarse a Internet usando la red Bluetooth.

El punto fuerte de la tecnología Bluetooth está en la sincronización de transferencias de información entre su equipo y dispositivos inalámbricos, como teléfonos celulares, impresoras, cámaras y PDA. La incapacidad de conectar de manera consistente dos o más equipos para que compartan Internet a través de Bluetooth es una limitación de esta tecnología y el sistema operativo Windows.

# **4 Multimedia**

# **Recursos multimedia**

Su equipo incluye recursos multimedia que le permiten escuchar música y ver imágenes. Su equipo puede incluir los siguientes componentes multimedia:

- **Altavoces integrados para escuchar música**
- **Micrófono integrado para grabar su propio audio**
- Cámara web integrada que le permite capturar y compartir vídeo
- Software multimedia preinstalado que le permite reproducir y administrar su música, sus películas e imágenes
- Teclas de función que brindan fácil acceso al control de volumen
- **EY NOTA:** Es posible que su equipo no incluya todos los componentes enumerados.

Las secciones siguientes explican cómo identificar y usar los componentes multimedia incluidos con su equipo.

#### **Identificación de sus componentes multimedia**

La imagen y la tabla que aparecen a continuación describen los recursos multimedia del equipo.

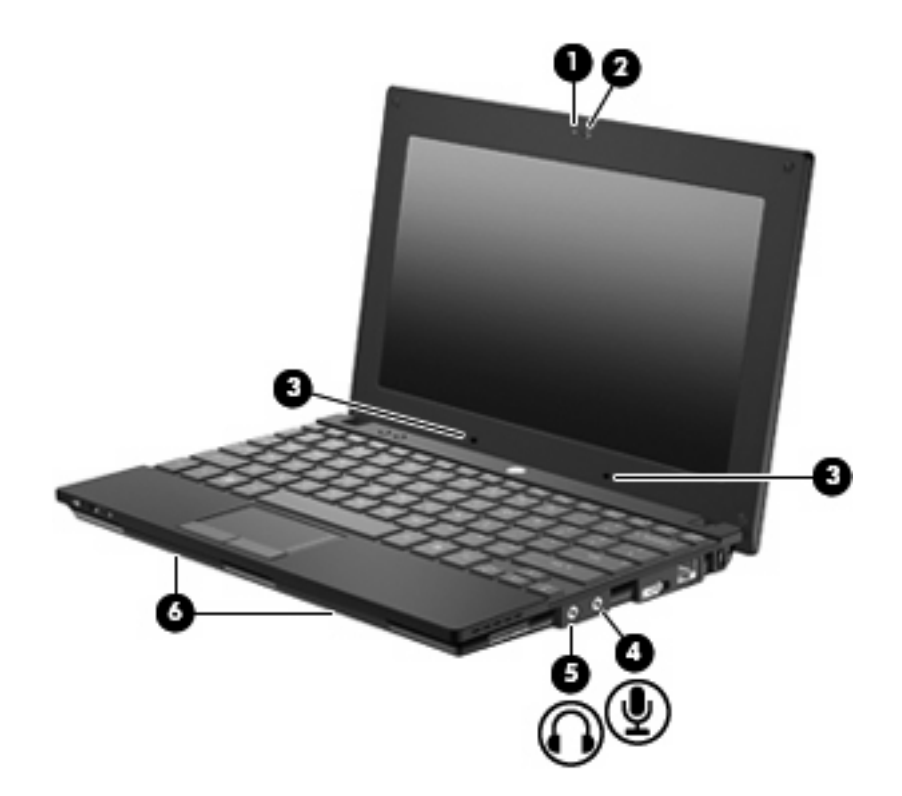

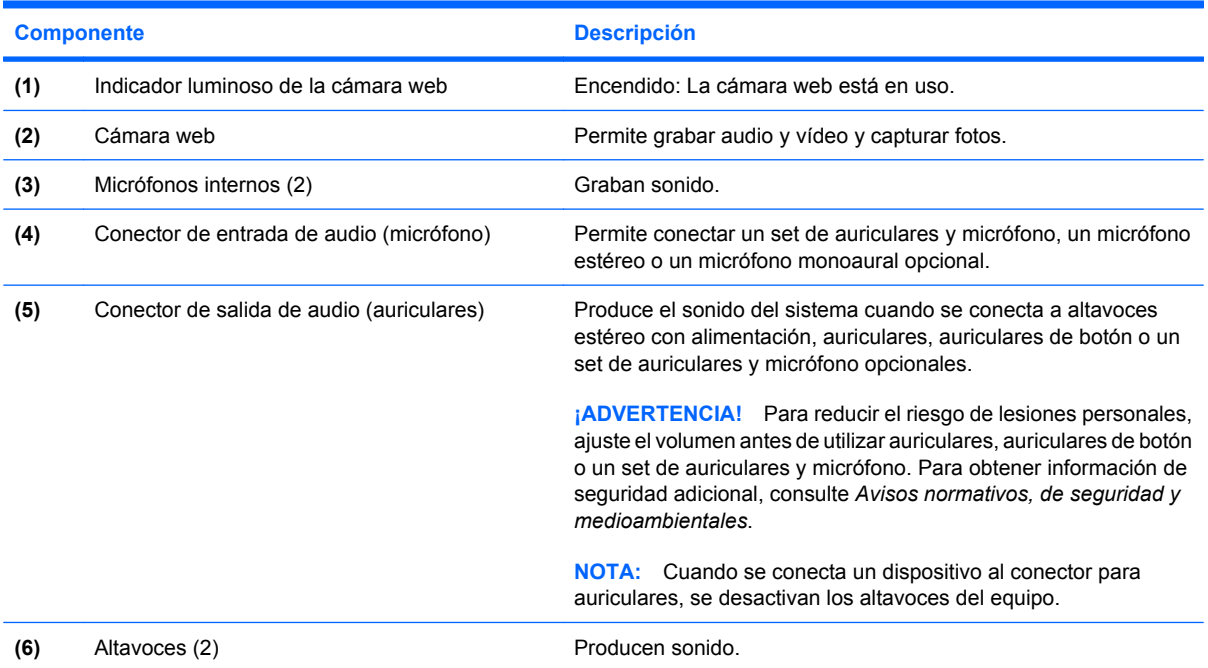

# **Ajuste del volumen**

Se puede ajustar el volumen utilizando los siguientes controles:

- Teclas de función del volumen del equipo teclas f8 **(2)**, f10 **(3)** o f11 **(4)**:
	- Para silenciar o restaurar el volumen, presione f8.
	- Para disminuir el volumen, presione f10.
	- Para aumentar el volumen, presione f10.

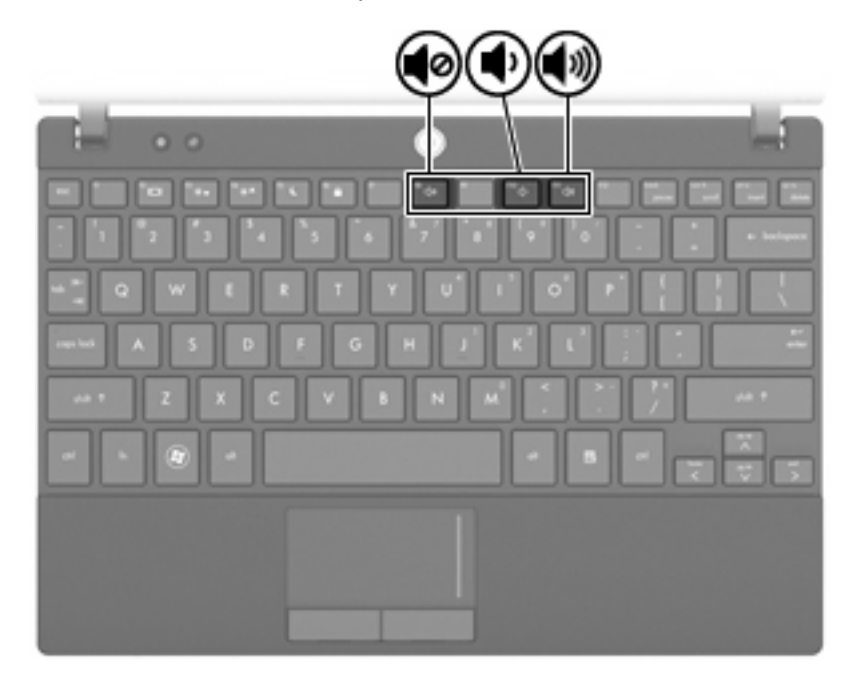

- Control de volumen de Windows:
	- **a.** Haga clic en el icono de **Volumen** en el área de notificación, en el extremo derecho de la barra de tareas.
	- **b.** Aumente o disminuya el volumen moviendo el control deslizante hacia arriba o hacia abajo. Haga clic en el icono **Silencio** para suprimir el volumen.

o

- **a.** Haga clic con el botón derecho del mouse en el icono de **Volumen** del área de notificación y, a continuación, haga clic en **Abrir mezclador de volumen**.
- **b.** Aumente o disminuya el volumen moviendo el control deslizante hacia arriba o hacia abajo. También puede suprimir el volumen haciendo clic en el icono **Silencio**.
- Si el icono Volumen no aparece en el área de notificación, siga estos pasos para colocarlo allí:
- **a.** Haga clic con el botón derecho del mouse en el icono en el área de notificación y luego presione en **Propiedades**.
- **b.** Haga clic en **Área de notificación**.
- **c.** Bajo los iconos de sistema, seleccione la casilla de verificación **Volumen**.
- **d.** Haga clic en **Aceptar**.
- Control de volumen de programas:

El volumen también se puede ajustar dentro de algunos programas.

# **Software multimedia**

Su equipo incluye software multimedia preinstalado que le permite escuchar música y ver fotos En las siguientes secciones se entregan detalles sobre software multimedia preinstalado y la instalación del software multimedia desde un disco.

# **Uso del software multimedia preinstalado**

Para localizar software multimedia preinstalado:

- ▲ Seleccione **Inicio > Todos los programas**, y entonces abra el programa multimedia que desee usar.
- **NOTA:** Algunos programas pueden encontrarse en subcarpetas.

# **Instalación de software multimedia desde un disco**

**E**Y **NOTA:** Para instalar software multimedia desde un disco, debe haber una unidad óptica externa conectada al equipo. El equipo proporciona un puerto USB con alimentación del lado izquierdo. Este puerto suministra energía a la unidad óptica externa cuando se utiliza con un cable USB con alimentación. Una unidad óptica externa conectada al otro puerto USB del equipo debe estar conectada a la alimentación de CA.

Para instalar cualquier software multimedia desde un CD o DVD, siga estos pasos:

- **1.** Inserte el disco en una unidad óptica externa conectada.
- **2.** Cuando se abra el asistente de instalación, siga las instrucciones que aparecen en la pantalla.
- **3.** Si se le indica, reinicie el equipo.
- **NOTA:** Para obtener detalles acerca del uso del software incluido con el equipo, consulte las instrucciones del fabricante del software, que pueden suministrarse en un disco, con el software o en el sitio web del fabricante.

# **Audio**

Su equipo le permite utilizar una variedad de recursos de audio:

- Reproducir música usando los altavoces de su equipo y/o altavoces externos conectados
- Grabar sonido usando el micrófono interno o conectando un micrófono externo
- **•** Descargar música de Internet
- Crear presentaciones multimedia usando audio e imágenes
- Transmitir sonido e imágenes con programas de mensajería instantánea
- Recibir la transmissión de programas de radio (sólo en algunos modelos) o recibir señales de radio FM
- Crear o grabar CD de audio usando una unidad óptica externa

### **Conexión de dispositivos de audio externos**

**¡ADVERTENCIA!** Para reducir el riesgo de lesiones personales, ajuste el volumen antes de utilizar auriculares, auriculares de botón o un set de auriculares y micrófono. Para obtener información de seguridad adicional, consulte *Avisos normativos, de seguridad y medioambientales.*

Para conectar dispositivos externos, como altavoces externos, auriculares o un micrófono, consulte la información suministrada con el dispositivo. Para lograr mejores resultados, recuerde estos consejos:

- Asegúrese de que el cable del dispositivo esté conectado adecuadamente al conector correcto de su equipo. Los conectores del cable normalmente se identifican por colores que coinciden con los colores de los conectores correspondientes del equipo.
- Asegúrese de instalar todos los controladores necesarios para el dispositivo externo.
- **FY NOTA:** Un controlador es un programa necesario que actúa como si fuera un traductor entre el dispositivo y los programas que usan el dispositivo.

### **Verificación de sus funciones de audio**

Para verificar el sonido del sistema en su equipo, siga estos pasos:

- **1.** Seleccione **Inicio > Panel de control**.
- **2.** Haga clic en **Hardware y sonido**.
- **3.** Haga clic en **Sonido**.
- **4.** Cuando se abre la ventana Sonido, haga clic en la ficha **Sonidos**. En la sección **Eventos de programa**, seleccione cualquier evento de sonido, como un bip o una alarma, y haga clic en el botón **Probar**.

Debe oír sonido a través de los altavoces o mediante auriculares conectados.

Para verificar las funciones de grabación del equipo, siga estos pasos:

- **1.** Seleccione **Inicio > Todos los programas > Accesorios > Grabadora de sonido**.
- **2.** Haga clic en **Iniciar grabación** y hable en dirección al micrófono. Guarde el archivo en el escritorio.
- **3.** Abra el Reproductor de Windows Media y reproduzca el sonido.
- **NOTA:** Para obtener mejores resultados al grabar, hable directamente al micrófono y grabe sonido en un ambiente silencioso.
	- ▲ Para confirmar o cambiar las configuraciones de audio de su equipo, haga clic con el botón derecho del mouse en el icono **Sonido**, en la barra de tareas, o seleccione **Inicio > Panel de control > Sonido**.

# **Vídeo**

Su equipo le permite utilizar una variedad de recursos de vídeo:

- Jugar a través de Internet
- Editar imágenes y vídeo para crear presentaciones
- Conectar dispositivos de vídeo externos

# **Conexión de un monitor externo o un proyector**

El puerto de monitor externo conecta un dispositivo de visualización externo al equipo, por ejemplo un monitor externo o un proyector.

▲ Para conectar un dispositivo de visualización, conecte el cable del dispositivo al puerto del monitor externo.

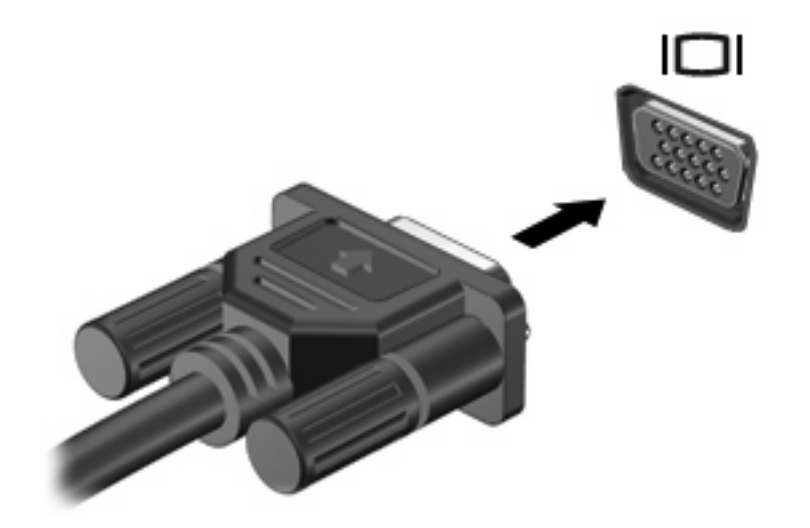

**Y NOTA:** Si un dispositivo de visualización externo adecuadamente conectado no muestra ninguna imagen, presione f2 para transferir la imagen al dispositivo. Al presionar f2 varias veces se alterna la imagen de la pantalla entre la pantalla del equipo y el dispositivo.

# **Unidad óptica (sólo en algunos modelos)**

Su equipo puede venir con una unidad óptica externa que amplía la funcionalidad del equipo. La unidad óptica externa le permite leer discos de datos, reproducir música y ver películas.

### **Identificación de la unidad óptica externa**

#### ▲ Selecione **Inicio > Equipo**.

Verá una lista de todos los dispositivos instalados en su equipo, incluyendo la unidad óptica externa conectada. Puede tener uno de los siguientes tipos de unidades:

- Unidad de DVD-ROM
- Unidad combinada de DVD/CD-RW
- Unidad combinada de DVD $\pm$ RW/R y CD-RW con soporte para doble capa (DL)
- **EX NOTA:** Es posible que algunas de las unidades antes listadas no sean admitidas por su equipo.

#### **Uso de discos ópticos**

Las unidades ópticas, como por ejemplo la unidad de DVD-ROM, son compatibles con los discos ópticos (CD y DVD). Estos discos almacenan información, como música, fotos y películas. Los DVD tienen una mayor capacidad de almacenamiento que los CD.

La unidad óptica externa puede leer CD o DVD estándar.

**EX NOTA:** Es posible que su equipo no sea compatible con algunas de las unidades ópticas enumeradas. Puede ser que las unidades no incluyan todas las unidades ópticas admitidas.

Algunas unidades ópticas también pueden grabar discos ópticos, como se describe en la siguiente tabla.

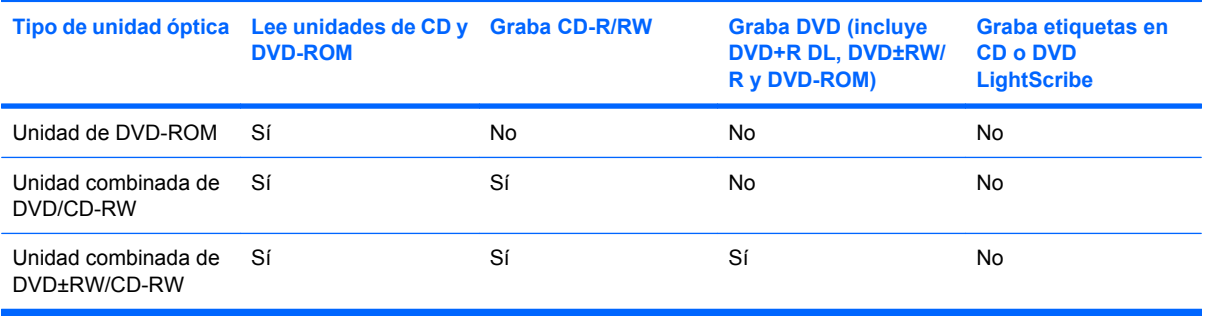

**PRECAUCIÓN:** Para evitar la posible degradación de audio y vídeo o la pérdida de funciones de audio o vídeo, no active la suspensión ni la hibernación mientras lee o graba en un CD o un DVD.

# **Selección del disco adecuado**

Una unidad óptica admite discos ópticos (CD y DVD). Los CD, utilizados para guardar datos digitales, también se usan para grabaciones comerciales de audio y son prácticos para sus necesidades de almacenamiento personales. Los DVD se usan principalmente para películas, software y copias de seguridad de datos. Los DVD tienen el mismo formato que los CD pero su capacidad de almacenamiento es seis o siete veces mayor.

**Eta NOTA:** Es posible que la unidad óptica externa conectada a su equipo no admita todos los tipos de discos ópticos que se mencionan en esta sección.

#### **Discos CD-R**

Use CD-R (una sola grabación) para crear archivos permanentes y para intercambiar archivos con prácticamente cualquier persona. Los usos típicos incluyen:

- Distribución de presentaciones de gran tamaño
- Compartimiento de fotos escaneadas o digitales, clips de vídeo y datos grabados
- Creación de sus propios CD de música
- Mantenimiento permanente de archivos informáticos y documentos escaneados
- Descarga de archivos de su disco duro para liberar espacio en el disco

Una vez que los datos están registrados, no es posible borrarlos ni sobrescribirlos.

#### **Discos CD-RW**

Use un CD-RW (CD regrabable) para almacenar grandes proyectos que deben actualizarse con frecuencia. Los usos típicos incluyen:

- Desarrollo y mantenimiento de documentos y archivos de proyecto de gran tamaño
- Transporte de archivos de trabajo
- Realización de copias de seguridad semanales de los archivos de la unidad de disco duro
- Actualización continua de fotos, vídeo, audio y datos

#### **Discos DVD±R**

Use discos DVD±R para almacenar permanentemente grandes volúmenes de información. Una vez que los datos están registrados, no es posible borrarlos ni sobrescribirlos.

#### **Discos DVD±RW**

Use discos DVD±RW si desea poder borrar o sobrescribir datos que ya había guardado antes. Este tipo de disco es ideal para probar grabaciones de audio o vídeo antes de grabarlas en un CD o DVD, que no puede modificarse.

#### **Reproducción de música**

- **ET NOTA:** Antes de iniciar estos pasos, asegúrese de que la unidad óptica externa está conectada a su equipo.
	- **1.** Encienda el equipo.
	- **2.** Presione el botón de liberación **(1)** que se encuentra en la parte frontal de la unidad óptica externa para liberar la bandeja para medios.
	- **3.** Extraiga la bandeja **(2)**.
	- **4.** Sostenga el disco por los extremos y colóquelo en el eje de la bandeja con la etiqueta hacia arriba.
- **FY NOTA:** Si la bandeja no está completamente accesible, incline el disco cuidadosamente para posicionarlo sobre el eje.
- **5.** Presione suavemente el disco **(3)** hacia abajo en el eje de la bandeja hasta que encaje en la posición correcta.

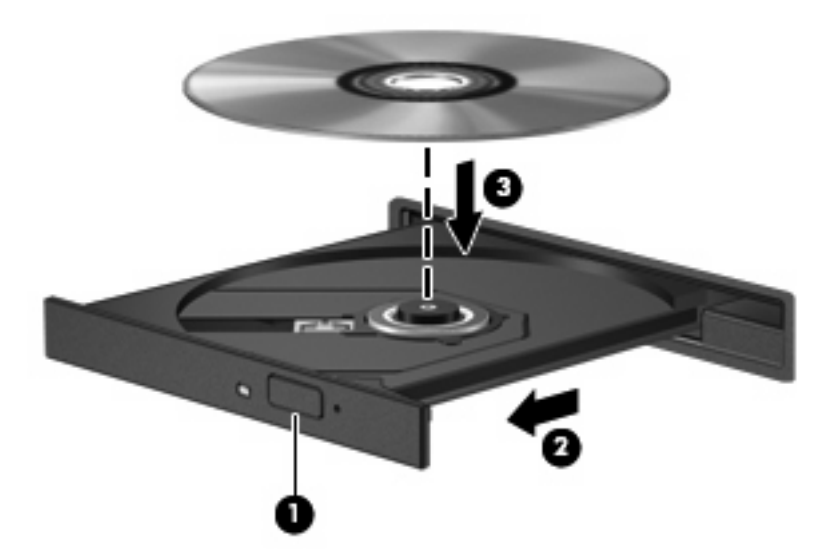

- **6.** Cierre la bandeja para medios.
- **7.** Si todavía no ha configurado la reproducción automática, se abrirá el cuadro de diálogo de reproducción automática y se le preguntará cómo desea usar el contenido multimedia. Elija el Reproductor de Windows Media, que viene preinstalado en su equipo.
- **EX NOTA:** Después de insertar un disco, es normal que el equipo haga una breve pausa.

Si se inicia accidentalmente el modo de suspensión o la hibernación durante la reproducción de un disco:

- La reproducción se puede interrumpir.
- Es posible que visualice un mensaje de advertencia que le pregunte si desea continuar. Si aparece este mensaje, seleccione **No**.
- Es posible que tenga que reiniciar la reproducción del CD o el DVD para reanudar la reproducción.

#### **Ver una película**

Para reproducir una película desde la unidad óptica externa, el software debe obtenerse por separado (no se incluye).

- **E NOTA:** Antes de iniciar estos pasos, asegúrese de que la unidad óptica externa está conectada a su equipo.
	- **1.** Encienda el equipo.
	- **2.** Presione el botón de liberación **(1)** que se encuentra en la parte frontal de la unidad óptica externa para liberar la bandeja para medios.
	- **3.** Extraiga la bandeja **(2)**.
	- **4.** Sostenga el disco por los extremos y colóquelo en el eje de la bandeja con la etiqueta hacia arriba.
- **T** NOTA: Si la bandeja no está completamente accesible, incline el disco cuidadosamente para posicionarlo sobre el eje.
- **5.** Presione suavemente el disco **(3)** hacia abajo en el eje de la bandeja hasta que encaje en la posición correcta.

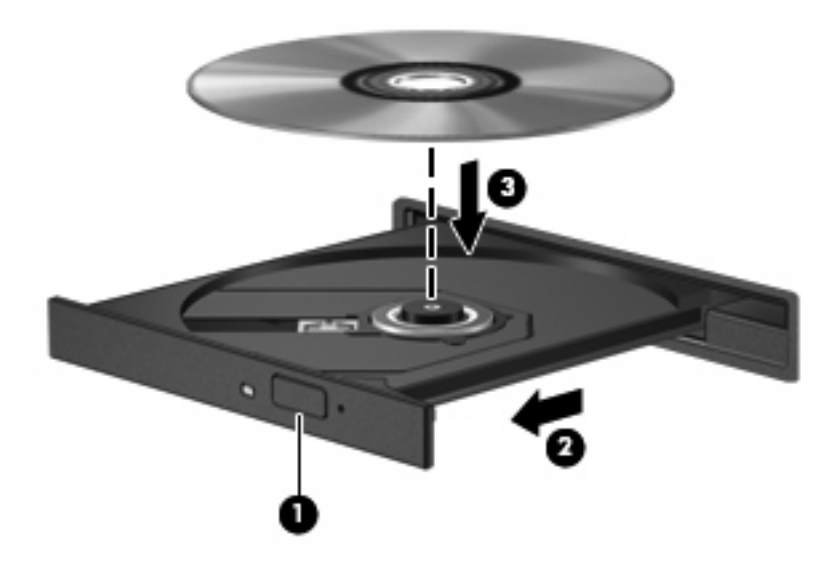

**6.** Cierre la bandeja para medios.

**EX NOTA:** Después de insertar un disco, es normal que el equipo haga una breve pausa.

#### **Cambio de configuraciones regionales para DVD**

La mayoría de los DVD que contienen archivos con derechos de autor también contienen códigos de región. Los códigos de región ayudan a proteger internacionalmente las leyes de copyright.

Sólo puede reproducir un DVD que contenga un código de región si éste coincide con la opción de región de su unidad de DVD.

 $\triangle$  **PRECAUCIÓN:** La configuración regional de la unidad de DVD se puede cambiar sólo 5 veces.

La opción de región que elija por quinta vez se transforma en la opción permanente de la unidad de DVD.

El número de cambios de región que aún queda por hacer aparece en la guía Región de DVD.

Para cambiar la configuración a través del sistema operativo:

- **1.** Seleccione **Inicio > Equipo > Propiedades del sistema**.
- **2.** En el panel izquierdo, haga clic en **Administrador de dispositivos**.
- **Y NOTA:** Windows incluye el recurso Control de cuentas de usuario para mejorar la seguridad del equipo. Es posible que se le solicite su permiso o se le pida su contraseña para tareas como la instalación de aplicaciones, la ejecución de utilidades o el cambio de las configuraciones de Windows. Consulte la Ayuda y soporte técnico de Windows para obtener más información.
- **3.** Haga clic en el signo "+" próximo a **Unidades de DVD o CD-ROM**.
- **4.** Haga clic con el botón derecho en la unidad de DVD en la cual desee cambiar las configuraciones de región y luego haga clic en **Propiedades**.
- **5.** Efectúe los cambios deseados en la ficha **Región de DVD**.
- **6.** Haga clic en **Aceptar**.

### **Creación o grabación de un CD o DVD**

Si su unidad óptica externa es CD-RW, DVD-RW o DVD±RW, puede utilizar software como el Reproductor de Windows Media para grabar archivos de datos y audio, incluyendo archivos de música MP3 y WAV. Para grabar archivos de vídeo en un CD o DVD, use MyDVD.

Siga estas instrucciones cuando grabe un CD o DVD:

- Antes de grabar un disco, guarde y cierre los archivos abiertos y cierre todos los programas.
- Por lo general, los CD-R o DVD-R son los mejores para grabar archivos de audio debido a que después de que se copia la información, no puede cambiarse.
- Debido a que algunos estéreos domésticos y de automóviles no reproducen CD-RW, utilice CD-R para grabar CD de música.
- Generalmente, los CD-RW o los DVD-RW son mejores para grabar archivos de datos o para probar grabaciones de audio o vídeo antes de que las copie en un CD o DVD que no puede alterar.
- Los reproductores de DVD que se usan en sistemas domésticos por lo general no admiten todos los formatos de DVD. Consulte la guía del usuario que viene con su reproductor de DVD para obtener una lista de los formatos compatibles.
- Un archivo MP3 usa menos espacio que otros formatos de archivos musicales y el proceso de creación de un disco de MP3 es el mismo que para crear un archivo de datos. Los archivos MP3 pueden reproducirse solo en reproductores de MP3 o en equipos con software de MP3 instalado.

Para grabar un CD o DVD, siga estos pasos:

- **1.** Descargue o copie los archivos de origen en una carpeta en su disco duro.
- **2.** Inserte un CD o DVD vacío en la unidad óptica externa.
- **3.** Seleccione **Inicio > Todos los programas** y el nombre del software que desea usar.
- **4.** Seleccione el tipo de CD o DVD que desea crear: datos, audio o vídeo.
- **5.** Haga clic con el botón derecho del mouse en **Inicio**, luego en **Explorar**, y navegue hasta la carpeta en la que están guardados los archivos.
- **6.** Abra la carpeta y luego arrastre los archivos a la unidad que contiene el disco óptico en blanco.
- **7.** Inicie el proceso de grabación cuando lo indique el programa que ha seleccionado.

Para obtener instrucciones específicas, consulte las instrucciones del fabricante del software que pueden suministrarse en un disco, con el software, o en el sitio web del fabricante.

**PRECAUCIÓN:** Respete la advertencia de copyright. La copia no autorizada de material protegido por las leyes de copyright, incluyendo programas informáticos, películas, transmisiones y grabaciones de audio constituye un delito contra las leyes de copyright vigentes. No utilice este equipo para esos fines.

# **Extracción de un disco óptico (CD o DVD)**

- **1.** Presione el botón de liberación **(1)** que se encuentra en la parte frontal de la unidad para liberar la bandeja para medios y, a continuación, tire con suavidad de la bandeja **(2)** hasta que se detenga.
- **2.** Extraiga el disco **(3)** de la bandeja ejerciendo una suave presión en el eje mientras levanta el disco sujetándolo por los bordes exteriores sin tocar las superficies planas.
- **FY NOTA:** Si la bandeja para medios no está completamente accesible, incline cuidadosamente el disco mientras lo extrae.

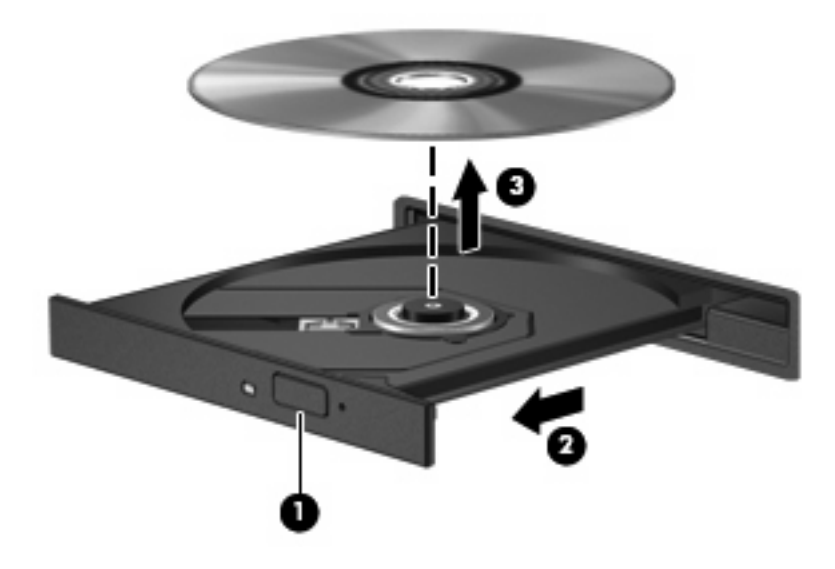

**3.** Cierre la bandeja para discos y coloque el disco en un estuche de protección.

# **Cámara web**

Su modelo de equipo incluye una cámara web integrada, ubicada en la parte superior de la pantalla. La cámara web puede utilizarse con diversos software para las siguientes funciones:

- Captura de vídeo
- Envio de vídeo con un software de mensajería instantánea
- Toma de fotografías

**ET NOTA:** Asegúrese de tener instalado el software diseñado para utilizarlo con la cámara web integrada.

**NOTA:** Para obtener información acerca del software diseñado para utilizarlo con la cámara web integrada, consulte la ayuda en línea del software.

Para lograr un desempeño excelente, observe las siguientes orientaciones al usar la cámara web integrada:

- Asegúrese de tener la última versión de un programa de mensajería instantánea antes de intentar una conversación de vídeo.
- Es posible que la cámara web no funcione correctamente con algunos firewalls de red.
- **EX NOTA:** Si tiene problemas para visualizar o enviar archivos multimedia a alguien en otra LAN o fuera de su firewall de red, desactive temporalmente el firewall, lleve a cabo la tarea que desea realizar y, a continuación, vuelva a activar el firewall. Para resolver el problema en forma permanente, reconfigure el firewall según sea necesario y ajuste las políticas y configuración de otros sistemas de detección de invasiones. Para obtener información adicional, entre en contacto con el administrador de la red o con el departamento de TI.
- Cuando sea posible, coloque fuentes de luz brillante detrás de la cámara web y fuera del área de la imagen.

#### **Ajuste de las propiedades de la cámara web**

Es posible ajustar las propiedades de la cámara web usando el cuadro de diálogo Propiedades, accesible desde varios programas que usan la cámara web integrada, habitualmente desde un menú de configuración, ajustes o propiedades:

- **Brillo**: Controla la cantidad de luz que se incorpora a la imagen. Una configuración con mayor brillo, crea una imagen más brillante; una configuración con menor brillo crea una imagen más oscura.
- **Contraste**: Controla la diferencia entre las áreas más claras y más oscuras de la imagen. Un ajuste de mayor contraste intensifica la imagen; un de menor contraste mantiene más del rango dinámico de la información original, pero con ello se logra una imagen más plana.
- **Matiz**: Controla el aspecto de un color que lo distingue de otro color (lo que hace que un color sea rojo, verde o azul). El matiz es diferente de la saturación, que mide la intensidad del matiz.
- Saturación: Controla la intensidad del color en la imagen final. Un ajuste de mayor saturación crea una imagen más destacada; uno de menor saturación crea una imagen más sutil.
- **Nitidez**: Controla la definición de los extremos en una imagen. Un ajuste de mayor nitidez crea una imagen más definida; un ajuste con menos nitidez crea una imagen más suave.
- **Gamma**: Controla el contraste que afecta los grises de nivel medio o los tonos medios de una imagen. El ajuste de gamma de una imagen le permite cambiar los valores de brillo del rango medio de los tonos grises sin alterar demasiado las áreas con sombras y las destacadas. La reducción de gamma hace que los grises se vean negros y que los colores oscuros sean aún más oscuros.

Para obtener información sobre el uso de la cámara web, seleccione **Inicio > Ayuda y soporte técnico**.

# **5 Seguridad**

# **Protección del equipo**

**EX NOTA:** Las soluciones de seguridad han sido diseñadas para actuar como medidas preventivas. Estas medidas preventivas no impiden que el producto pueda sufrir maltratos o robos.

**NOTA:** En algunos países o regiones, el equipo admite CompuTrace, un servicio de seguridad en línea de rastreo y recuperación. Si se roba el equipo, CompuTrace puede localizarlo si el usuario no autorizado accede a Internet. Debe adquirir el software y suscribirse al servicio a fin de utilizar CompuTrace. Para obtener información acerca del pedido del software CompuTrace, visite el sitio web de HP en<http://www.hpshopping.com>.

Los recursos de seguridad proporcionados con el equipo pueden utilizarse para proteger de diversos riesgos el equipo, la información personal y otros datos. La forma en la que utilice su equipo determinará qué recursos de seguridad necesita usar.

El sistema operativo Windows ofrece determinados recursos de seguridad. Los recursos adicionales de seguridad se indican en la tabla siguiente. La mayoría de estos recursos de seguridad adicionales se pueden configurar en la utilidad de configuración del equipo.

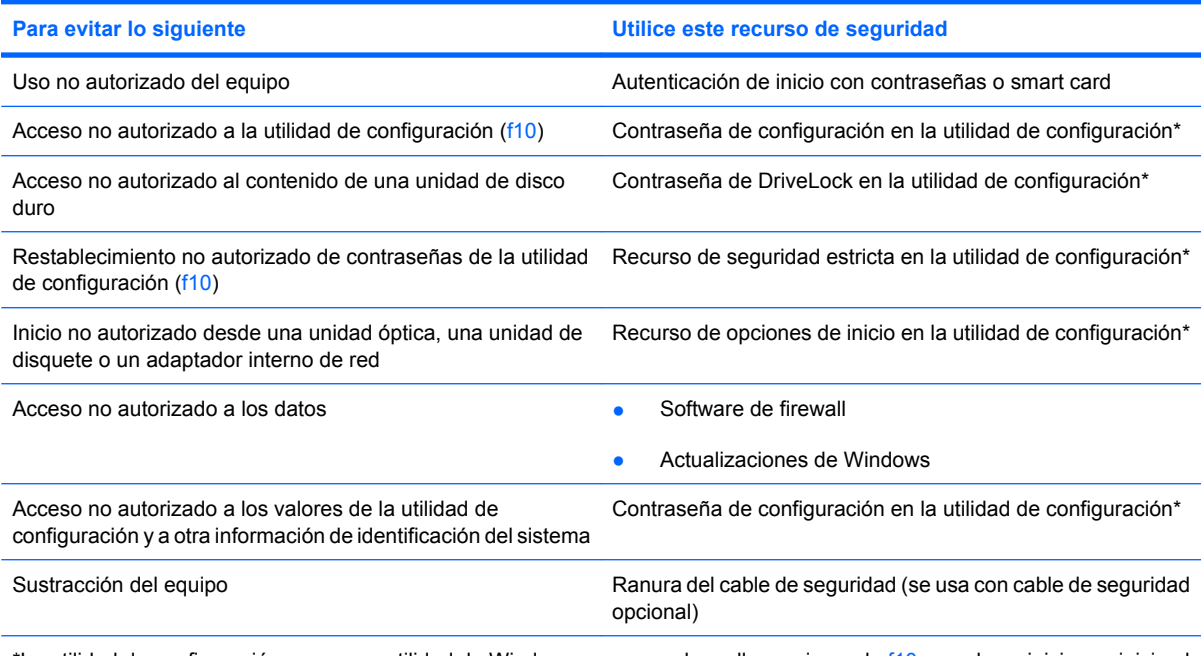

\*La utilidad de configuración no es una utilidad de Windows, y se accede a ella presionando f10 cuando se inicia o reinicia el equipo. Al utilizar la utilidad de configuración, debe emplear las teclas del equipo para desplazarse y realizar selecciones.

# **Uso de contraseñas**

Una contraseña es un conjunto de caracteres seleccionado para proteger la información que se encuentra en su equipo. Es posible establecer varios tipos de contraseñas, dependiendo de cómo desee controlar el acceso a su información. Las contraseñas pueden ser establecidas en Windows o en la utilidad de configuración del equipo que no pertenece a Windows, preinstalada en el equipo.

**PRECAUCIÓN:** Para evitar el bloqueo del equipo, registre todas las contraseñas que defina. Como la mayoría de las contraseñas no aparecen cuando se definen, se modifican o se eliminan, es esencial que registre cada una de ellas inmediatamente y almacene esta información en un lugar seguro.

Puede utilizar la misma contraseña para un recurso de la utilidad de configuración del equipo y para un recurso de seguridad de Windows. También puede utilizar la misma contraseña para más de un recurso de la utilidad de configuración del equipo.

Use las siguientes orientaciones al configurar una contraseña en la utilidad de configuración del equipo:

- Una contraseña puede ser cualquier combinación de hasta ocho letras y números, con reconocimiento de mayúsculas y minúsculas.
- Una contraseña definida en la utilidad de configuración del equipo debe digitarse cuando se solicite en la utilidad de configuración del equipo. Una contraseña definida en Windows debe introducirse en una solicitud de Windows.

Use los siguientes consejos para crear y guardar contraseñas:

- Para crear contraseñas, siga los requerimientos del programa.
- Anote las contraseñas y guárdelas en un lugar seguro alejado del equipo.
- No quarde las contraseñas en un archivo en el equipo.
- No utilice su nombre ni información personal que un extraño pueda descubrir fácilmente.

Las siguientes secciones listan contraseñas de Windows y de la utilidad de configuración del equipo y describen sus funciones. Para obtener información acerca de las contraseñas de Windows, como por ejemplo las contraseñas del protector de pantalla, seleccione **Inicio > Ayuda y soporte técnico**.

### **Configuración de contraseñas en Windows**

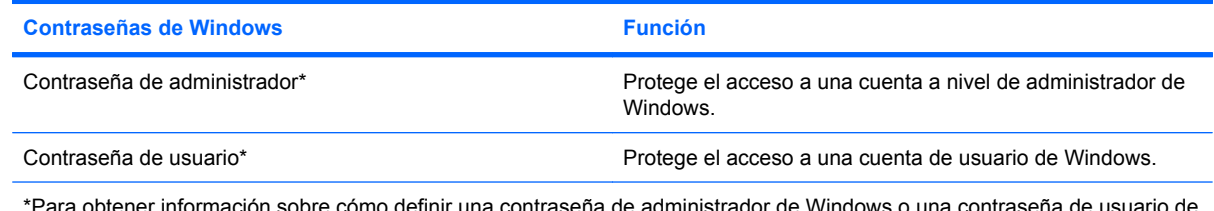

\*Para obtener información sobre cómo definir una contraseña de administrador de Windows o una contraseña de usuario de Windows, seleccione **Inicio > Ayuda y soporte técnico**.

# **Configuración de contraseñas en la utilidad de configuración**

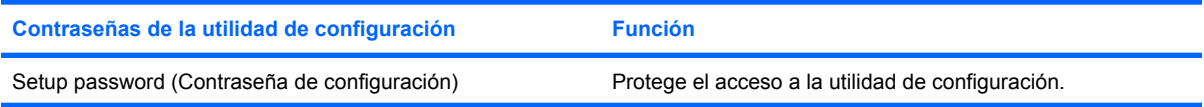

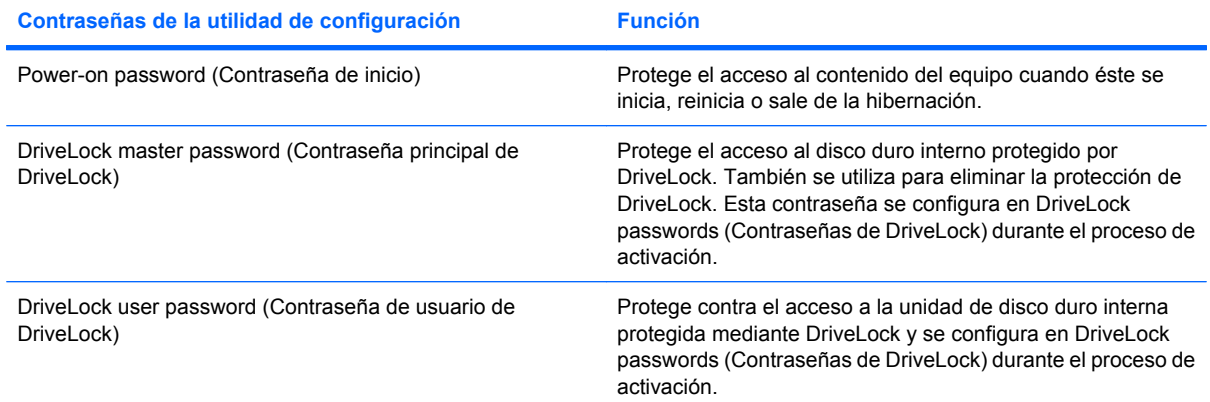

# **Contraseña de configuración**

La contraseña de configuración de la utilidad de configuración protege la información de configuración e identificación del sistema en la utilidad de configuración. Una vez definida, esta contraseña se debe ingresar para acceder a la utilidad de configuración y efectuar cambios a través de la utilidad de configuración.

Observe las siguientes características de la contraseña de configuración:

- No es intercambiable con una contraseña de administrador de Windows, aunque ambas pueden ser idénticas.
- No se visualiza cuando se configura, introduce, cambia o elimina.
- Se debe configurar e introducir con las mismas teclas. Por ejemplo, una contraseña de configuración establecida con las teclas de números del teclado no se reconocerá si, en adelante, se la ingresa con las teclas de números del teclado numérico incorporado.
- Puede incluir cualquier combinación de hasta 32 letras y números y no reconoce mayúsculas y minúsculas.

#### **Administración de una contraseña de configuración**

Una contraseña de configuración se define, se cambia y se elimina en la utilidad de configuración del equipo.

Para administrar, configurar, cambiar o eliminar esta contraseña, siga estos pasos:

- **1.** Abra la utilidad de configuración iniciando o reiniciando el equipo y luego presione f10 mientras aparece el mensaje "F10 = ROM Based Setup" (Configuración basada en ROM) en el ángulo inferior izquierdo de la pantalla.
- **2.** Utilice las teclas de flecha para seleccionar **Security** (Seguridad) **> Setup Password** (Contraseña de configuración) y, a continuación, presione intro.
	- Para establecer una contraseña de configuracíon, escriba la contraseña en los campos **New password** (Nueva contraseña) y **Verify new password** (Verificar nueva contraseña) y, a continuación, presione f10.
	- Para cambiar la contraseña de configuración, escriba su contraseña actual en el campo **Old password** (Contraseña antigua), escriba la nueva contraseña en los campos **New password** (Nueva contraseña) y **Verify new password** (Verificar nueva contraseña), y luego presione f10.
	- Para eliminar una contraseña de configuración, escriba la contraseña actual en el campo **Old password** (Contraseña antigua) y luego presione f10.
- **3.** Para guardar sus preferencias, utilice las teclas de flecha para seleccionar **File** (Archivo) **> Save changes and exit** (Guardar cambios y salir). Entonces, siga las instrucciones que aparecen en la pantalla.

Las preferencias se aplicarán al reiniciar el equipo.

#### **Ingreso de una contraseña de configuración**

Cuando se le solicite la **Contraseña de configuración**, escríbala usando las mismas teclas que utilizó para definir la contraseña y a continuación presione intro. Después de tres intentos fallidos de ingresar la contraseña de configuración, debe reiniciar el equipo y volver a intentarlo.

#### **Contraseña de inicio**

La contraseña de inicio de la utilidad de configuración impide el uso no autorizado del equipo. Una vez definida esta contraseña, deberá introducirse cada vez que se inicie el equipo.

Observe las siguientes características de la contraseña de inicio:

- No se visualiza cuando se configura, introduce, cambia o elimina.
- Se debe configurar e introducir con las mismas teclas. Por ejemplo, una contraseña de inicio establecida con las teclas de números del teclado no se reconocerá si, en adelante, se la ingresa con las teclas de números del teclado numérico incorporado.
- Puede incluir cualquier combinación de hasta 32 letras y números, además no reconoce mayúsculas y minúsculas.

#### **Administración de una contraseña de inicio**

Una contraseña de inicio se define, se cambia y se elimina en la utilidad de configuración.

Para administrar, configurar, cambiar o eliminar esta contraseña, siga estos pasos:

- **1.** Abra la utilidad de configuración iniciando o reiniciando el equipo y luego presione f10 mientras aparece el mensaje "F10 = ROM Based Setup" (Configuración basada en ROM) en el ángulo inferior izquierdo de la pantalla.
- **2.** Utilice las teclas de flecha para seleccionar **Security** (Seguridad) **> Power-on password** (Contraseña de inicio) y presione intro.
	- Para establecer una contraseña de inicio, escriba la contraseña en los campos **New password** (Nueva contraseña) y **Verify new password** (Verificar nueva contraseña) y, a continuación, presione f10.
	- Para cambiar una contraseña de inicio, escriba la contraseña actual en el campo **Old password** (Contraseña antigua), ingrese una contraseña nueva en los campos **New password** (Nueva contraseña) y **Verify new password** (Verificar nueva contraseña) y luego presione f10.
	- Para eliminar una contraseña de inicio, escriba la contraseña actual en el campo **Old password** (Contraseña antigua) y, a continuación, presione f10.
- **3.** Para guardar sus preferencias, utilice las teclas de flecha para seleccionar **File** (Archivo) **> Save changes and exit** (Guardar cambios y salir). Entonces, siga las instrucciones que aparecen en la pantalla.

Las preferencias se aplicarán al reiniciar el equipo.

#### **Introducción de una contraseña de inicio**

Cuando se le solicite la **Contraseña de inicio**, escríbala mediante el mismo tipo de teclas que utilizó para definir la contraseña y luego presione intro. Después de tres intentos fallidos por ingresar la contraseña, debe apagar el equipo, encenderlo nuevamente y luego volver a intentarlo.

#### **Solicitud de contraseña de inicio durante el reinicio**

Además de solicitar que se ingrese una contraseña de inicio cada vez que se inicia el equipo, también puede solicitar que se ingrese una contraseña de inicio cada vez que se reinicia el equipo.

Para activar y desactivar este recurso en la utilidad de configuración, siga estos pasos:

- **1.** Abra la utilidad de configuración iniciando o reiniciando el equipo y luego presione f10 mientras aparece el mensaje "F10 = ROM Based Setup" (Configuración basada en ROM) en el ángulo inferior izquierdo de la pantalla.
- **2.** Utilice las teclas de flecha para seleccionar **Security** (Segurança) **> Password options** (Opciones de contraseña) y, a continuación, presione intro.
- **3.** Utilice las teclas de flecha para seleccionar **Enable** (Activar) o **Disable** (Desactivar) en el campo **Require password on restart** (Requiere contraseña al reiniciar), y entonces presione f10.
- **4.** Para guardar sus preferencias, utilice las teclas de flecha para seleccionar **File** (Archivo) **> Save changes and exit** (Guardar cambios y salir). Entonces, siga las instrucciones que aparecen en la pantalla.

# **Uso de DriveLock de la utilidad de configuración**

**PRECAUCIÓN:** Para evitar que la unidad de disco duro protegida con DriveLock quede inutilizada en forma permanente, registre la contraseña de usuario y la contraseña principal de DriveLock en un lugar seguro alejado de su equipo. Si olvida ambas contraseñas de DriveLock, la unidad de disco duro quedará bloqueada de forma permanente y no se podrá volver a utilizar.

La protección de DriveLock impide el acceso no autorizado al contenido de una unidad de disco duro. DriveLock puede aplicarse únicamente a la(s) unidad(es) de disco duro interna(s) del equipo. Una vez aplicada la protección de DriveLock a una unidad, se debe ingresar la contraseña para acceder a la unidad. Para poder acceder a la unidad mediante las contraseñas de DriveLock, la unidad debe estar insertada en el equipo, no en un dispositivo de acoplamiento opcional (sólo en algunos modelos) ni en un compartimiento multiuso externo.

Para aplicar la protección de DriveLock a una unidad de disco duro interna, se deben definir una contraseña de usuario y una contraseña principal en la utilidad de configuración. Observe las siguientes consideraciones acerca del uso de la protección de DriveLock:

- Una vez aplicada la protección de DriveLock a una unidad de disco duro, únicamente puede accederse a ésta ingresando la contraseña de usuario o la contraseña principal.
- El propietario de la contraseña de usuario debería ser aquel que utiliza a diario la unidad de disco duro protegida. El propietario de la contraseña principal puede ser un administrador de sistema o el usuario cotidiano.
- La contraseña de usuario y la contraseña principal pueden ser idénticas.
- Usted puede eliminar una contraseña de usuario o principal sólo eliminando la protección de DriveLock de la unidad. La protección de DriveLock se puede retirar de la unidad sólo con la contraseña principal.
- **Eta NOTA:** Si la contraseña de inicio y la contraseña de usuario de DriveLock son idénticas, el sistema le solicitará que introduzca únicamente la contraseña de inicio en lugar de una contraseña de inicio y una contraseña de usuario de DriveLock.

#### **Definición de una contraseña de DriveLock**

Para obtener acceso a la configuración de DriveLock en la utilidad de configuración, siga estos pasos:

- **1.** Abra la utilidad de configuración iniciando o reiniciando el equipo y luego presione f10 mientras aparece el mensaje "F10 = ROM Based Setup" (Configuración basada en ROM) en el ángulo inferior izquierdo de la pantalla.
- **2.** Utilice las teclas de flecha para seleccionar **Security** (Segurança) **> DriveLock passwords** (Contraseñas de DriveLock) y, a continuación, presione intro.
- **3.** Seleccione la ubicación de la unidad de disco duro que desea proteger y presione f10.
- **4.** Use las teclas de flecha para seleccionar **Enable** (Activar) en el campo **Protection** (Protección), y a continuación presione f10.
- **5.** Lea la advertencia. Para continuar, presione f10.
- **6.** Escriba la contraseña de usuario en los campos **New password** (Nueva contraseña) y **Verify new password** (Verificar nueva contraseña) y, a continuación, presione f10.
- **7.** Escriba la contraseña principal en los campos **New password** (Nueva contraseña) y **Verify new password** (Verificar nueva contraseña) y, a continuación, presione f10.
- **8.** Para confirmar la protección de DriveLock en la unidad que ha seleccionado, escriba DriveLock en el campo de confirmación y luego presione f10.
- **9.** Para salir de la configuración de DriveLock, use las teclas de flecha para seleccionar **esc**.
- **10.** Para guardar sus preferencias, utilice las teclas de flecha para seleccionar **File** (Archivo) **> Save changes and exit** (Guardar cambios y salir). Entonces, siga las instrucciones que aparecen en la pantalla.

Las preferencias se aplicarán al reiniciar el equipo.

#### **Ingreso de contraseña de DriveLock**

Asegúrese de que la unidad de disco duro esté insertada en el equipo, no en un dispositivo de acoplamiento opcional ni en el compartimiento multiuso externo.

Cuando se le solicite la **Contraseña de DriveLock**, escriba la contraseña de usuario o principal mediante el mismo tipo de teclas que utilizó para definirlas y, a continuación, presione intro.

Después de dos intentos incorrectos por ingresar la contraseña, debe apagar el equipo y volver a intentarlo.

#### **Cambio de una contraseña de DriveLock**

Para obtener acceso a la configuración de DriveLock en la utilidad de configuración, siga estos pasos:

- **1.** Abra la utilidad de configuración iniciando o reiniciando el equipo y luego presione f10 mientras aparece el mensaje "F10 = ROM Based Setup" (Configuración basada en ROM) en el ángulo inferior izquierdo de la pantalla.
- **2.** Utilice las teclas de flecha para seleccionar **Security** (Segurança) **> DriveLock passwords** (Contraseñas de DriveLock) y, a continuación, presione intro.
- **3.** Utilice las teclas de flecha para seleccionar la ubicación de la unidad de disco duro interno y presione f10.
- **4.** Use las teclas de flecha para seleccionar el campo para la contraseña que desea cambiar. Escriba la contraseña actual en el campo **Old password** (Contraseña antigua) y la contraseña nueva en los campos **New password** (nueva contraseña) y **Verify new password** (Verificar nueva contraseña). Presione f10.
- **5.** Para guardar sus preferencias, utilice las teclas de flecha para seleccionar **File** (Archivo) **> Save changes and exit** (Guardar cambios y salir). Entonces, siga las instrucciones que aparecen en la pantalla.

Las preferencias se aplicarán al reiniciar el equipo.

#### **Eliminación de la protección de DriveLock**

Para obtener acceso a la configuración de DriveLock en la utilidad de configuración, siga estos pasos:

- **1.** Abra la utilidad de configuración iniciando o reiniciando el equipo y luego presione f10 mientras aparece el mensaje "F10 = ROM Based Setup" (Configuración basada en ROM) en el ángulo inferior izquierdo de la pantalla.
- **2.** Utilice las teclas de flecha para seleccionar **Security** (Segurança) **> DriveLock passwords** (Contraseñas de DriveLock) y, a continuación, presione intro.
- **3.** Utilice las teclas de flecha para seleccionar la ubicación de la unidad de disco duro interno y presione f10.
- **4.** Use las teclas de flecha para seleccionar **Disable** (Desactivar) en el campo **Protection** (Protección), y a continuación presione f10.
- **5.** Escriba su contraseña principal en el campo **Old password** (Contraseña antigua). Presione f10.
- **6.** Para guardar sus preferencias, utilice las teclas de flecha para seleccionar **File** (Archivo) **> Save changes and exit** (Guardar cambios y salir). Entonces, siga las instrucciones que aparecen en la pantalla.

Las preferencias se aplicarán al reiniciar el equipo.
## **Uso de los recursos de seguridad de la utilidad de configuración del equipo**

### **Seguridad de los dispositivos del sistema**

El menú Boot options (Opciones de inicio) o Port options (Opciones de puerto) de la utilidad de configuración permite desactivar o activar los dispositivos del sistema.

Para desactivar o volver a activar los dispositivos del sistema en la utilidad de configuración, siga estos pasos:

- **1.** Abra la utilidad de configuración iniciando o reiniciando el equipo y luego presione f10 mientras aparece el mensaje "F10 = ROM Based Setup" (Configuración basada en ROM) en el ángulo inferior izquierdo de la pantalla.
- **2.** Use las teclas de flecha para seleccionar **System Configuration** (Configuración del sistema) **> Boot options** (Opciones de inicio) o **System Configuration** (Configuración del sistema) **> Port options** (Opciones de puertos). Después presione intro y use las teclas de flecha para seleccionar las opciones que desee.
- **3.** Para confirmar sus preferencias, presione f10.
- **4.** Para guardar sus preferencias, utilice las teclas de flecha para seleccionar **File** (Archivo) **> Save changes and exit** (Guardar cambios y salir). Entonces, siga las instrucciones que aparecen en la pantalla.

Las preferencias se aplicarán al reiniciar el equipo.

### **Uso de la seguridad estricta de la utilidad de configuración**

**PRECAUCIÓN:** Para evitar que el equipo quede inutilizado en forma permanente, registre la contraseña de configuración definida, la contraseña de inicio o el PIN de smart card en un lugar seguro alejado de su equipo. Sin estas contraseñas o sin el PIN, el equipo no se podrá desbloquear.

El recurso de seguridad estricta aumenta la seguridad de inicio exigiendo la autenticación del usuario con su contraseña de configuración definida, la contraseña de inicio o el PIN de smart card antes de otorgar acceso al sistema.

#### **Configuración de seguridad estricta**

Para activar la seguridad estricta en la utilidad de configuración, siga estos pasos:

- **1.** Abra la utilidad de configuración iniciando o reiniciando el equipo y luego presione f10 mientras aparece el mensaje "F10 = ROM Based Setup" (Configuración basada en ROM) en el ángulo inferior izquierdo de la pantalla.
- **2.** Utilice las teclas de flecha para seleccionar **Security** (Segurança) **> Password options** (Opciones de contraseña) y, a continuación, presione intro.
- **3.** Utilice la teclas de flecha para seleccionar **Enable** (Activar) en el campo **Stringent security** (Seguridad estricta).
- **4.** Lea la advertencia. Para continuar, presione f10.
- **5.** Para activar la función cada vez que se inicie el equipo, presione f10.
- **6.** Para guardar sus preferencias, utilice las teclas de flecha para seleccionar **File** (Archivo) **> Save changes and exit** (Guardar cambios y salir). Entonces, siga las instrucciones que aparecen en la pantalla.

Las preferencias se aplicarán al reiniciar el equipo.

#### **Eliminación de seguridad estricta**

Para eliminar la seguridad estricta en la utilidad de configuración, siga estos pasos:

- **1.** Abra la utilidad de configuración iniciando o reiniciando el equipo y luego presione f10 mientras aparece el mensaje "F10 = ROM Based Setup" (Configuración basada en ROM) en el ángulo inferior izquierdo de la pantalla.
- **2.** Utilice las teclas de flecha para seleccionar **Security** (Segurança) **> Password options** (Opciones de contraseña) y, a continuación, presione intro.
- **3.** Use las teclas de flecha para seleccionar **Disable** (Desactivar) en el campo **Stringent security** (Seguridad estricta), y a continuación presione f10.
- **4.** Para guardar sus preferencias, utilice las teclas de flecha para seleccionar **File** (Archivo) **> Save changes and exit** (Guardar cambios y salir). Entonces, siga las instrucciones que aparecen en la pantalla.

Las preferencias se aplicarán al reiniciar el equipo.

### **Visualización de la información del sistema de la utilidad de configuración**

La función System Information (Información del sistema) en la utilidad de configuración brinda dos tipos de información del sistema:

- Información de identificación sobre el modelo de equipo.
- Información de las especificaciones del procesador, la memoria y el tamaño de caché y de ROM del sistema.

Para visualizar esta información general del sistema, siga estos pasos:

- **1.** Abra la utilidad de configuración iniciando o reiniciando el equipo y luego presione f10 mientras aparece el mensaje "F10 = ROM Based Setup" (Configuración basada en ROM) en el ángulo inferior izquierdo de la pantalla.
- **2.** Utilice las teclas de flecha para seleccionar **File** (Archivo) **> System Information** (Información del sistema) y, a continuación, presione intro.
- **E** NOTA: Si desea impedir el acceso no autorizado a esta información, debe crear una contraseña de configuración en la utilidad de configuración.

## **Uso de software antivirus**

Al utilizar el equipo para acceder al correo electrónico, a la red o a Internet, corre el riesgo de que éste se infecte con un virus informático. Los virus informáticos pueden inhabilitar el sistema operativo, las aplicaciones o las utilidades, o bien provocar que éstos no funcionen correctamente.

El software antivirus puede detectar gran parte de los virus, destruirlos y, en la mayoría de los casos, reparar los daños causados por éstos. Para proveer protección contra los virus recientemente descubiertos, el software antivirus debe actualizarse.

Para obtener más información sobre virus informáticos, escriba virus en el cuadro Buscar, en Ayuda y soporte técnico.

# **Uso de software de firewall**

Al utilizar el equipo para acceder al correo electrónico, a la red o a Internet, es posible que personas no autorizadas accedan a información sobre usted, su equipo y sus archivos personales. Para proteger su privacidad, utilice el software de firewall previamente instalado en el equipo.

Los firewall supervisan todo el tráfico entrante y saliente a través de funciones tales como información sobre acceso e informes y alarmas automáticas. Para obtener más información, consulte la documentación del firewall o póngase en contacto con el fabricante del firewall.

**NOTA:** Bajo algunas circunstancias un firewall puede bloquear el acceso a juegos de Internet, interferir con la capacidad de compartir impresoras y archivos en la red o bloquear archivos adjuntos autorizados. Para resolver el problema temporalmente, desactive el firewall, lleve a cabo la tarea que desea realizar y, a continuación, vuelva a activar el firewall. Para resolver el problema de forma permanente, vuelva a configurar el firewall.

# **Instalación de actualizaciones críticas**

**PRECAUCIÓN:** Para proteger el equipo de las violaciones de seguridad y los virus informáticos, instale las actualizaciones críticas en línea tan pronto como reciba una alerta de Microsoft.

Es posible que se hayan publicado actualizaciones del sistema operativo y de otro software *después* de la entrega del equipo. Para estar seguro de que todas las actualizaciones disponibles hayan sido instaladas en el equipo, tenga en cuenta estas pautas:

- Ejecute Actualización de Windows una vez al mes para instalar el último software de Microsoft.
- Es posible obtener actualizaciones del sitio web de Microsoft en cuanto son lanzadas, así como a través del enlace de actualización en Ayuda y soporte técnico.

# **Instalación de un cable de seguridad**

- **NOTA:** El cable de seguridad actúa como una medida disuasoria, pero es posible que no pueda evitar el robo o la manipulación no deseada del equipo.
	- **1.** Pase el cable de seguridad alrededor de un objeto que tenga una fijación segura.
	- **2.** Inserte la llave **(1)** en el candado con cable **(2)**.
	- **3.** Inserte el candado con cable en la ranura para cable de seguridad del equipo **(3)** y cierre el candado con cable mediante la llave.

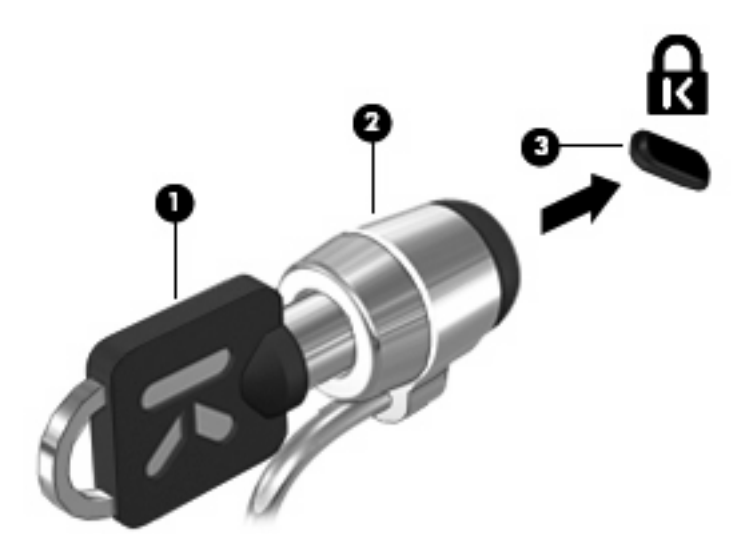

# **6 Dispositivos externos**

# **Uso de un dispositivo USB**

El bus serie universal (USB) es una interfaz de hardware que se puede utilizar para conectar dispositivos externos opcionales, tales como un teclado USB, un mouse, una unidad, una impresora, un escáner o un concentrador.

Algunos dispositivos USB pueden necesitar software adicional que, generalmente, se incluye con el dispositivo. Para obtener más información acerca del software específico para un dispositivo, consulte las instrucciones del fabricante del dispositivo.

Su modelo de equipo tiene dos puertos USB que admiten dispositivos USB 1.0, USB 1.1 y USB 2.0. Un concentrador USB entrega puertos USB adicionales que pueden usarse con el equipo.

### **Conexión de un dispositivo USB**

- **PRECAUCIÓN:** Para evitar dañar un conector USB, utilice la mínima fuerza posible para conectar un dispositivo USB.
	- Para conectar un dispositivo USB al equipo, conecte el cable USB del dispositivo al puerto USB.

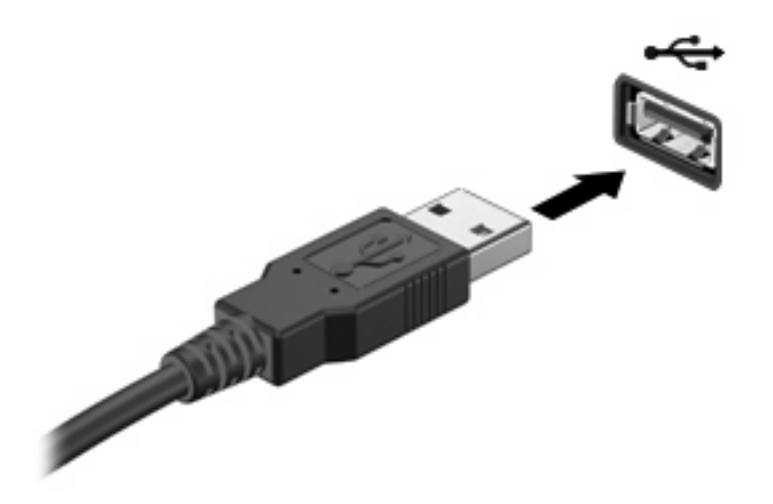

Oirá un sonido cuando se detecte el dispositivo.

**E NOTA:** La primera vez que conecte un dispositivo USB, aparecerá un mensaje en el área de notificación para informarle que el dispositivo ha sido reconocido por el equipo.

### **Detención y extracción de un dispositivo USB**

**PRECAUCIÓN:** Para evitar la pérdida de información o impedir que el sistema deje de responder, detenga el dispositivo USB antes de extraerlo.

**PRECAUCIÓN:** Para evitar dañar un conector USB, no tire del cable para desconectar el dispositivo USB.

Para detener y extraer un dispositivo USB:

- **1.** Haga doble clic en el icono **Quitar hardware de forma segura** en el área de notificación, en el extremo derecho de la barra de tareas.
- **NOTA:** Para visualizar el icono Quitar hardware de forma segura, haga clic en Mostrar iconos **ocultos** (**<** o **<<**) en el área de notificación.
- **2.** Haga clic en el nombre del dispositivo en la lista.
- **NOTA:** Si el dispositivo USB no está en la lista, no es necesario detenerlo antes de extraerlo.
- **3.** Haga clic en **Detener** y, a continuación, en **Aceptar**.
- **4.** Retire el dispositivo.

#### **Uso del soporte para USB legado**

El soporte para USB legado (activado de forma predeterminada) le permite:

- Usar un teclado, un mouse o un concentrador USB conectado a un puerto USB del equipo durante el inicio o en un programa o utilidad con base en MS-DOS
- Iniciar o reiniciar desde un compartimento multiuso MultiBay externo opcional o desde un dispositivo USB apto para inicio.

El soporte para USB legado está activado por configuración de fábrica. Para desactivar o activar el soporte para USB legado:

- **1.** Abra la utilidad de configuración del equipo iniciando o reiniciando el equipo y luego presionando f10 mientras aparece el mensaje "F10 = ROM Based Setup" en el ángulo inferior izquierdo de la pantalla.
- **2.** Utilice las teclas de flecha para seleccionar **System Configuration** (Configuración del sistema) **> Device configurations** (Configuraciones del dispositivo) y, a continuación, presione intro.
- **3.** Utilice las teclas de flecha para activar o desactivar el soporte para USB legado y, a continuación, presione f10.
- **4.** Para guardar sus preferencias y salir de la utilidad de configuración, use las teclas de flecha para seleccionar **File** (Archivo) **> Save changes and exit** (Guardar cambios y salir). Luego, siga las instrucciones que aparecen en la pantalla.

Las preferencias se aplicarán al reiniciar el equipo.

## **Uso de unidades externas**

Las unidades externas extraíbles amplían sus opciones de almacenamiento y acceso a la información. Puede añadir una unidad USB conectándola a un puerto USB del equipo.

**E**Y **NOTA:** Las unidades ópticas USB externas de HP deben estar conectadas al puerto USB con alimentación independiente a la izquierda del equipo.

Las unidades USB incluyen los siguientes tipos:

- Unidad de disquete de 1,44 MB
- Módulo de disco duro (un disco duro con un adaptador conectado)
- Unidad de DVD-ROM
- Unidad combinada de DVD/CD-RW
- Unidad combinada de DVD+RW y CD-RW
- Unidad combinada de DVD±RW/CD-RW
- Compartimento multiuso

#### **Uso de dispositivos externos opcionales**

**EX NOTA:** Para obtener más información sobre el software y los controladores requeridos, o para aprender cuál puerto de equipo usar, consulte las instrucciones del fabricante.

Para conectar un dispositivo externo al equipo:

- **PRECAUCIÓN:** Para reducir el riesgo de daños al equipo al conectar un equipo energizado, asegúrese de que el dispositivo esté apagado y de que el cable de alimentación de CA esté desconectado.
	- **1.** Conecte el dispositivo al equipo.
	- **2.** Si va a conectar un dispositivo con alimentación, enchufe el cable de alimentación del dispositivo a una toma eléctrica de CA con conexión a tierra.
	- **3.** Encienda el dispositivo.

Para desconectar un dispositivo externo sin alimentación, apague el dispositivo y luego desconéctelo del equipo. Para desconectar un dispositivo externo con alimentación, desconéctelo del equipo y entonces desconecte el cable de alimentación de CA.

#### **Uso de un compartimento multiuso externo II opcional**

Un compartimento multiuso externo II se conecta a un puerto USB del equipo y permite utilizar los dispositivos de compartimento multiuso II. El equipo proporciona un puerto USB con alimentación del lado izquierdo. Este puerto suministra energía al compartimento multiuso externo cuando se utiliza con un cable USB con alimentación. Un compartimento mulituso externo conectado al otro puerto USB del equipo debe estar conectado a la alimentación de CA.

Para obtener más información sobre el compartimento multiuso externo II, consulte el manual del usuario que está incluido con el dispositivo.

## **Uso de una unidad óptica externa opcional (sólo en algunos modelos)**

Una unidad óptica externa se conecta a un puerto USB en el equipo y le permite utilizar discos ópticos (CD y DVD). El equipo proporciona un puerto USB con alimentación del lado izquierdo. Este puerto suministra energía a la unidad óptica externa cuando se utiliza con un cable USB con alimentación. Una unidad óptica externa conectada al otro puerto USB del equipo debe estar conectado a la alimentación de CA.

Las unidades ópticas externas, como por ejemplo la unidad de DVD-ROM, son compatibles con los discos ópticos (CD y DVD). Estos discos almacenan o transportan información y reproducen música y películas. Los DVD tienen una mayor capacidad de almacenamiento que los CD.

Todas las unidades ópticas pueden leer discos ópticos y algunas unidades también pueden escribir en discos ópticos, según se describe en la siguiente tabla.

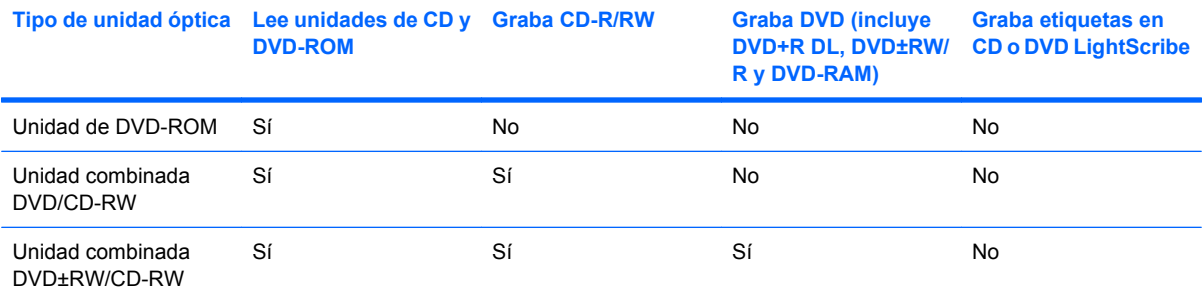

**NOTA:** Es posible que su equipo no sea compatible con algunas de las unidades ópticas enumeradas. Puede ser que las unidades no incluyan todas las unidades ópticas admitidas.

**PRECAUCIÓN:** Para evitar la posible degradación de audio y vídeo o la pérdida de funciones de audio o vídeo, no active la suspensión o la hibernación mientras lee o graba en un CD o un DVD.

Para evitar la pérdida de información, no active la suspensión o la hibernación mientras graba en un CD o un DVD.

Si activa accidentalmente la suspensión o la hibernación durante la reproducción de un disco, es posible que experimente lo siguiente:

- La reproducción se puede interrumpir.
- Es posible que visualice un mensaje de advertencia que le pregunte si desea continuar. Si aparece este mensaje, haga clic en **No**.
- Es posible que tenga que reiniciar el CD o DVD para reanudar la reproducción del audio y vídeo.

#### **Inserción de un disco óptico (CD o DVD)**

- **1.** Encienda el equipo.
- **2.** Presione el botón de liberación **(1)** que se encuentra en la parte frontal de la unidad para liberar la bandeja para medios.
- **3.** Extraiga la bandeja **(2)**.
- **4.** Sujete el disco por los bordes para evitar el contacto con las superficies planas y colóquelo en el eje de la bandeja con la etiqueta hacia arriba.
- **NOTA:** Si la bandeja no está completamente accesible, incline el disco cuidadosamente para posicionarlo sobre el eje.
- **5.** Presione suavemente el disco **(3)** hacia abajo en el eje de la bandeja hasta que encaje en la posición correcta.

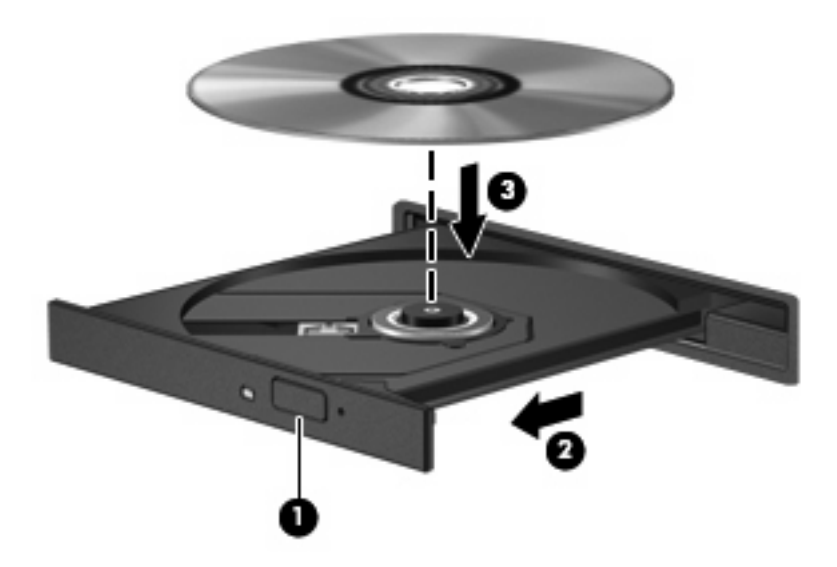

**6.** Cierre la bandeja para medios.

### **Extracción de un disco óptico (CD o DVD)**

Hay dos formas de extraer un disco, dependiendo de si la bandeja para medios abre normalmente o no.

#### **Cuando la bandeja para medios abre**

**1.** Presione el botón de liberación **(1)** que se encuentra en la parte frontal de la unidad para liberar la bandeja para medios y, a continuación, tire con suavidad de la bandeja **(2)** hasta que se detenga.

- **2.** Extraiga el disco **(3)** de la bandeja ejerciendo una suave presión en el eje mientras levanta el disco sujetándolo por los bordes exteriores sin tocar las superficies planas.
- **NOTA:** Si la bandeja para medios no está completamente accesible, incline cuidadosamente el disco mientras lo extrae.

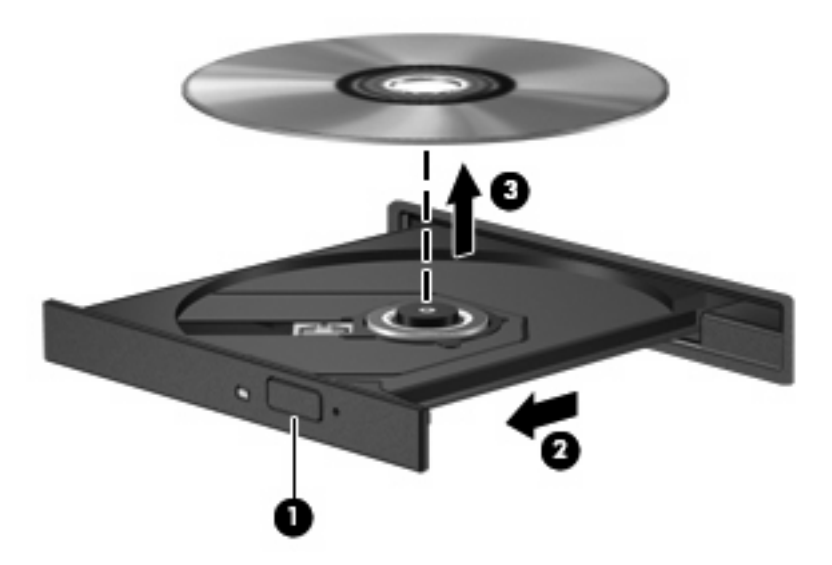

**3.** Cierre la bandeja para medios y coloque el disco en un estuche de protección.

#### **Cuando la bandeja para medios no abre**

- **1.** Inserte el extremo de un clip **(1)** en el acceso de liberación de la parte frontal de la unidad.
- **2.** Presione con suavidad el clip hasta que la bandeja quede liberada y luego tire de ella hacia afuera **(2)** hasta que se detenga.
- **3.** Extraiga el disco **(3)** de la bandeja ejerciendo una suave presión en el eje mientras levanta el disco sujetándolo por los bordes exteriores sin tocar las superficies planas.
- **NOTA:** Si la bandeja para medios no está completamente accesible, incline cuidadosamente el disco mientras lo extrae.

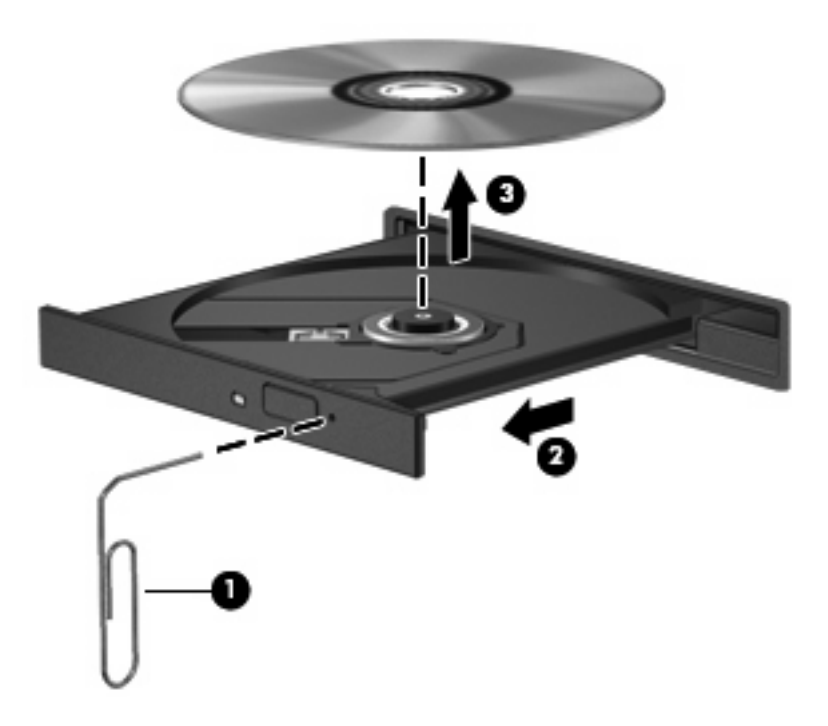

**4.** Cierre la bandeja para medios y coloque el disco en un estuche de protección.

# **7 Tarjetas multimedia externas**

# **Uso de las tarjetas del lector de tarjetas SD**

Las tarjetas digitales opcionales ofrecen un almacenamiento de datos seguro y una forma práctica para compartir datos. Estas tarjetas frecuentemente se utilizan con cámaras y PDA equipados con soporte para medios digitales, así como con otros equipos.

El lector de tarjetas SD admite los siguientes formatos:

- MultiMediaCard (MMC)
- Tarjeta de memoria Secure Digital (SD)

### **Inserción de una tarjeta digital**

**PRECAUCIÓN:** Para evitar que se produzcan daños en la tarjeta digital o en el equipo, no inserte ningún tipo de adaptador en el lector de tarjetas SD.

**PRECAUCIÓN:** Para evitar dañar los conectores de la tarjeta digital, utilice la mínima fuerza posible para insertarla.

- **1.** Sostenga la tarjeta digital con la etiqueta hacia arriba y con los conectores en dirección al equipo.
- **2.** Inserte la tarjeta en el lector de tarjetas SD y luego empújela hasta que encaje firmemente.

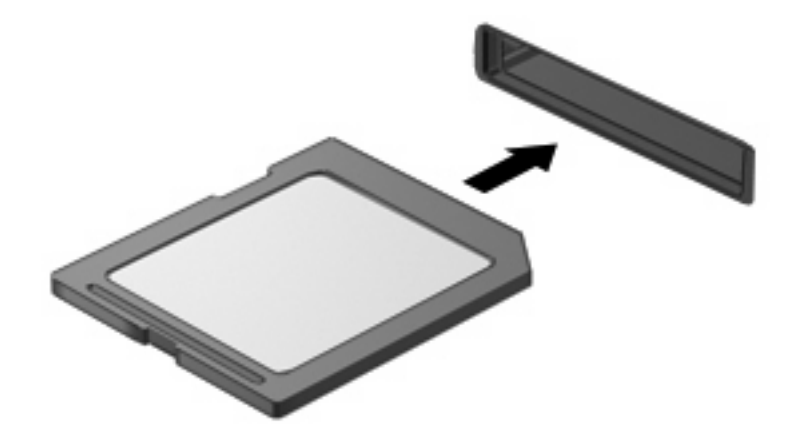

Oirá un sonido cuando se haya detectado el dispositivo y es posible que se vea un menú de opciones disponibles.

### **Detención y extracción de una tarjeta digital**

- **PRECAUCIÓN:** Para evitar la pérdida de datos o que un sistema deje de responder, detenga la tarjeta digital antes de extraerla.
	- **1.** Guarde toda su información y cierre todos los programas asociados con la tarjeta digital.
	- **NOTA:** Para detener una transferencia de datos, haga clic en **Cancelar** en la ventana Copiando del sistema operativo.
	- **2.** Detenga la tarjeta digital:
		- **a.** Haga doble clic en el icono **Quitar hardware de forma segura** en el área de notificación, en el extremo derecho de la barra de tareas.
		- **NOTA:** Para visualizar el icono Quitar hardware de forma segura, haga clic en Mostrar **iconos ocultos** (**<** o **<<**) en el área de notificación.
		- **b.** Haga clic en el nombre de la tarjeta digital en la lista.
		- **c.** Haga clic en **Detener** y, a continuación, en **Aceptar**.
	- **3.** Presione en la tarjeta digital **(1)**, y luego retire la tarjeta de la ranura **(2)**.

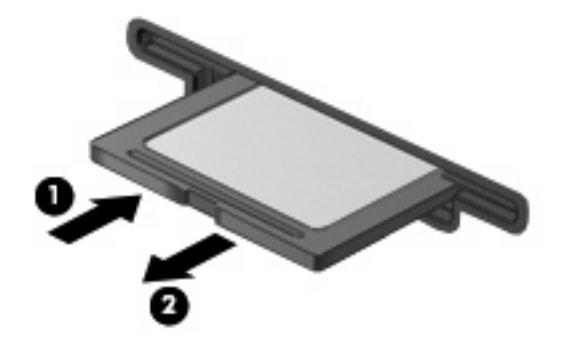

# **8 Dispositivos señaladores y teclado**

# **Uso de los dispositivos señaladores**

### **Configuración de las preferencias de dispositivo señalador**

Utilice Propiedades de mouse de Windows® para personalizar la configuración de los dispositivos señaladores, como la configuración del botón, la velocidad y las opciones de puntero.

Para acceder a la opción Preferencias de mouse, seleccione **Inicio > Panel de control > Hardware y sonido > Mouse**.

### **Uso del TouchPad**

Para mover el puntero, deslice el dedo a través de la superficie del TouchPad en la dirección en la que desea que se desplace el puntero. Use los botones del TouchPad como si fueran los botones correspondientes de un mouse externo. Para desplazarse hacia arriba y hacia abajo usando el área de desplazamiento vertical del TouchPad, deslice el dedo hacia arriba o hacia abajo sobre las líneas.

**ET NOTA:** Si está usando el TouchPad para mover el puntero, debe levantar el dedo del TouchPad antes de moverlo hacia el área de desplazamiento. El hecho de simplemente deslizar el dedo desde el TouchPad hacia el área de desplazamiento no activará la función de desplazamiento.

#### **Conexión de un mouse externo**

Es posible conectar un mouse externo USB al equipo utilizando uno de los puertos USB del equipo. También puede conectar un mouse USB al sistema a través de los puertos de un dispositivo de acoplamiento o un producto de expansión.

# **Uso de las teclas de función del teclado**

Los iconos de las teclas de función f2 a f6 y de las teclas f8, f10 y f11 representan la acción realizada cuando se presiona la tecla. La tabla y las secciones siguientes describen las teclas de función.

**NOTA:** Es posible que la apariencia de su equipo difiera ligeramente de las imágenes de esta sección.

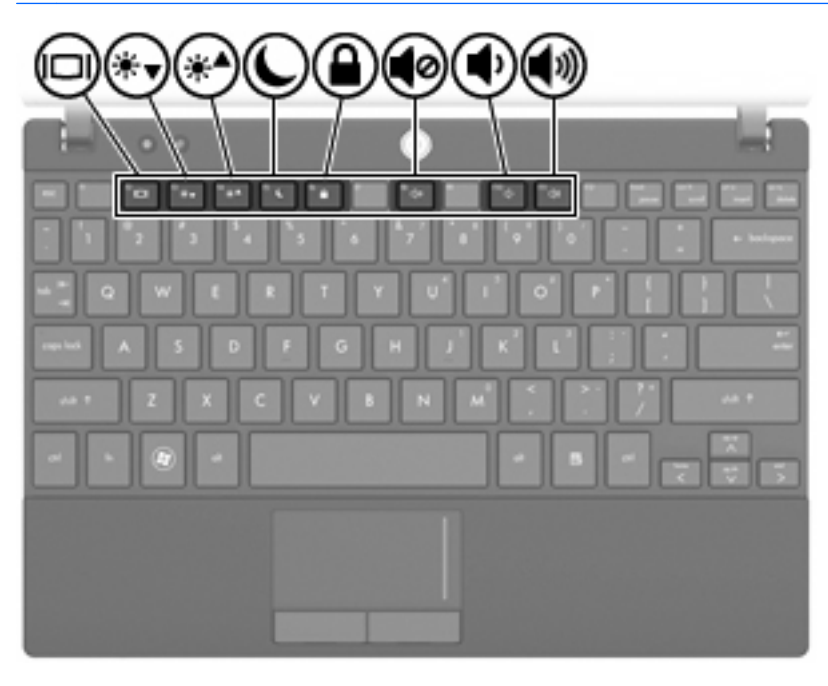

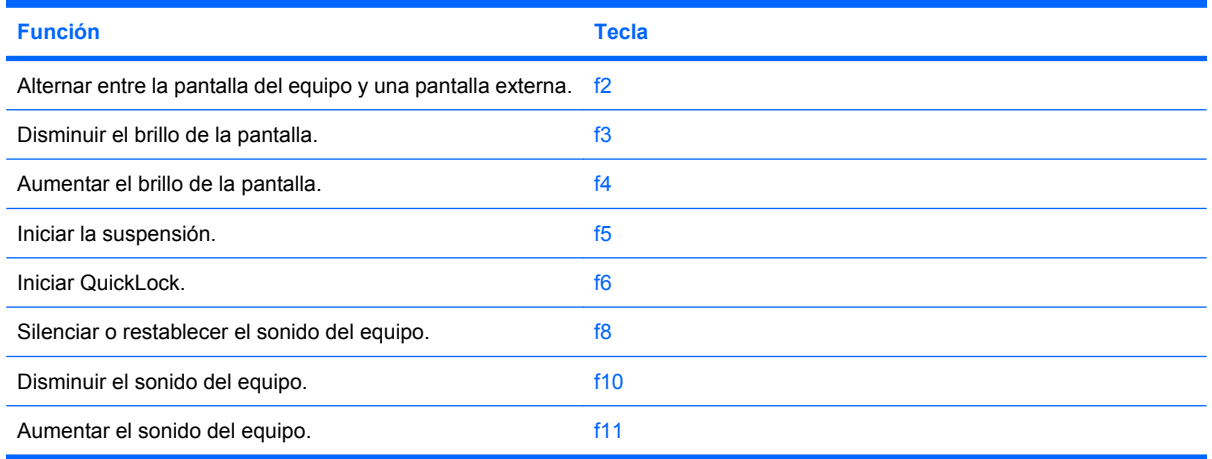

### **Alternancia de la imagen de la pantalla (f2)**

Presione f2 para alternar la imagen de la pantalla entre dispositivos de visualización conectados al sistema. Por ejemplo, si se ha conectado un monitor al equipo, al presionar f2 la imagen alternará entre la pantalla del equipo, la pantalla del monitor y la exhibición simultánea de la imagen en el equipo y el monitor.

La mayoría de los monitores externos recibe información de vídeo desde el equipo mediante el estándar de vídeo VGA externo. La tecla f2 también alterna imágenes entre otros dispositivos que reciben información de vídeo desde el equipo.

La tecla f2 admite los siguientes tipos de transmisión de vídeo, con ejemplos de dispositivos que los usan:

- LCD (pantalla del equipo)
- VGA externo (la mayoría de los monitores externos)

#### **Disminución del brillo de la pantalla (f3)**

Presione f3 para reducir el brillo de la pantalla. Mantenga presionada la tecla para disminuir gradualmente el nivel de brillo.

#### **Aumento del brillo de la pantalla (f4)**

Presione f4 para aumentar el brillo de la pantalla. Mantenga presionada la tecla para aumentar el brillo gradualmente.

#### **Inicio de la suspensión (f5)**

 $\triangle$  **PRECAUCIÓN:** Para reducir el riesgo de pérdida de información, guarde su trabajo antes de iniciar la suspensión.

Presione f5 para iniciar la suspensión.

Cuando se inicia la suspensión, su información se guarda en la memoria del sistema, la pantalla se pone en blanco y se conserva la energía. Mientras el equipo está en suspensión, los indicadores luminosos de alimentación parpadean.

El equipo debe estar encendido antes de que pueda iniciar la suspensión.

Para salir de la suspensión, presione brevemente el botón de alimentación o presione cualquier tecla del teclado.

Es posible modificar la función de la tecla f5. Por ejemplo, la tecla f5 puede configurarse para iniciar la hibernación en lugar de la suspensión.

#### **Inicio de QuickLock (f6)**

Presione f6 para iniciar el recurso de seguridad QuickLock.

QuickLock protege su información mostrando la ventana de inicio de sesión del sistema operativo. Mientras se visualiza la pantalla de inicio de sesión, no es posible acceder al equipo hasta que se ingrese una contraseña.

**E** NOTA: Antes de poder utilizar QuickLock, debe establecer una contraseña.

Si desea utilizar QuickLock, presione f6 para exhibir la ventana de inicio de sesión y bloquear el equipo. Luego siga las instrucciones que aparecerán en la pantalla para ingresar su contraseña y acceder al equipo.

### **Silencio del sonido del altavoz (f8)**

Presione f8 para silenciar el sonido del altavoz. Vuelva a presionar la tecla para restaurar el sonido del altavoz.

### **Disminución del sonido del altavoz (f10)**

Presione f10 para disminuir el sonido del altavoz. Mantenga presionada la tecla para disminuir gradualmente el sonido del altavoz.

### **Aumento del sonido del altavoz (f11)**

Presione f11 para aumentar el sonido del altavoz. Mantenga presionada la tecla para aumentar gradualmente el sonido del altavoz.

## **Uso de teclados numéricos**

El equipo tiene un teclado numérico incorporado y también admite un teclado numérico externo opcional o un teclado externo opcional que incluye un teclado numérico.

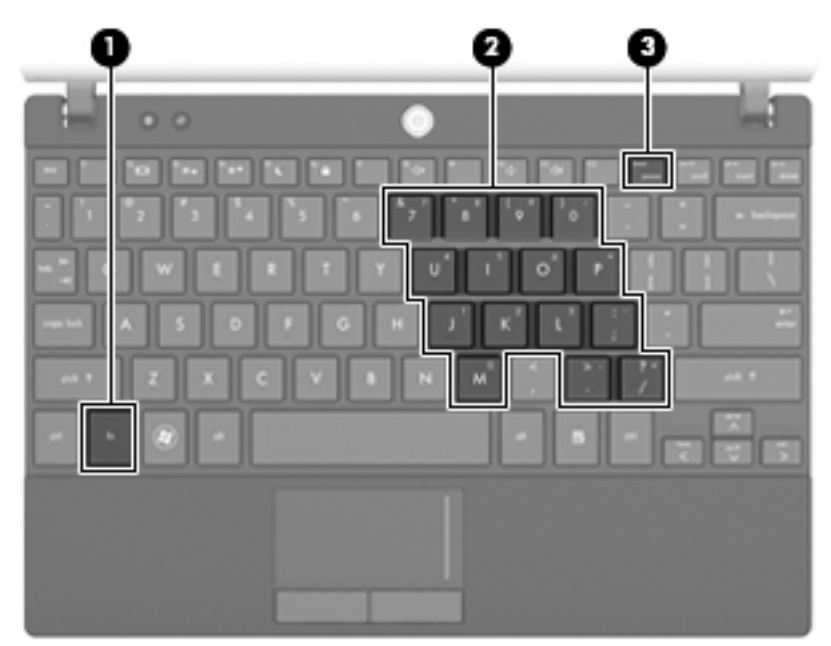

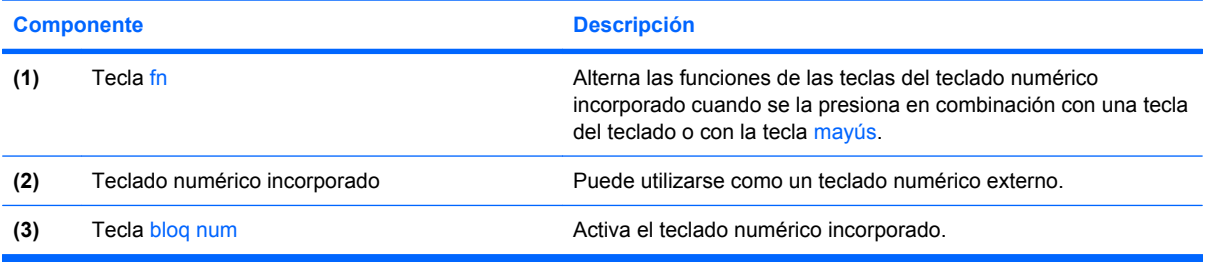

### **Uso del teclado numérico incorporado**

Las 15 teclas del teclado numérico incorporado pueden utilizarse como las teclas de un teclado externo. Cuando el teclado numérico incorporado está activado, cada una de sus teclas ejecuta la función indicada por el icono de la esquina superior derecha de la tecla.

#### **Activación y desactivación del teclado numérico incorporado**

Presione fn+bloq num para activar el teclado numérico incorporado. Presione fn+bloq num de nuevo para volver a utilizar las funciones estándar del teclado.

**E** NOTA: El teclado numérico incorporado no funcionará mientras un teclado o un teclado numérico externo esté conectado al equipo, a un dispositivo de acoplamiento o a un producto de expansión opcionales.

#### **Alternancia de funciones de las teclas del teclado numérico incorporado**

Es posible alternar temporalmente las funciones de las teclas del teclado numérico incorporado entre su función estándar y su función de teclado numérico mediante la tecla fn o la combinación de teclas fn+mayús.

- Para cambiar la función de una tecla del teclado numérico a las funciones del teclado numérico mientras el teclado se encuentra apagado, mantenga presionada la tecla fn mientras presiona la tecla del teclado numérico.
- Para usar las teclas del teclado numérico temporalmente como teclas estándar mientras el teclado está encendido:
	- Mantenga presionada la tecla fn para escribir en minúscula.
	- Mantenga presionadas las teclas fn+mayús para escribir en mayúscula.

#### **Uso de un teclado numérico externo opcional**

Las teclas en la mayoría de los teclados numéricos externos funcionan de manera distinta si bloq num está activado o desactivado. El modo bloq num viene desactivado de fábrica. Por ejemplo:

- Cuando bloq num está activado, la mayoría de las teclas del teclado numérico escriben números.
- Cuando bloq num está desactivado, la mayoría de las teclas del teclado numérico funcionan como las teclas de flecha, re pág o av pág.

Cuando bloq num se encuentra activado en un teclado numérico externo, el indicador luminoso de bloq num en el equipo se enciende. Cuando bloq num está desactivado en un teclado numérico externo, se apaga el indicador luminoso de bloq num del equipo.

Para activar o desactivar bloq num en un teclado numérico externo mientras trabaja:

Presione la tecla bloq num del teclado numérico externo, no del equipo.

# **Limpieza del Touchpad y del teclado**

La presencia de suciedad y residuos grasos en el TouchPad puede hacer que el puntero se desplace por la pantalla de forma descontrolada. Para evitar esto, limpie el TouchPad con un paño húmedo y lávese las manos con frecuencia al usar el equipo.

**¡ADVERTENCIA!** Para reducir el riesgo de descargas eléctricas o daños a los componentes internos, no utilice una aspiradora para limpiar el teclado. Una aspiradora puede depositar residuos domésticos sobre la superficie del teclado.

Limpie el teclado regularmente para evitar que las teclas se peguen y retire el polvo, pelusas y partículas que puedan quedar atrapadas entre las teclas. Puede usar una lata de aire comprimido con una boquilla para inyectar aire alrededor y debajo de las teclas para aflojar y eliminar los residuos.

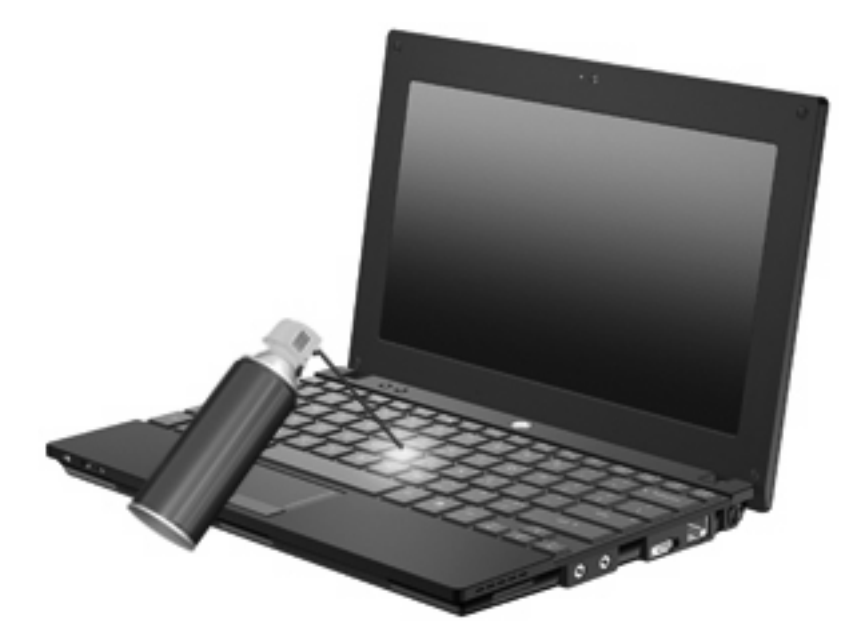

# **9 Unidades**

# **Identificación de unidades instaladas**

Para ver las unidades instaladas en el equipo, seleccione **Iniciar > Equipo**.

En modelos con una unidad de disco duro secundaria (disco D), la unidad óptica se convierte en E. A la siguiente unidad que se agregue al sistema, como una nueva unidad USB, se le asignará la siguiente letra de unidad disponible.

**NOTA:** Windows incluye el recurso Control de cuentas de usuario para mejorar la seguridad del equipo. Es posible que se le solicite su permiso o se le pida su contraseña para tareas como la instalación de aplicaciones, la ejecución de utilidades o el cambio de las configuraciones de Windows. Consulte Ayuda y soporte técnico para obtener más información.

## **Manipulación de unidades**

Las unidades son componentes frágiles del equipo que deben manipularse con cuidado. Consulte las siguientes precauciones antes de manipular las unidades. Se incluyen precauciones adicionales con los procedimientos a los cuales se aplican.

**PRECAUCIÓN:** Para reducir el riesgo de daños al equipo, a la unidad o pérdida de información, observe estas medidas de precaución:

Antes de trasladar un equipo que está conectado a una unidad de disco duro externa, inicie la suspensión y deje que la pantalla se ponga en blanco, o bien desconecte adecuadamente la unidad de disco duro externa.

Antes de manipular una unidad, descargue la electricidad estática tocando la superficie metálica sin pintura de la unidad.

No toque las patas de los conectores de la unidad extraíble o del equipo.

Manipule la unidad con cuidado; no la deje caer ni la presione.

Antes de extraer o insertar una unidad, apague el equipo. Si no está seguro de si el equipo está apagado, en estado de suspensión o en hibernación, enciéndalo y luego apáguelo a través del sistema operativo.

No use fuerza excesiva al insertar las unidades en el compartimento para unidades.

No escriba en el teclado ni mueva el equipo mientras la unidad óptica está grabando un disco. El proceso de grabación es sensible a las vibraciones.

Cuando la batería es la única fuente de alimentación, antes de grabar en un medio asegúrese de que tenga carga suficiente.

Evite exponer la unidad a temperaturas o humedad extremas.

Evite exponer la unidad a líquidos. No rocíe la unidad con productos de limpieza.

Retire el medio de la unidad antes de extraer la unidad de su compartimento o antes de viajar, transportar o almacenar una unidad.

Si es necesario enviar por correo una de las unidades, colóquela en un paquete de envío con acolchado de burbujas o algún otro tipo de material de empaque de protección y ponga un rótulo que diga "FRÁGIL".

Evite exponer la unidad a campos magnéticos. Los dispositivos de seguridad con campos magnéticos incluyen los dispositivos detectores y sensores de seguridad de los aeropuertos. Los dispositivos de seguridad de los aeropuertos que verifican el equipaje de mano, como las correas transportadoras, usan rayos X en lugar de magnetismo y no dañan la unidad.

# **Mejoría del rendimiento de la unidad de disco duro**

### **Utilización del Desfragmentador de disco**

Al usar el equipo, los archivos de la unidad de disco duro se fragmentan. El Desfragmentador de disco consolida los archivos y las carpetas fragmentados en la unidad de disco duro para que el sistema funcione con más eficiencia.

Para ejecutar el Desfragmentador de disco:

- **1.** Seleccione **Inicio > Todos los programas > Accesorios > Herramientas del sistema > Desfragmentador de disco**.
- **2.** Haga clic en **Desfragmentar ahora**.
	- **NOTA:** Windows incluye el recurso Control de cuentas de usuario para mejorar la seguridad del equipo. Es posible que se le solicite su permiso o se le pida su contraseña para tareas como la instalación de aplicaciones, la ejecución de utilidades o el cambio de las configuraciones de Windows. Consulte Ayuda y soporte técnico para obtener más información.

Para obtener información adicional, acceda a la Ayuda del software Desfragmentador de disco.

#### **Utilización del Liberador de espacio en disco**

El Liberador de espacio en disco busca los archivos innecesarios en la unidad de disco duro que el usuario puede eliminar con seguridad para liberar espacio en el disco y lograr que el equipo funcione de forma más eficiente.

Para ejecutar el Liberador de espacio en disco:

- **1.** Seleccione **Inicio > Todos los programas > Accesorios > Herramientas del sistema > Liberador de espacio en disco**.
- **2.** Siga las instrucciones que aparecen en la pantalla.

# **Uso de HP 3D DriveGuard (sólo en algunos modelos)**

HP 3D DriveGuard protege la unidad de disco duro estacionando la unidad y las solicitudes de E/S en una de las siguientes condiciones:

- Cuando se deja caer el equipo.
- Cuando se mueve el equipo con la pantalla cerrada mientras está funcionando con alimentación por batería.

Un breve período después de finalizado uno de estos eventos, HP 3D DriveGuard hace que la unidad de disco duro vuelva a funcionar normalmente.

**EX NOTA:** Las unidades de disco duro que están en un dispositivo de acoplamiento opcional o están conectadas a un puerto USB no están protegidas por HP 3D DriveGuard.

Para obtener más información, consulte la ayuda del software HP 3D DriveGuard.

#### **Identificación del estado de HP 3D DriveGuard**

El indicador luminoso del equipo cambia a un color ámbar para mostrar que la unidad está estacionada. Para determinar si las unidades están actualmente protegidas o si una unidad está estacionada, utilice el Centro de movilidad de Windows:

- Si el software se encuentra activado, un tilde verde aparece superpuesto al icono de disco duro.
- Si el software se encuentra desactivado, una equis roja aparece superpuesta al icono de disco duro.
- Si las unidades están detenidas, una luna amarilla aparece superpuesta al icono de disco duro.

Si HP 3D DriveGuard ha estacionado la unidad, el equipo se comportará de la siguiente manera:

- El equipo no se apagará.
- El equipo no iniciará la suspensión ni la hibernación, excepto en el caso que se describe en la siguiente nota.
- **E NOTA:** Si el equipo está funcionando con alimentación por batería y alcanza una condición de batería crítica, HP 3D DriveGuard permite que el equipo inicie la hibernación.
- El equipo no activará las alarmas de batería fijadas en la ficha Alarmas, en Propiedades de Opciones de energía.

Antes de mover el equipo, HP recomienda que lo apague o inicie la suspensión o la hibernación.

#### **Uso del software HP 3D DriveGuard**

El software HP 3D DriveGuard le permite realizar las siguientes tareas:

- Activar y desactivar HP 3D DriveGuard.
- **E** NOTA: Dependiendo de sus privilegios de usuario, es posible que no pueda activar o desactivar HP 3D DriveGuard. Asimismo, los miembros de un grupo Administrador pueden cambiar los privilegios para los usuarios no administradores.
- Determinar si se admite una unidad en el sistema.

Para abrir el software y cambiar la configuración, siga estos pasos:

**1.** En el Centro de movilidad de Windows, haga clic en el icono de la unidad de disco duro para abrir la ventana de HP 3D DriveGuard.

o

Seleccione **Inicio > Panel de control > Hardware y sonido > HP 3D DriveGuard**.

- **2.** Haga clic en el botón apropiado para cambiar la configuración.
- **3.** Haga clic en **Aceptar**.

# **Sustitución de una unidad de disco duro**

**PRECAUCIÓN:** Para evitar la pérdida de información o que no responda el sistema:

Apague el equipo antes de extraer la unidad de disco duro del compartimento. No extraiga una unidad de disco duro si el equipo está encendido, en modo de suspensión o en modo de hibernación.

Si no está seguro de si el equipo está apagado o en hibernación, encienda el equipo presionando brevemente el botón de alimentación. Entonces, apague el equipo mediante el sistema operativo.

Para eliminar una unidad de disco duro:

- **1.** Guarde su trabajo.
- **2.** Apague el equipo y cierre la pantalla.
- **3.** Desconecte todos los dispositivos externos de hardware conectados al equipo.
- **4.** Desconecte el cable de alimentación de la toma eléctrica de CA.
- **5.** Voltee el equipo sobre una superficie plana, con el compartimento de la batería orientado hacia usted.
- **6.** Extraiga la batería del equipo.
- **7.** Retire los 3 tornillos del borde posterior del equipo.

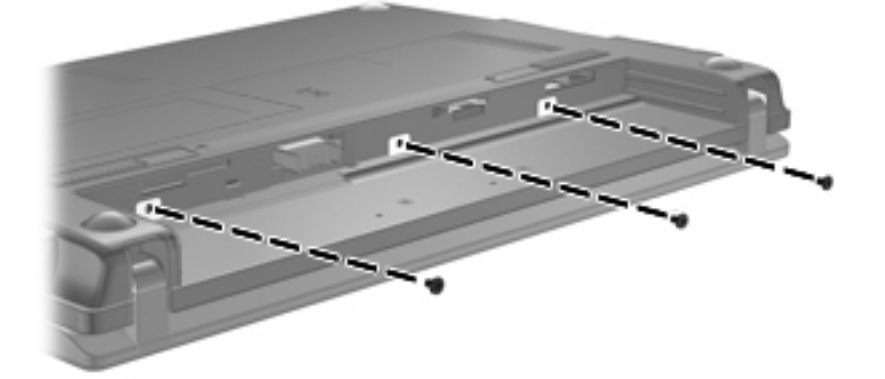

**8.** Voltee el equipo con el lado de la pantalla hacia arriba y la parte frontal hacia usted, y abra la pantalla.

**9.** Levante el borde superior del teclado y quite el teclado del equipo para dejar a la vista la unidad de disco duro.

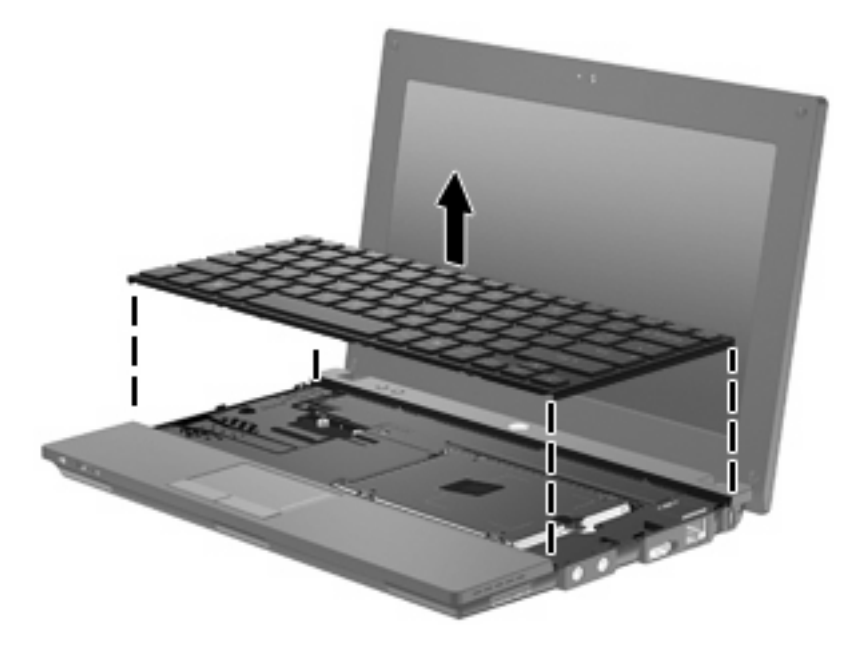

- **10.** Retire los dos tornillos de la unidad de disco duro **(1)**.
- **11.** Afloje el tornillo cautivo de la unidad de disco duro **(2)**.
- **12.** Tire de la pestaña de la unidad de disco duro **(3)** hacia la derecha para desconectar la unidad de disco duro y entonces levante la unidad para retirarla de su compartimento **(4)**.

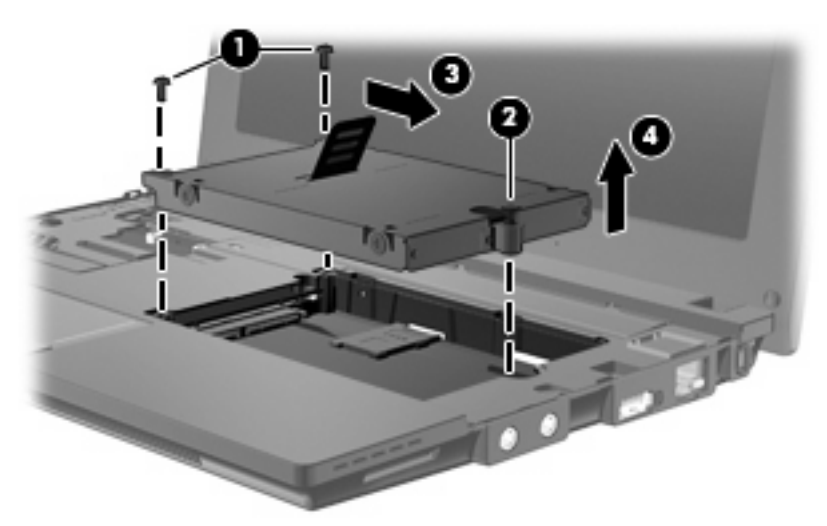

Para instalar una unidad de disco duro:

- **1.** Inserte la unidad de disco duro en el compartimiento de la unidad de disco duro **(1)**.
- **2.** Tire de la pestaña de la unidad de disco duro **(2)** hacia la izquierda para conectarla.
- **3.** Ajuste el tornillo cautivo de la unidad de disco duro **(3)**.

**4.** Vuelva a colocar los tornillos de la unidad de disco duro **(4)**.

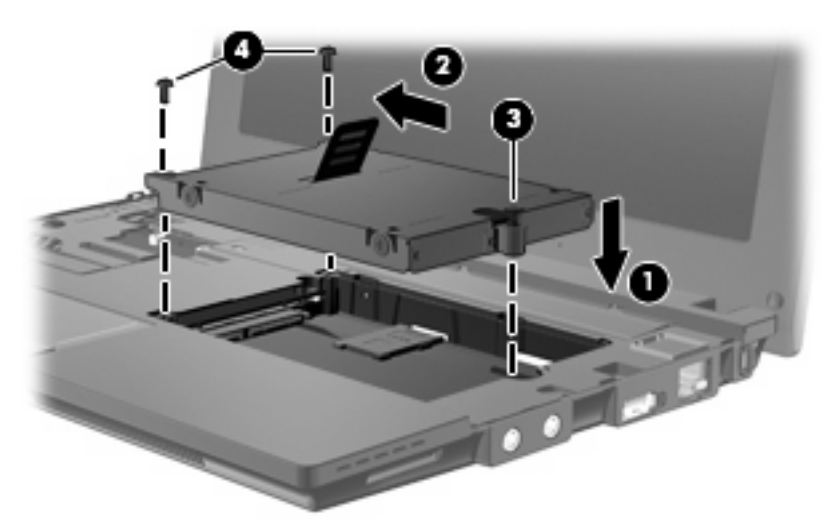

**5.** Inserte el borde frontal del teclado en la bandeja respectiva **(1)** y entonces presione el teclado para hacerlo encajar en su lugar **(2)**.

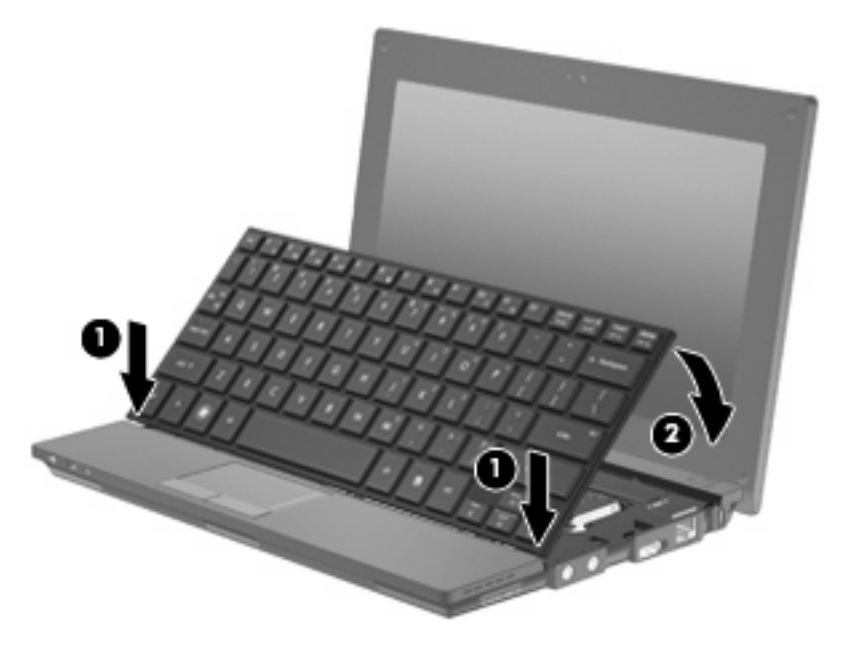

**6.** Cierre la pantalla y voltee el equipo sobre una superficie plana.

**7.** Vuelva a colocar los tres tornillos en el borde posterior del equipo.

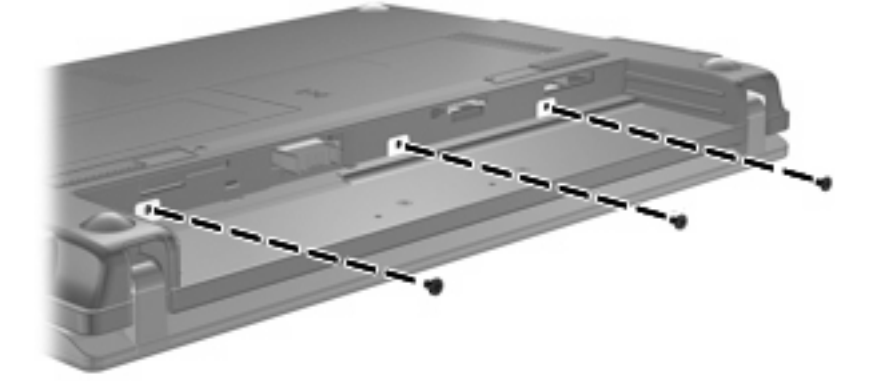

**8.** Vuelva a colocar la batería.

# **10 Módulos de memoria**

El equipo tiene un compartimento para módulo de memoria ubicado debajo del teclado. La capacidad de memoria del equipo puede actualizarse reemplazando el módulo de memoria existente en la ranura del módulo de memoria.

- **¡ADVERTENCIA!** Para reducir el riesgo de descargas eléctricas o daños al equipo, desconecte el cable de alimentación y retire todas las baterías antes de instalar un módulo de memoria.
- **PRECAUCIÓN:** La descarga electrostática (ESD) puede dañar los componentes electrónicos. Antes de iniciar cualquier procedimiento, asegúrese de no estar cargado de electricidad estática tocando un objeto metálico conectado a tierra.

Para agregar reemplazar un módulo de memoria:

- **1.** Guarde su trabajo.
- **2.** Apague el equipo y cierre la pantalla.

Si no está seguro de si el equipo está apagado o en hibernación, encienda el equipo presionando brevemente el botón de alimentación. Entonces, apague el equipo mediante el sistema operativo.

- **3.** Desconecte todos los dispositivos externos conectados al equipo.
- **4.** Desconecte el cable de alimentación de la toma eléctrica de CA.
- **5.** Voltee el equipo sobre una superficie plana.
- **6.** Deslice el pestillo de la batería **(1)** para liberar la batería del equipo.
- **7.** Extraiga la batería del equipo.
- **8.** Deslice el pestillo de la batería nuevamente y se abrirá la cubierta del compartimento del módulo de memoria.

**9.** Retire la cubierta del compartimento del módulo de memoria **(2)**.

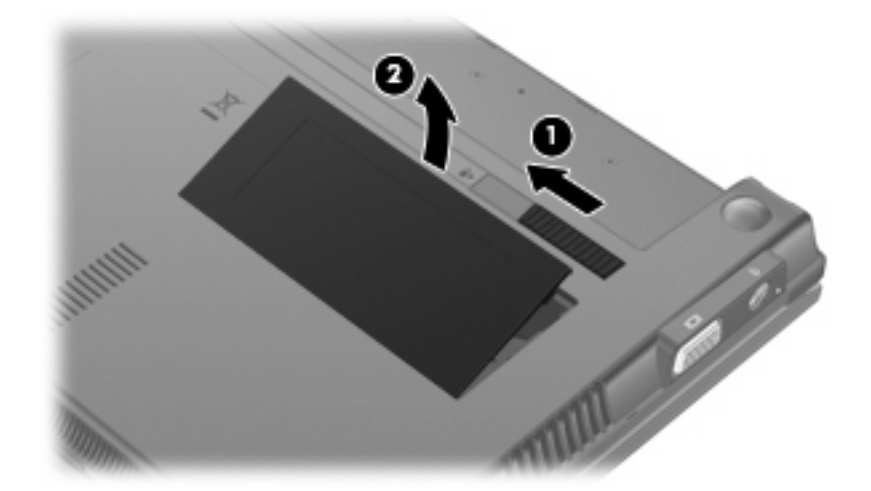

- **10.** Extraiga el módulo de memoria existente:
	- **a.** Extraiga los clips de retención **(1)** a cada lado del módulo de memoria.

El módulo de memoria se inclina hacia arriba.

- **PRECAUCIÓN:** Para evitar dañar el módulo de memoria, sosténgalo únicamente por los bordes. No toque los componentes del módulo de memoria.
- **b.** Sujete los bordes del módulo de memoria **(2)** y extráigalo suavemente de la ranura.

Para proteger un módulo de memoria después de extraerlo, póngalo en un estuche de protección antielectrostático.

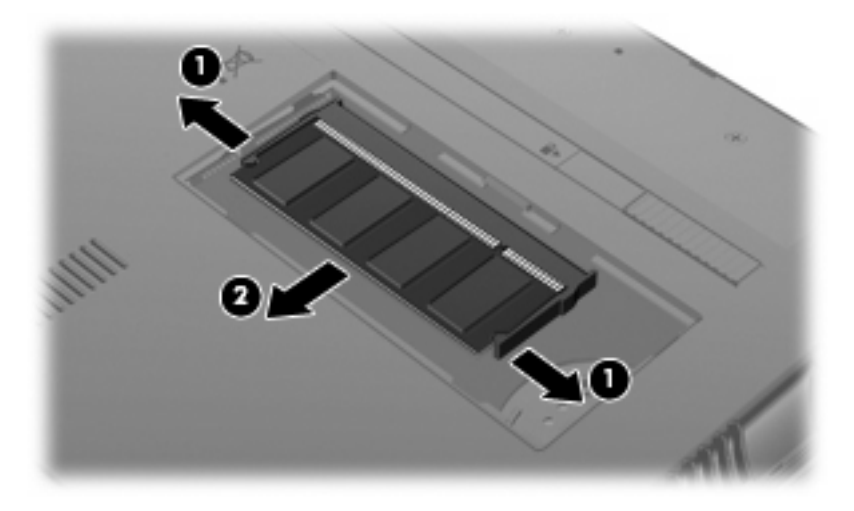

**11.** Inserte un nuevo módulo de memoria:

- **PRECAUCIÓN:** Para evitar dañar el módulo de memoria, sosténgalo únicamente por los bordes. No toque los componentes del módulo de memoria.
	- **a.** Alinee el borde con muesca **(1)** del módulo de memoria con la pestaña de la ranura del módulo.
	- **b.** Con el módulo formando un ángulo de 45 grados con la superficie del compartimento del módulo de memoria, presione el módulo de memoria **(2)** hasta que encaje en su ranura correctamente.
		- **PRECAUCIÓN:** Para evitar daños al módulo de memoria, no lo doble.
	- **c.** Presione suavemente el módulo de memoria **(3)** hacia abajo, presionando sus bordes izquierdo y derecho hasta que los clips de retención encajen en el lugar correcto.

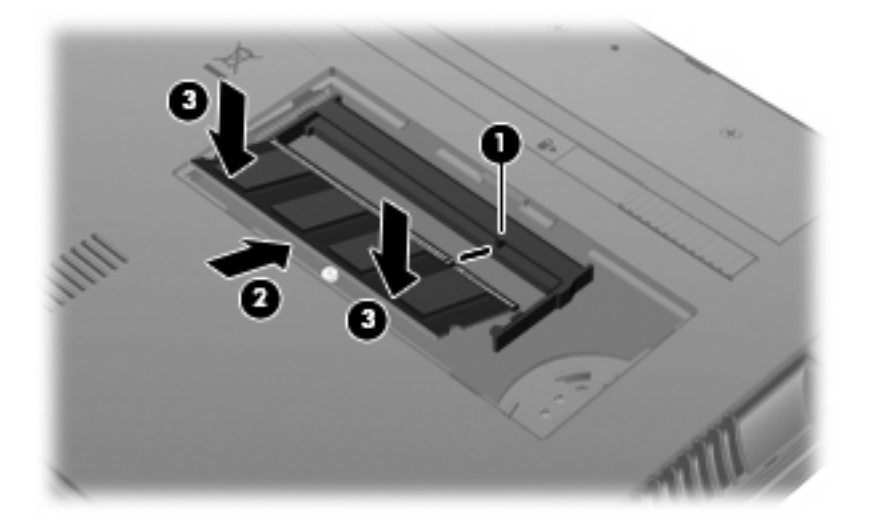

- **12.** Inserte las pestañas de la cubierta del compartimento del módulo de memoria **(1)** en las muescas del compartimento.
- **13.** Presione la cubierta hacia abajo hasta que encaje en su lugar **(2)**.

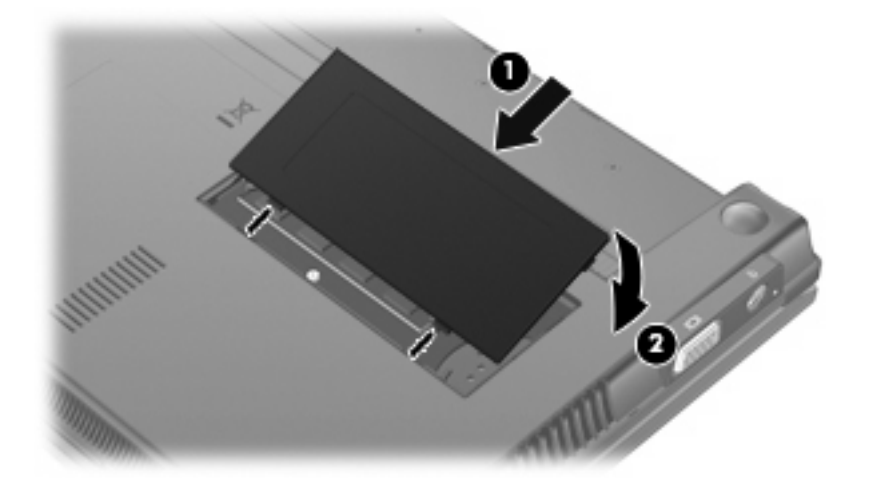

**14.** Coloque nuevamente la batería.

- **15.** Voltee el equipo hacia arriba y a continuación vuelva a conectar la alimentación externa y los dispositivos externos.
- **16.** Encienda el equipo.

# **11 Utilidad de configuración del equipo**

# **Inicio de la utilidad de configuración del equipo**

La utilidad de configuración del equipo es una utilidad preinstalada basada en la ROM que se puede usar incluso cuando el sistema operativo no está funcionando o no se puede cargar.

**ET NOTA:** Algunos de los elementos del menú de la utilidad de configuración del equipo listados en esta guía pueden no corresponder a su equipo.

**NOTA:** Los dispositivos señaladores no son admitidos en la utilidad de configuración del equipo. Para navegar y realizar las selecciones debe utilizar el teclado.

**NOTA:** Sólo se puede usar un teclado externo conectado a través de USB con la utilidad de configuración del equipo si el soporte para USB legado está activado.

Para iniciar la utilidad de configuración del equipo, siga estos pasos:

- **1.** Encienda o reinicie el equipo.
- **2.** Antes de que su sistema operativo abra y mientras aparece el mensaje "F10 = ROM Based Setup" (Configuración basada en ROM) en la esquina inferior izquierda de la pantalla, presione f10.

## **Uso de la utilidad de configuración del equipo**

#### **Navegación y selección en la utilidad de configuración del equipo**

Es posible acceder a la información y a los parámetros de la utilidad de configuración del equipo desde los menús File, Security, Diagnostics y System Configuration (Archivo, Seguridad, Diagnósticos y Configuración del sistema).

**1.** Abra la utilidad de configuración del equipo, encendiendo o reiniciando el equipo y presionando la tecla f10 mientras en la esquina inferior izquierda de la pantalla aparece el mensaje "F10 = ROM Based Setup" (Configuración basada en ROM).

Debido a que la utilidad de configuración del equipo no se basa en un sistema operativo, no es compatible con el TouchPad. La exploración y la selección se realizan presionando las teclas:

- Para seleccionar el menú o un elemento del menú, use las teclas de flecha.
- Para seleccionar un elemento, presione intro.
- Para cerrar cajas de diálogo abiertas y retornar a la pantalla principal de la Utilidad de configuración del equipo, presione esc.
- <span id="page-108-0"></span>Para ver información de navegación, presione f1.
- Para cambiar el idioma, presione f2.
- **2.** Seleccione el menú **File, Security, Diagnostics** o **System Configuration** (Archivo, Seguridad, Diagnósticos o Configuración del sistema).
- **3.** Para salir de la utilidad de configuración del equipo, elija uno de los siguientes pasos:
	- Para salir de la utilidad de configuración del equipo sin guardar sus preferencias, use las teclas de flecha para seleccionar **File** (Archivo) **> Ignore changes and exit** (Ignorar cambios y salir). Entonces, siga las instrucciones que aparecen en la pantalla.
	- Para guardar sus preferencias y salir de la utilidad de configuración del equipo, use las teclas de flecha para seleccionar **File** (Archivo ) **> Save changes and exit** (Guardar cambios y salir). Entonces, siga las instrucciones que aparecen en la pantalla.

Las preferencias se aplicarán al reiniciar el equipo.

#### **Restauración de configuraciones de fábrica en la utilidad de configuración del equipo**

Para hacer que todos los parámetros de la utilidad de configuración del equipo vuelvan a los valores configurados de fábrica, siga estos pasos:

- **1.** Abra la utilidad de configuración del equipo, encendiendo o reiniciando el equipo y presionando la tecla f10 mientras en la esquina inferior izquierda de la pantalla aparece el mensaje "F10 = ROM Based Setup" (Configuración basada en ROM).
- **2.** Utilice las teclas de flecha para seleccionar **Archivo > Restore defaults** (Restaurar valores predeterminados) y, a continuación, presione intro.
- **3.** Cuando se abra el cuadro de diálogo de confirmación, presione f10.
- **4.** Para guardar sus preferencias y salir de la utilidad de configuración del equipo, use las teclas de flecha para seleccionar **File** (Archivo ) **> Save changes and exit** (Guardar cambios y salir). Entonces, siga las instrucciones que aparecen en la pantalla.

Las preferencias se aplicarán al reiniciar el equipo.

**E NOTA:** Las configuraciones relativas a contraseñas y seguridad no cambian cuando se restauran los valores de fábrica.

## **Menús de la utilidad de configuración del equipo**

Las tablas de menús que aparecen en esta sección brindan una descripción general acerca de las opciones de la utilidad de configuración del equipo.

**Y NOTA:** Algunos de los elementos de menú de la utilidad de configuración del equipo listados en este capítulo pueden no corresponder a su equipo.

## <span id="page-109-0"></span>**Menú File (Archivo)**

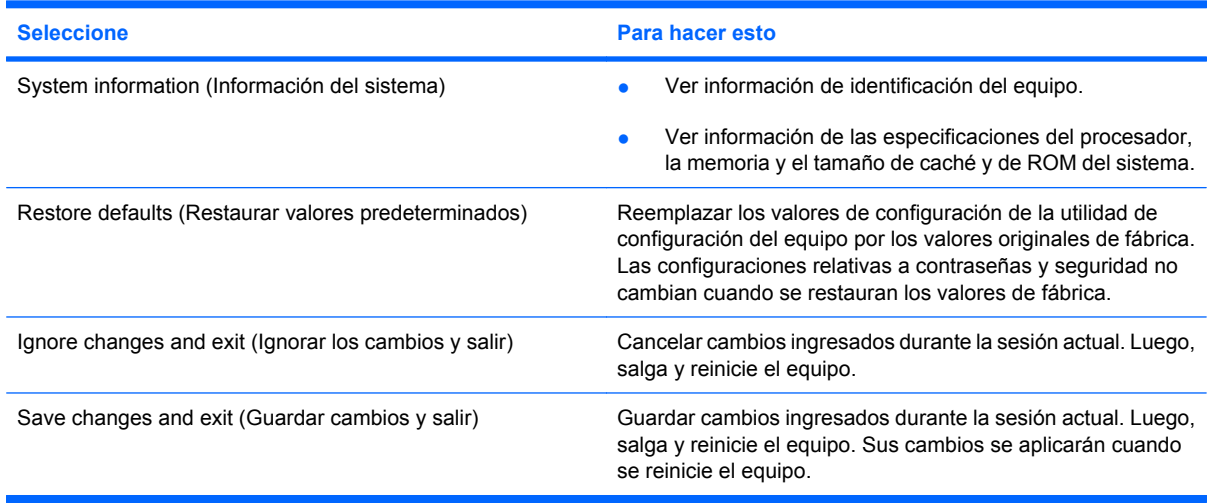

### **Menú Security (Seguridad)**

**NOTA:** Algunos de los elementos del menú de la utilidad de configuración listados en esta sección pueden no corresponder a su equipo.

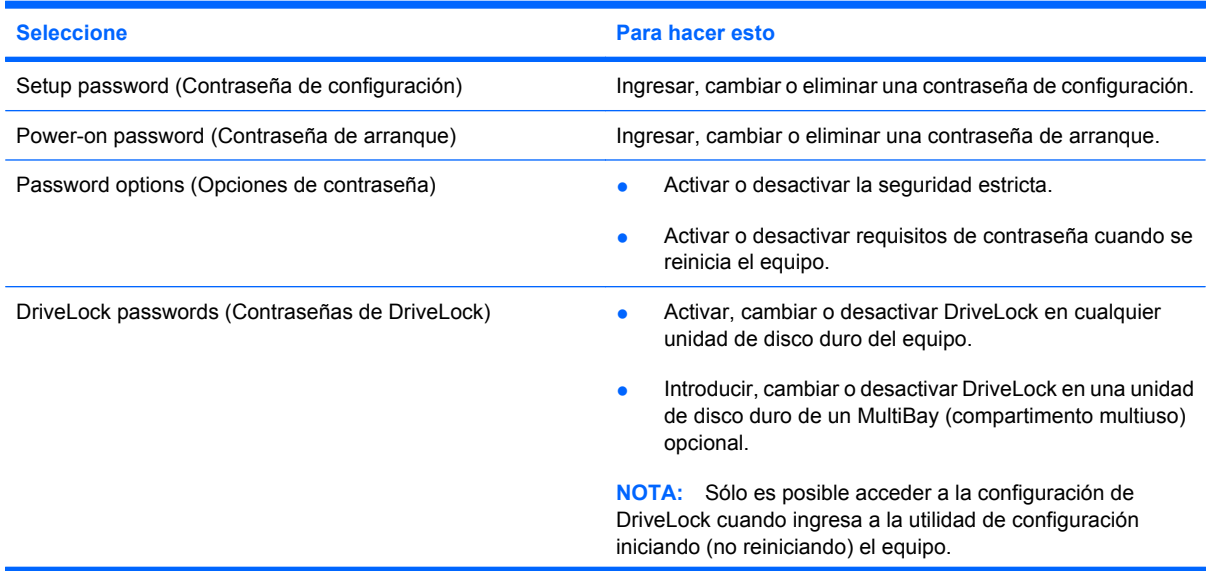

<span id="page-110-0"></span>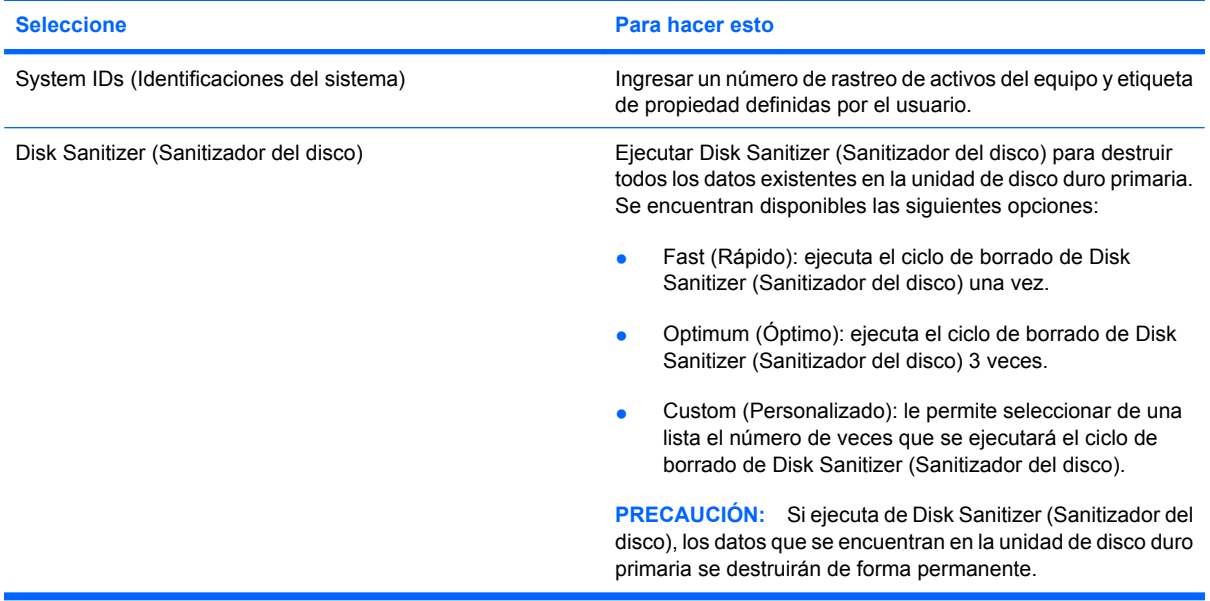

### **Menú Diagnostics (Diagnóstico)**

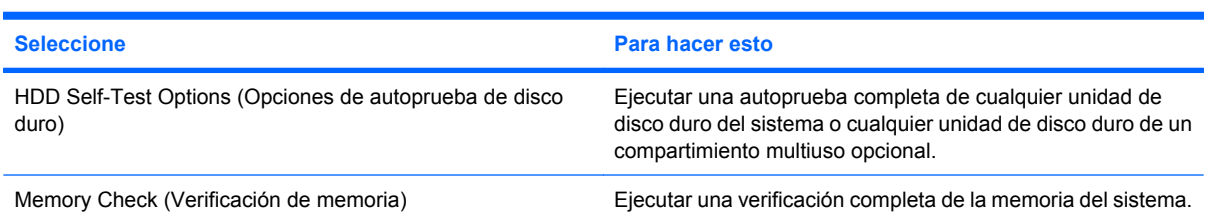

### **Menú System Configuration (Configuración del sistema)**

**NOTA:** Es posible que su equipo no sea compatible con algunas de las opciones de configuración del sistema enumeradas.

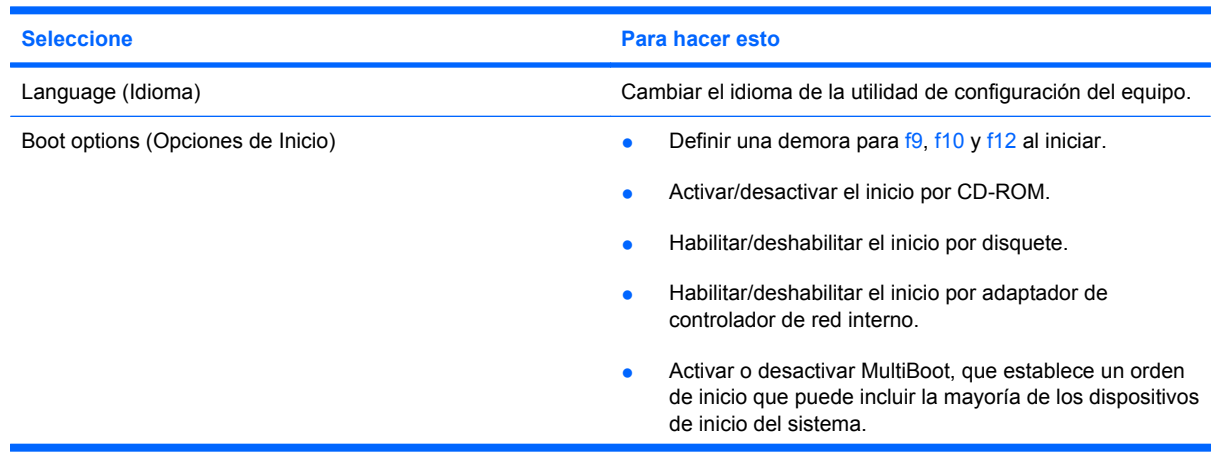

<span id="page-111-0"></span>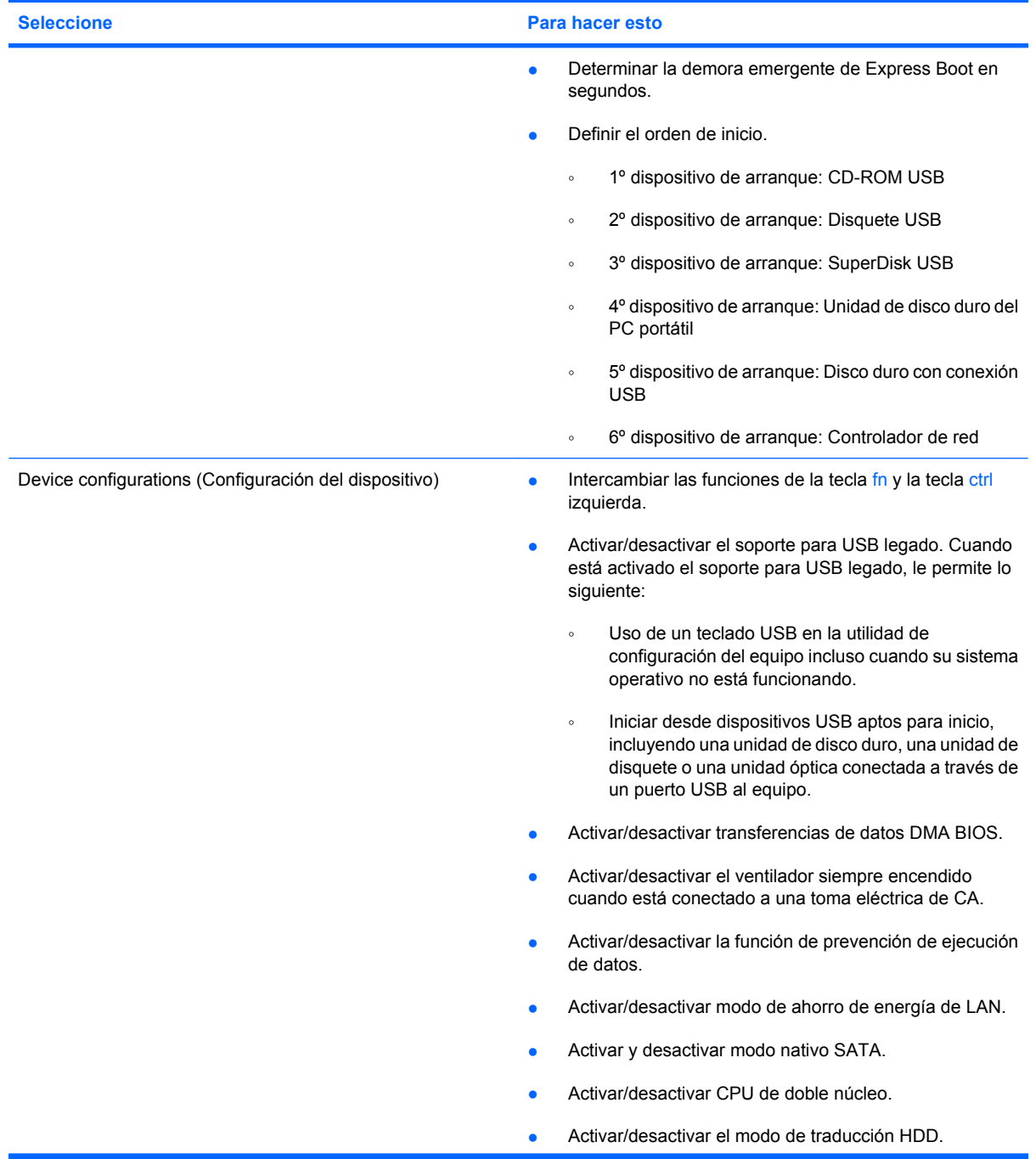

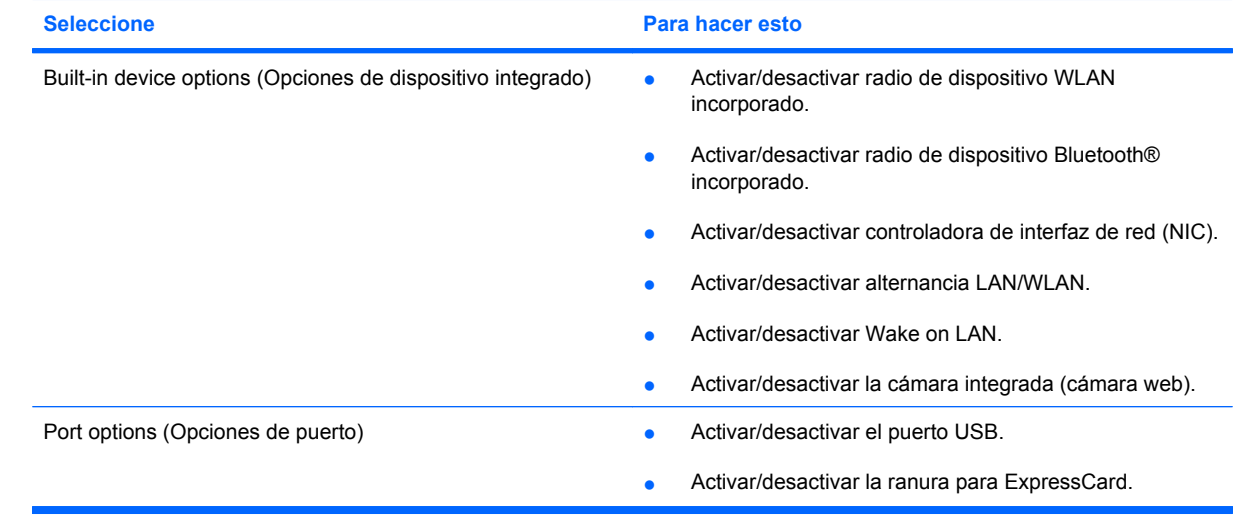

# <span id="page-113-0"></span>**12 Copias de seguridad y restauración**

Para proteger su información, use el Centro de copias de seguridad y restauración para hacer copias de seguridad de archivos y carpetas individuales, de toda la unidad de disco duro (sólo en algunos modelos) o para crear puntos de restauración. En caso de una falla en el sistema, puede usar los archivos de copia de seguridad para restaurar el contenido de su equipo.

Windows Vista® ofrece las siguientes opciones avanzadas de copia de seguridad y recuperación:

- Copia de seguridad de archivos y carpetas individuales
- Copia de seguridad de la totalidad de la unidad de disco duro (sólo en algunos modelos)
- Programación de copias de seguridad automáticas (sólo en algunos modelos)
- Creación de puntos de restauración del sistema
- Recuperación de archivos individuales
- Restauración del equipo a un estado previo
- Recuperación de información usando herramientas de recuperación

**EX NOTA:** Para obtener instrucciones sobre estos procedimientos, vaya a Ayuda y soporte técnico.

# <span id="page-114-0"></span>**Copias de seguridad**

La recuperación después de una falla del sistema es tan completa como su copia de seguridad más actualizada. Debe crear su copia de seguridad inicial inmediatamente después de la configuración del software. A medida que agregue nuevo software y archivos de datos, debe continuar haciendo copias de seguridad de su sistema regularmente para mantener las copias razonablemente actualizadas.

Al hacer copias de seguridad, tenga en cuenta lo siguiente:

- Almacene sus archivos personales en la carpeta Documentos y haga una copia de seguridad de esta carpeta periódicamente.
- Haga copias de seguridad de las plantillas guardadas en sus programas asociados.
- Guarde las configuraciones personalizadas que aparecen en una ventana, una barra de herramientas o una barra de menú realizando una captura de pantalla de su configuración. La captura de pantalla puede ahorrarle tiempo en caso de que necesite restablecer sus preferencias.

Para crear una captura de pantalla:

- **1.** Exhiba la pantalla que desea guardar.
- **2.** Copie la imagen de la pantalla:

Para copiar sólo la ventana activa, presione alt+fn+imp pnt.

Para copiar la pantalla completa, presione fn+imp pnt.

**3.** Abra un documento de procesador de texto y luego seleccione **Editar > Pegar**.

La imagen de la pantalla se agrega al documento.

- **4.** Guarde el documento.
- Al realizar copias de seguridad en discos, use cualquiera de los siguientes tipos de discos (se compran por separado): CD-R, CD-RW, DVD+R, DVD+R DL, DVD-R, DVD-R DL o DVD±RW. Los discos que debe utilizar dependen del tipo de unidad óptica externa opcional que posea.
- **E NOTA:** Los DVD y DVD de doble capa (DL) permiten almacenar más información que los CD, de modo que su uso para realizar copias de seguridad reduce el número de discos necesario.
- Al hacer copias de seguridad en discos, numere cada disco antes de insertarlo en la unidad óptica externa opcional.

Para crear una copia de seguridad utilizando el Centro de copias de seguridad y restauración, siga estos pasos:

**Y NOTA:** Asegúrese de que el equipo esté conectado a la alimentación de CA antes de comenzar el proceso.

**NOTA:** El proceso de copia de seguridad puede durar más de una hora, dependiendo del tamaño de los archivos y de la velocidad del equipo.

- **1.** Haga clic en **Inicio > Todos los programas > Mantenimiento > Centro de copias de seguridad y restauración**.
- **2.** Siga las instrucciones en la pantalla para realizar una copia de seguridad de todo su equipo (sólo en algunos modelos) o de sus archivos.

**NOTA:** Windows incluye el recurso Control de cuentas de usuario para mejorar la seguridad del equipo. Es posible que se le solicite su permiso o se le pida su contraseña para tareas como la instalación de software, la ejecución de utilidades o el cambio de las configuraciones de Windows. Consulte Ayuda y soporte técnico para obtener más información.

# <span id="page-116-0"></span>**Recuperación**

En caso de una falla en el sistema, use la herramienta de recuperación f11 para recuperar su imagen de unidad de disco duro original.

- **FY** NOTA: La imagen incluye el sistema operativo Windows® y el software instalado de fábrica.
- $\triangle$  **PRECAUCIÓN:** El uso de f11 borra totalmente el contenido de su unidad de disco duro y reformatea la unidad de disco duro. Todos los archivos que haya creado y el software instalado en el equipo se eliminarán de forma permanente. La herramienta de recuperación f11 reinstala el sistema operativo y los programas y controladores HP que se instalaron en la fábrica. El software no instalado en la fábrica deberá reinstalarse. Los archivos personales deberán restaurarse a partir de una copia de seguridad.
	- **1.** En lo posible, realice copias de seguridad de todos los archivos personales.
	- **2.** Si es posible, verifique la presencia de la partición HP Recovery. Para encontrar la partición, haga clic en **Inicio > Equipo**.
	- **EX NOTA:** Si la partición HP Recovery fue eliminada, deberá recuperar su sistema operativo y los programas mediante los discos *Windows Vista Operating System* (Sistema operativo Windows Vista) y *Driver Recovery* (Recuperación de controladores) (ambos se compran por separado). Para obtener información adicional, comuníquese con el soporte técnico seleccionando **Inicio > Ayuda y soporte técnico > Comuníquese con soporte técnico**.
	- **3.** Encienda o reinicie el equipo y entonces presione esc mientras el mensaje "Press the ESC key for Startup Menu" (Presione la tecla ESC para que aparezca el menú de inicio) aparece en la parte inferior de la pantalla.
	- **4.** Presione f11 mientras aparece en la pantalla el mensaje "Press f11 for recovery" (Presione f11 para realizar la recuperación).
	- **5.** Siga las instrucciones que aparecen en la pantalla.
- **E** NOTA: Windows Vista ofrece herramientas de recuperación adicionales a través del sistema operativo. Para obtener información adicional, vaya a Ayuda y soporte técnico.

**NOTA:** Si no puede iniciar el equipo, debe comprar un DVD del *Sistema operativo Windows Vista* para reiniciar el equipo y reparar el sistema operativo. Para obtener información adicional, comuníquese con el soporte técnico seleccionando **Inicio > Ayuda y soporte técnico > Comuníquese con soporte técnico**.

# **Índice**

#### **A**

Adaptador de CA conexión [15](#page-24-0) identificación [10](#page-19-0) alimentación conexión [15](#page-24-0) alimentación, cable [10](#page-19-0) alimentación, identificación del botón [4](#page-13-0) alimentación, identificación del conector [7](#page-16-0) alimentación, identificación del indicador luminoso [3](#page-12-0) alimentación, indicador luminoso [7](#page-16-0) alimentación por batería [16](#page-25-0) almacenamiento de una batería [24](#page-33-0) altavoces [37](#page-46-0) altavoces, identificación [6](#page-15-0), [8](#page-17-0) antenas [9](#page-18-0) antenas inalámbricas [9](#page-18-0) apagado [25](#page-34-0) apagado del equipo [25](#page-34-0) aplicaciones de Windows, identificación de la tecla [5](#page-14-0) áreas de desplazamiento, TouchPad [2](#page-11-0) audio, conexión de dispositivos externos [40](#page-49-0) audio, verificación de funciones [40](#page-49-0) auriculares [37](#page-46-0) auriculares (salida de audio), conectores [37](#page-46-0) auriculares de botón [37](#page-46-0)

#### **B**

batería almacenar [24](#page-33-0)

calibrar [21](#page-30-0) carga [18](#page-27-0), [21](#page-30-0) colocar nuevamente [24](#page-33-0) conservar energía [23](#page-32-0) eliminación [24](#page-33-0) extracción [17](#page-26-0) inserción [17](#page-26-0) recargar [23](#page-32-0) batería, identificación [10](#page-19-0) batería, pestillos de liberación [17](#page-26-0) bloq mayús, identificación del indicador luminoso [3](#page-12-0) bloq num en un teclado numérico externo [83](#page-92-0) Bluetooth, dispositivo [27](#page-36-0) Bluetooth, etiqueta [11](#page-20-0) botón de silencio [38](#page-47-0) botones [38](#page-47-0) alimentación [4](#page-13-0) Quick Launch Mail [4](#page-13-0) Quick Launch Web [4](#page-13-0) TouchPad [2](#page-11-0) brillo de la pantalla, teclas [81](#page-90-0)

#### **C**

cable de alimentación, identificación [10](#page-19-0) cable de seguridad, identificación de la ranura [6](#page-15-0) cables USB [70](#page-79-0) calibrar batería [21](#page-30-0) cámara web [8](#page-17-0), [37](#page-46-0) cámara web, ajuste de las configuraciones [49](#page-58-0) cámara web, identificación del indicador luminoso [8,](#page-17-0) [37](#page-46-0) carga de batería maximización [19](#page-28-0)

carga de baterías [18](#page-27-0), [21](#page-30-0) CD extracción [48,](#page-57-0) [74](#page-83-0) inserción [44](#page-53-0), [73](#page-82-0) certificación de conexiones inalámbricas, etiqueta [11](#page-20-0) Clave del producto [11](#page-20-0) códigos de región, DVD [46](#page-55-0) compartimento de la batería [9](#page-18-0), [11](#page-20-0) compartimento multiuso [72](#page-81-0) compartimientos, batería [11](#page-20-0) componentes inferior [8](#page-17-0) lateral derecho [6](#page-15-0) lateral izquierda [7](#page-16-0) pantalla [8](#page-17-0) parte frontal [5](#page-14-0) parte superior [1](#page-10-0) software adicional [10](#page-19-0) componentes de la pantalla [8](#page-17-0) concentradores [70](#page-79-0) concentradores USB [70](#page-79-0) conectar la energía externa [15](#page-24-0) conector, alimentación [7](#page-16-0) conector de salida de audio (auriculares) [6](#page-15-0), [37](#page-46-0) conectores entrada de audio (micrófono) [6](#page-15-0), [37](#page-46-0) RJ-45 (red) [6](#page-15-0) salida de audio (auriculares) [6](#page-15-0), [37](#page-46-0) conexión a una WLAN [31](#page-40-0) conexión a WLAN corporativa [31](#page-40-0) conexión a WLAN pública [31](#page-40-0) conexiones inalámbricas, icono [28](#page-37-0) configuración, equipo [1](#page-10-0)

configuración de una WLAN [29](#page-38-0) configuración regional de DVD [46](#page-55-0) conservar energía [23](#page-32-0) contraseña de administrador [52](#page-61-0) contraseña de DriveLock cambio [61](#page-70-0) configuración [59](#page-68-0) descripción [58](#page-67-0) eliminar [62](#page-71-0) ingreso [60](#page-69-0) contraseña de usuario [52](#page-61-0) contraseñas administrador [52](#page-61-0) configuración [53](#page-62-0) DriveLock [58](#page-67-0) inicio [55](#page-64-0) usuario [52](#page-61-0) controles inalámbricos botón [28](#page-37-0) sistema operativo [28](#page-37-0) copia de seguridad [104](#page-113-0), [105](#page-114-0)

#### **D**

de viaje con el equipo [11,](#page-20-0) [24](#page-33-0) disco óptico extracción [48,](#page-57-0) [74](#page-83-0) inserción [44](#page-53-0), [73](#page-82-0) discos ópticos, uso [43](#page-52-0) dispositivos de seguridad de los aeropuertos [86](#page-95-0) dispositivos señaladores configurar preferencias [79](#page-88-0) dispositivos USB conexión [70](#page-79-0) descripción [70](#page-79-0) detención [71](#page-80-0) extracción [71](#page-80-0) dispositivo WLAN [11](#page-20-0), [27,](#page-36-0) [29](#page-38-0) dispositivo WWAN [32](#page-41-0) DVD cambio de configuración regional [46](#page-55-0) extracción [48,](#page-57-0) [74](#page-83-0) inserción [44](#page-53-0), [73](#page-82-0)

#### **E**

encriptación [30](#page-39-0) energía ahorro [23](#page-32-0)

entrada de audio (micrófono), conector [6,](#page-15-0) [37](#page-46-0) esc, identificación de la tecla [5](#page-14-0) estado de la red, icono [28](#page-37-0) Etiqueta del certificado de autenticidad [11](#page-20-0) Etiqueta del certificado de autenticidad de Microsoft [11](#page-20-0) etiqueta de servicio técnico [9](#page-18-0), [10](#page-19-0) etiquetas Bluetooth [11](#page-20-0) certificación de conexiones inalámbricas [11](#page-20-0) Certificado de autenticidad de Microsoft [11](#page-20-0) etiqueta de servicio técnico [9](#page-18-0), [10](#page-19-0) reglamentarias [11](#page-20-0) WLAN [11](#page-20-0) externo, identificación del puerto de monitor [7](#page-16-0) externo, puerto de monitor [42](#page-51-0) externos, conexión de dispositivos de audio [40](#page-49-0)

#### **F**

firewall [30](#page-39-0) función, identificación de las teclas [80](#page-89-0)

#### **H**

hardware, identificación [1](#page-10-0) hibernación iniciar [13](#page-22-0) salida [13](#page-22-0) HP 3D DriveGuard [88](#page-97-0) HP Mobile Broadband, desactivado [32](#page-41-0)

#### **I**

iconos conexiones inalámbricas [28](#page-37-0) estado de la red [28](#page-37-0) imagen en pantalla, alternancia [81](#page-90-0) inalámbrica, red (WLAN) conexión [31](#page-40-0) conexión a WLAN corporativa [31](#page-40-0)

conexión a WLAN pública [31](#page-40-0) radio de acción [31](#page-40-0) incorporado, teclado numérico activar y desactivar [83](#page-92-0) alternancia de funciones de las teclas [83](#page-92-0) uso [83](#page-92-0) indicadores luminosos alimentación [3,](#page-12-0) [7](#page-16-0) bloq mayús [3](#page-12-0) cámara web [8](#page-17-0), [37](#page-46-0) conexiones inalámbricas [6](#page-15-0) Quick Launch Mail [3](#page-12-0) Quick Launch Web [3](#page-12-0) unidad [5](#page-14-0) indicador luminoso de conexiones inalámbricas [6,](#page-15-0) [28](#page-37-0) indicador luminoso de la batería [18](#page-27-0) indicador luminoso de la unidad [5](#page-14-0), [88](#page-97-0) información del sistema [100](#page-109-0) información del sistema, tecla [5](#page-14-0) información normativa etiqueta reglamentaria [11](#page-20-0) etiquetas de certificación de conexiones inalámbricas [11](#page-20-0) Internet, configuración de una conexión [29](#page-38-0) interruptor de conexiones inalámbricas [6,](#page-15-0) [28](#page-37-0) interruptores conexiones inalámbricas [6](#page-15-0)

#### **L**

Lector de tarjetas SD [6,](#page-15-0) [77](#page-86-0)

#### **M**

mantenimiento Desfragmentador de disco [87](#page-96-0) Liberador de espacio en disco [87](#page-96-0) medios de grabación [12](#page-21-0) medios de lectura [12](#page-21-0) menú Diagnostics (Diagnóstico) [101](#page-110-0) menú File (Archivo) [100](#page-109-0) menú Security (Seguridad) [100](#page-109-0) menú System Configuration (Configuración del sistema) [101](#page-110-0) micrófono interno, identificación [37](#page-46-0) micrófonos internos [8,](#page-17-0) [37](#page-46-0) micrófonos internos, identificación [8](#page-17-0) módulo de memoria extracción [95](#page-104-0) inserción [95](#page-104-0) módulo de memoria, identificación del compartimiento [9](#page-18-0) módulo HP Mobile Broadband [32](#page-41-0) monitor, conexión [42](#page-51-0) monitor externo, puerto [7](#page-16-0) mouse externo conexión [79](#page-88-0) configuración de preferencias [79](#page-88-0) multimedia, identificación de los componentes [36](#page-45-0) MultiMediaCard [77](#page-86-0)

#### **N**

nombre y número de producto del equipo [9,](#page-18-0) [10](#page-19-0) número de serie, equipo [9](#page-18-0), [10](#page-19-0)

#### **O**

opciones de inicio [101](#page-110-0) óptica, unidad [43](#page-52-0) orden de inicio [101](#page-110-0) orificios de ventilación, identificación [7](#page-16-0), [9](#page-18-0)

#### **P**

pantalla brillo de la pantalla, teclas [81](#page-90-0) imagen, alternancia [81](#page-90-0) películas, visualización [45](#page-54-0) pestillos de liberación, batería [9](#page-18-0) pestillos de liberación de la batería [9](#page-18-0) pestillos de liberación de la batería, identificación [9](#page-18-0) planes de energía [14](#page-23-0) proyector, conexión [42](#page-51-0) puertos monitor externo [7](#page-16-0), [42](#page-51-0) USB [6](#page-15-0), [7](#page-16-0), [70](#page-79-0) puertos USB, identificación [70](#page-79-0)

#### **Q**

Quick Launch Mail, identificación [4](#page-13-0) Quick Launch Mail, identificación del indicador luminoso [3](#page-12-0) Quick Launch Web, identificación del botón [4](#page-13-0) Quick Launch Web, identificación del indicador luminoso [3](#page-12-0) QuickLock, tecla [81](#page-90-0)

#### **R**

ranuras cable de seguridad [6](#page-15-0) recuperación [104,](#page-113-0) [107](#page-116-0) red inalámbrica (WLAN) equipo necesario [29](#page-38-0) seguridad [29](#page-38-0) RJ-45 (red), identificación del conector [6](#page-15-0)

#### **S**

seguridad, conexiones inalámbricas [29](#page-38-0) seguridad de dispositivos [63](#page-72-0) seguridad estricta [63](#page-72-0), [100](#page-109-0) silencio, botón [38](#page-47-0) SIM extracción [33](#page-42-0) inserción [32](#page-41-0) sistema no responde [25](#page-34-0) sistema operativo Clave del producto [11](#page-20-0) Etiqueta del certificado de autenticidad de Microsoft [11](#page-20-0) software Desfragmentador de disco [87](#page-96-0) Liberador de espacio en disco [87](#page-96-0) Software del Desfragmentador de disco [87](#page-96-0) Software del Liberador de espacio en disco [87](#page-96-0) software multimedia [39](#page-48-0) soporte para USB legado [98](#page-107-0), [102](#page-111-0) Soporte para USB legado [71](#page-80-0) suspensión iniciar [12](#page-21-0) salir [12](#page-21-0)

suspensión, tecla [81](#page-90-0)

#### **T**

tarjeta digital detención [78](#page-87-0) extracción [78](#page-87-0) inserción [77](#page-86-0) Tarjeta SD [77](#page-86-0) tecla del logotipo de Windows, identificación [5](#page-14-0) tecla de volumen [38](#page-47-0) teclado numérico externo bloq num [83](#page-92-0) uso [83](#page-92-0) teclado numérico incorporado identificación [82](#page-91-0) tecla fn, identificación [5](#page-14-0) teclas aplicaciones de Windows [5](#page-14-0) disminución del sonido del equipo [82](#page-91-0) esc [5](#page-14-0) fn [5](#page-14-0) función [5](#page-14-0) logotipo de Windows [5](#page-14-0) teclado numérico [5](#page-14-0) teclas de función alternancia de la imagen en pantalla [81](#page-90-0) aumento del brillo de la pantalla [81](#page-90-0) aumento del volumen del altavoz [82](#page-91-0) disminución del brillo de la pantalla [81](#page-90-0) inicio de la suspensión [81](#page-90-0) inicio de QuickLock [81](#page-90-0) silencio del sonido del equipo [82](#page-91-0) teclas de función, identificación [5](#page-14-0) teclas del teclado numérico incorporado, identificación [5](#page-14-0) temperatura [24](#page-33-0) temperatura de la batería [24](#page-33-0) tipo de unidad [12](#page-21-0) tipos de transmisión de vídeo [81](#page-90-0) TouchPad áreas de desplazamiento [2](#page-11-0) botones [2](#page-11-0)

identificación [2](#page-11-0) uso [79](#page-88-0)

#### **U**

unidad, indicador luminoso [88](#page-97-0) unidad de CD [43](#page-52-0) Unidad de CD [72](#page-81-0) unidad de disco duro externo [72](#page-81-0) HP 3D DriveGuard [88](#page-97-0) instalación [91](#page-100-0) unidad de disquetes [72](#page-81-0) unidad de DVD [43](#page-52-0) Unidad de DVD [72](#page-81-0) unidades compartimento multiuso [72](#page-81-0) disquete [72](#page-81-0) duro [72](#page-81-0) externo [72](#page-81-0) hardware [91](#page-100-0) ópticas [72](#page-81-0) unidades, orden de inicio [101](#page-110-0) unidad externa [72](#page-81-0) unidad óptica [43,](#page-52-0) [72](#page-81-0) USB, conexión del cable [70](#page-79-0) USB, identificación de los puertos [6,](#page-15-0) [7](#page-16-0) USB, puerto con alimentación independiente [72,](#page-81-0) [73](#page-82-0) USB, soporte para legado [98](#page-107-0), [102](#page-111-0) utilidad de configuración contraseña de configuración [53](#page-62-0) contraseña de DriveLock [58](#page-67-0) contraseña de inicio [55](#page-64-0) exploración y selección [98](#page-107-0) restauración de configuraciones de fábrica [99](#page-108-0) seguridad de dispositivos [63](#page-72-0) seguridad estricta [63](#page-72-0) utilidad de configuración del equipo exploración y selección [98](#page-107-0) menú Diagnostics (Diagnóstico) [101](#page-110-0) Menú File (Archivo) [100](#page-109-0) menú Security (Seguridad) [100](#page-109-0)

menú System Configuration (Configuración del sistema) [101](#page-110-0) restauración de configuraciones de fábrica [99](#page-108-0) Utilidad de configuración del equipo menú File (Archivo) [100](#page-109-0) menú Security (Seguridad) [100](#page-109-0)

#### **V**

ventilador del sistema [102](#page-111-0) Verificación de las funciones de audio [40](#page-49-0) video, grabación [8](#page-17-0) volumen, ajuste [38](#page-47-0)

#### **W**

Windows, tecla de aplicaciones [5](#page-14-0) WLAN, etiqueta [11](#page-20-0)

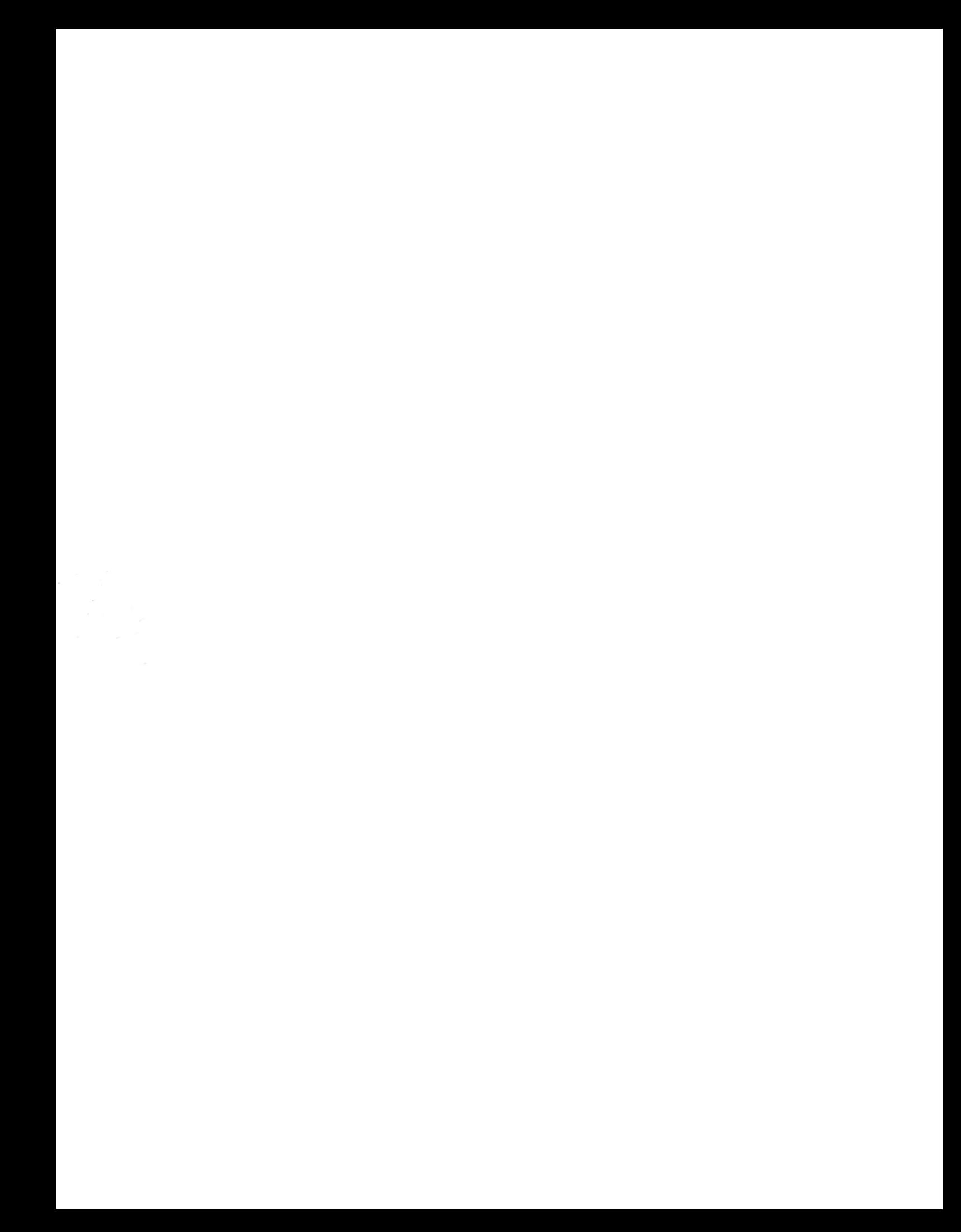